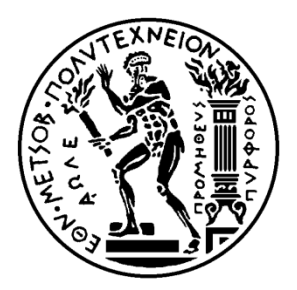

## ΕΘΝΙΚΟ ΜΕΤΣΟΒΙΟ ΠΟΛΥΤΕΧΝΕΙΟ ΣΧΟΛΗ ΜΗΧΑΝΟΛΟΓΩΝ ΜΗΧΑΝΙΚΩΝ

ΤΟΜΕΑΣ ΘΕΡΜΟΤΗΤΑΣ

#### **ΣΧΕΔΙΑΣΜΟΣ ΚΑΙ ΑΝΑΠΤΥΞΗ ΟΛΟΚΛΗΡΩΜΕΝΟΥ ΣΥΣΤΗΜΑΤΟΣ ΕΠΟΠΤΕΙΑΣ ΚΑΙ ΕΛΕΓΧΟΥ (SCADA) ΠΕΙΡΑΜΑΤΙΚΗΣ ΕΓΚΑΤΑΣΤΑΣΗΣ ΗΛΙΑΚΗΣ ΨΥΞΗΣ**

#### ΔΙΠΛΩΜΑΤΙΚΗ ΕΡΓΑΣΙΑ

#### **ΣΤΕΛΙΟΣ ΚΡΑΜΒΙΔΗΣ**

**Επιβλέπουσα :** Ειρήνη Κορωνάκη Επίκουρος Καθηγήτρια Ε.Μ.Π.

Αθήνα, Οκτώβριος 2016

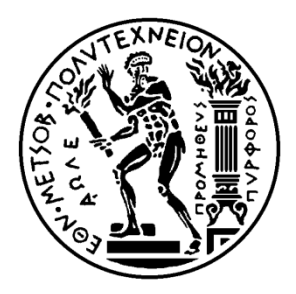

#### NATIONAL TECHNICAL UNIVERSITY OF ATHENS

#### SCHOOL OF MECHANICAL ENGINEERING SECTION OF THERMAL ENGINEERING

#### **Design and Development of an Integrated Supervisory control and data acquisition (SCADA) of an experimental solar cooling system**

#### **THESIS**

#### **STELIOS KRAMVIDES**

**ADVISOR:** Irene Koronaki Assistant Professor N.T.U.A.

Athens, October 2016

Αφιερώνεται στους γονείς μου Μαρία και Θεόδωρο

#### **Ευχαριστίες**

Με την ολοκλήρωση της παρούσας διπλωματικής εργασίας σηματοδοτείται το τέλος του πιο εποικοδομητικού μέχρι τώρα κύκλου της ζωής μου και το ξεκίνημα ενός καινούργιου. Ένας κύκλος που μου έδωσε τα εφόδια για να μπορέσω να συνεχίσω και να κατακτήσω τα όνειρα μου.

Το λιγότερο που μπορώ να κάνω είναι να ευχαριστήσω τους γονείς μου, Θεόδωρο και Μαρία για τον καθημερινό αγώνα που δίνουν, με σκοπό την δική μου πρόοδο. Ευχαριστώ τις αδελφές μου Μαργαρίτα και Άννα, όπως και την υπόλοιπη οικογένεια μου για την στήριξη τους. Επίσης, θέλω να ευχαριστήσω την Κατερίνα Παυλίδου που με στηρίζει καθημερινώς τα τελευταία τρεισήμισι χρόνια και για την βοήθεια που μου πρόσφερε στην σύνταξη της εργασίας.

Ευχαριστώ ακόμα, την Επίκουρο Καθηγήτρια κα. Κορωνάκη Ειρήνη που μου έδειξε εμπιστοσύνη και μου έδωσε την ευκαιρία να ασχοληθώ με αυτό το πρακτικό και ενδιαφέρον θέμα. Τέλος, θέλω να ευχαριστήσω τον υποψήφιο διδάκτορα κ. Νίτσα Μιχάλη για την βοήθεια, την πολύτιμη καθοδήγηση και τις υποδείξεις που μου πρόσφερε κατά την εκπόνηση της διπλωματικής μου εργασίας. Παράλληλα, θέλω να ευχηθώ στον κ. Νίτσα καλή συνέχεια τόσο στην ζωή όσο και στην καριέρα του, έστω και αν αυτό είναι σίγουρο με βάση το ζήλο που δείχνει στην δουλειά του.

#### **Περίληψη**

Σκοπός της παρούσας διπλωματικής εργασίας είναι η δημιουργία ολοκληρωμένου συστήματος εποπτείας και ελέγχου (SCADA) για τις ανάγκες της νεοσύστατης πειραματικής εγκατάστασης ηλιακής ψύξης στο εργαστήριο του τομέα θερμότητας της σχολής Μηχανολόγων Μηχανικών του ΕΜΠ. Επίσης, αντικείμενο της εργασίας είναι η μελέτη της ηλεκτρολογικής εγκατάστασης της μονάδας.

Συγκεκριμένα, στο πλαίσιο της παρούσας διπλωματικής εργασίας για τον αυτόματο έλεγχο της εγκατάστασης έγινε χρήση του προγραμματιζόμενου λογικού ελεγκτή (PLC) Siemens S7-1200. Γίνεται λεπτομερής αναφορά σχετικά με τον τρόπο που έγινε ο προγραμματισμός με το λογισμικό TIA Portal V13 της Siemens. Στη συνέχεια, παρουσιάζεται ένας οδηγός για την δημιουργία του OPC Server, ώστε να είναι δυνατή η σύνδεση του PLC με τον ηλεκτρονικό υπολογιστή, όπου είναι εγκατεστημένο το λογισμικό για το SCADA. Ο OPC Server που χρησιμοποιήθηκε είναι ο NI OPC Server της εταιρίας National Instruments.

Το λογισμικό που χρησιμοποιήθηκε για την δημιουργία του SCADA είναι το LabVIEW της National Instruments με την επέκταση Datalogging and Supervisory Control (DSC), που δίνει την δυνατότητα χρήσης I/O Server για την επικοινωνία του λογισμικού με εξωτερικές συσκευές. Στην συνέχεια, δημιουργήθηκε γραφικό περιβάλλον που περιλαμβάνει την απεικόνιση των διεργασιών της φυσικής εγκατάστασης. Ακολούθως, δημιουργήθηκαν τα κατάλληλα VIs για την καταγραφή των πειραματικών δεδομένων.

Τέλος γίνεται αξιολόγηση του συστήματος και προτείνονται τρόποι βελτίωσης του.

#### **Abstract**

The aim of the current thesis is the design and development of a Supervisory Control and Data Acquisition system (SCADA) in order to satisfy the needs of the experimental solar cooling system, which is installed in the laboratory of Applied Thermodynamics at the sector of Thermal Engineering at National Technical University of Athens. Furthermore, part of the particular thesis was the study of the electrical system. More specifically, within the context of the thesis, Siemens S7-1200 programmable logic controller (PLC) was used for the automation system. In addition, a detailed report regarding the procedure of programming by using the TIA Portal V13 software of Siemens is included. Moreover, a guide regarding the production of the OPC Server is performed, which renders the connection between PLC and the computer where the software related to SCADA is installed. The OPC Server which was used is the NI OPC Server of the National Instruments company.

For the development of SCADA, LabVIEW Software of National Instruments was used with the Datalogging and Supervisory Control (DSC) extension, which gives the opportunity to use I/O Server for the communication between the software and external devices. Afterwards, a graphic environment was created, which includes the illustration of the process of installation. Subsequently, the appropriate VIs for the laboratory data recording was created.

## **Πίνακας Περιεχομένων**

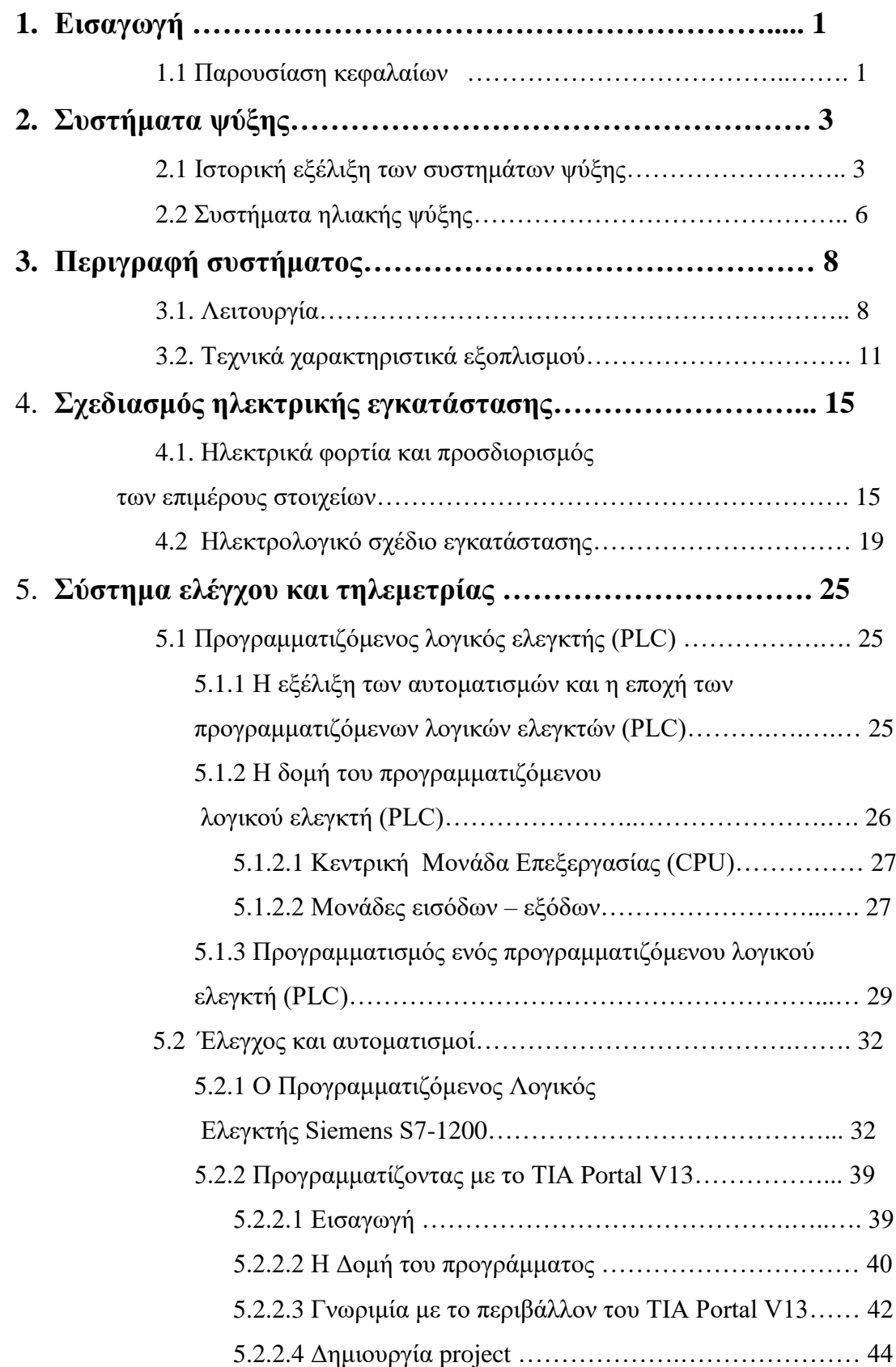

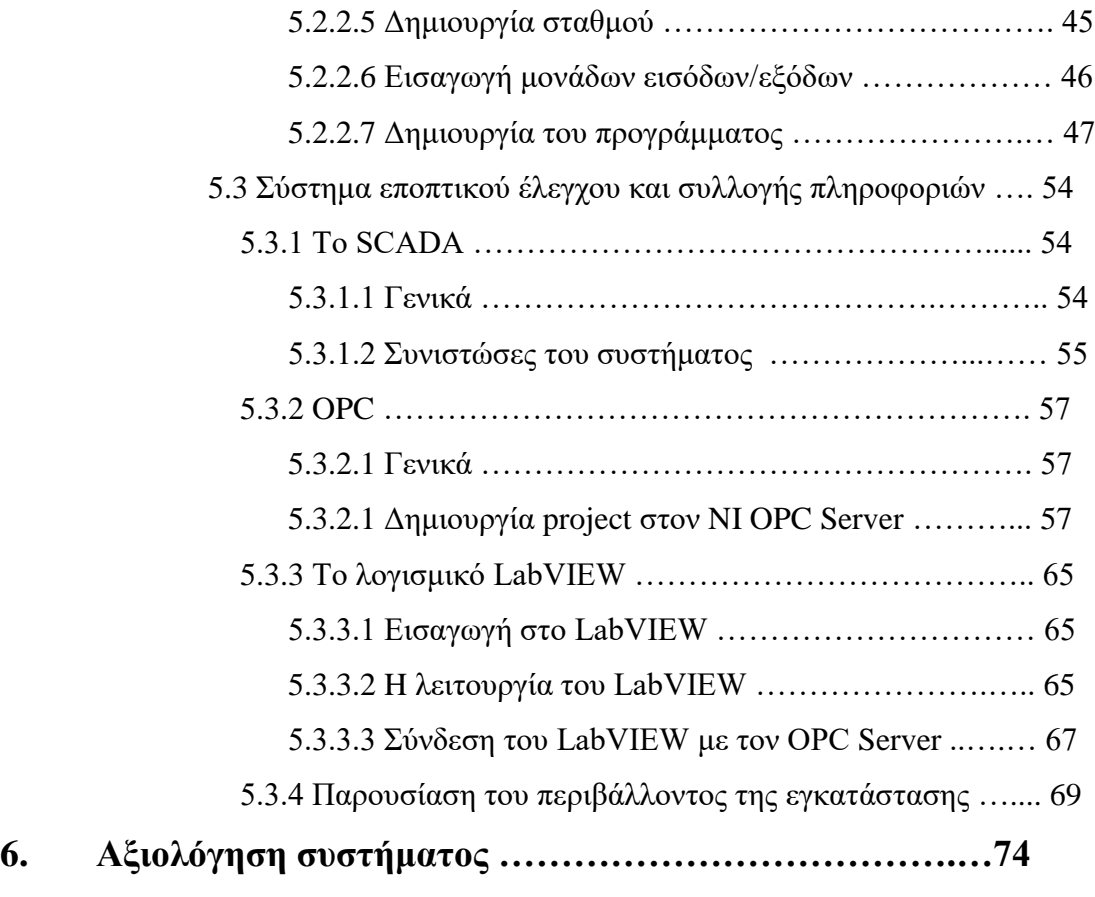

**Βιβλιογραφία** 

## Πίνακας Περιεχομένων

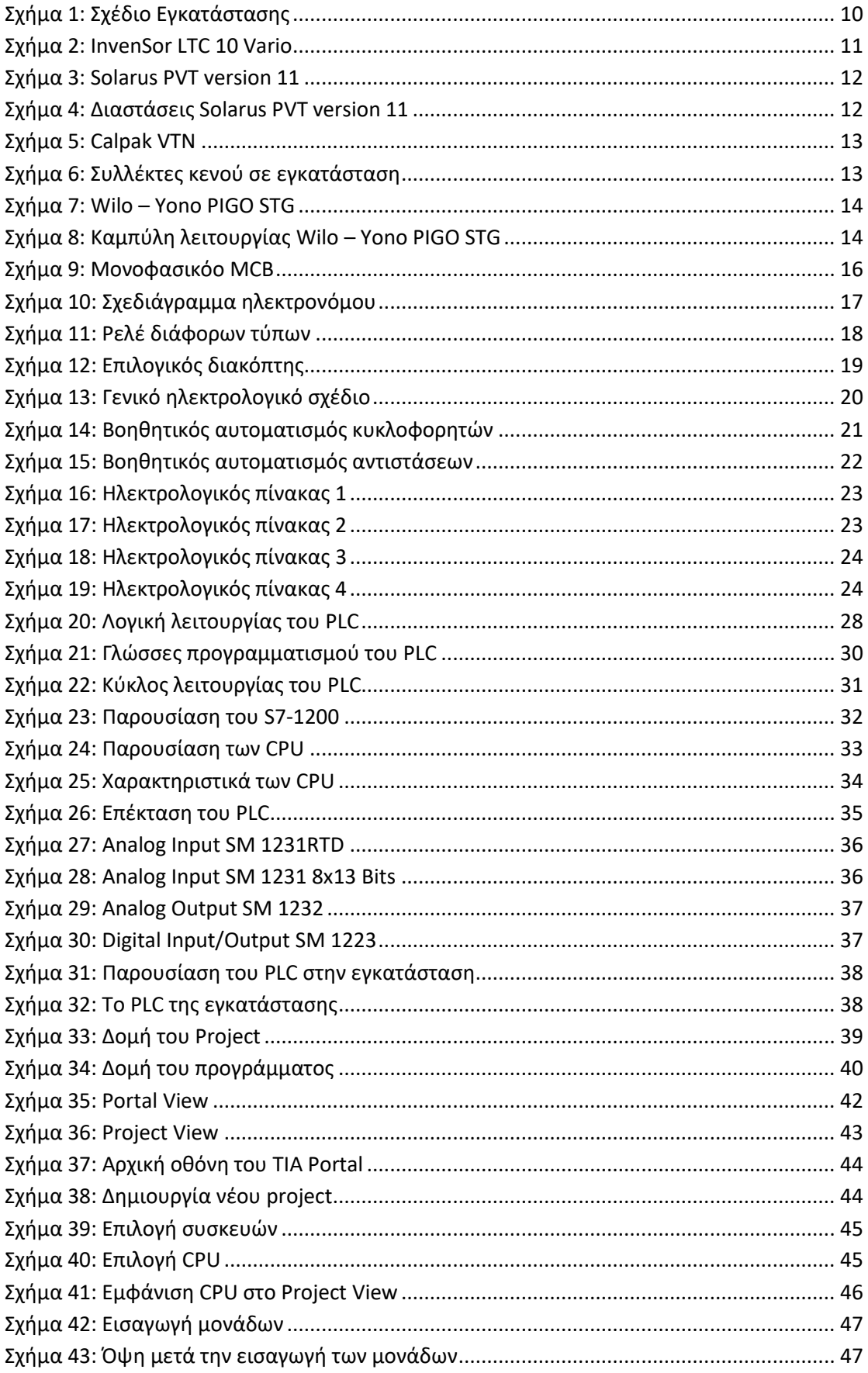

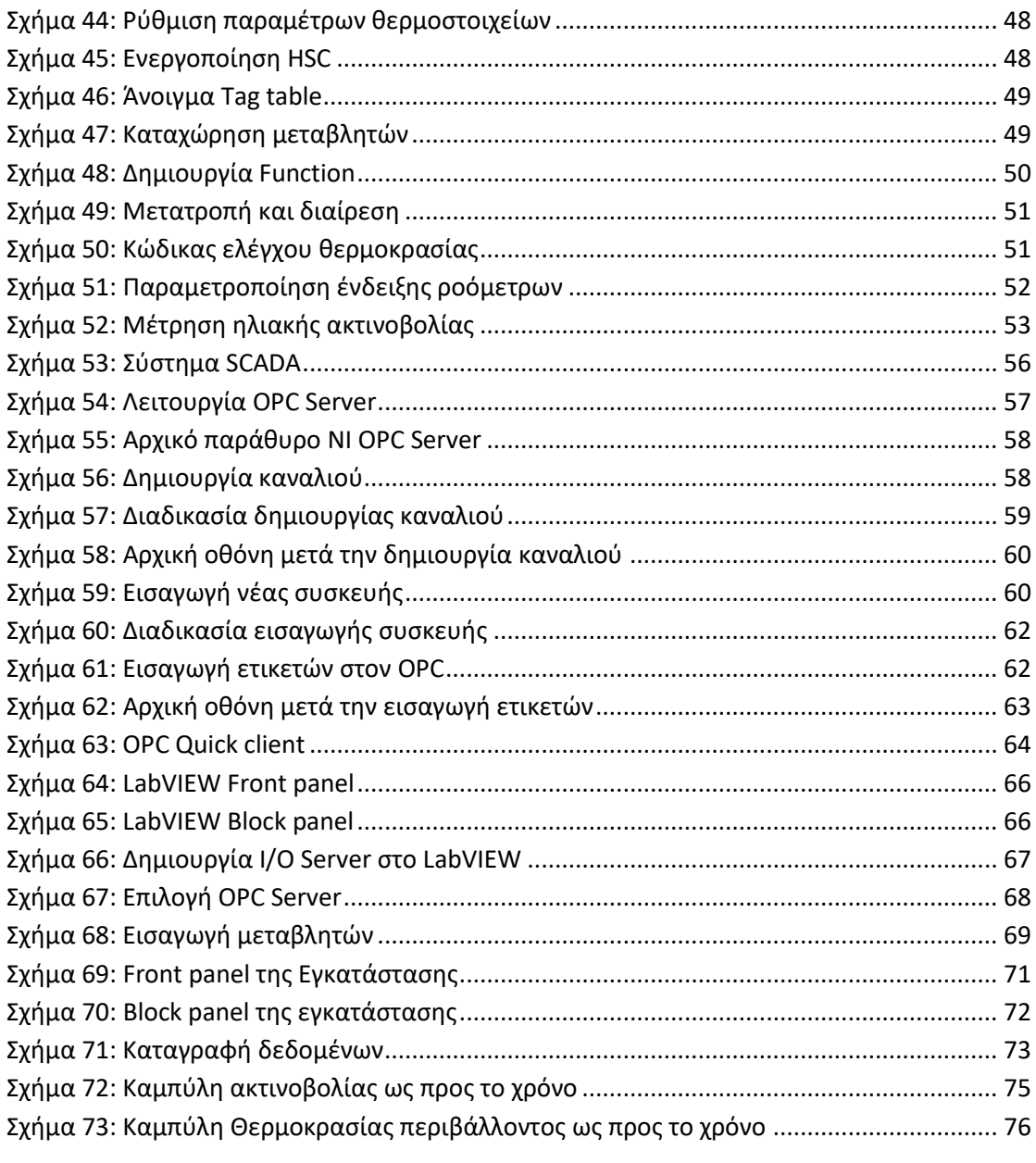

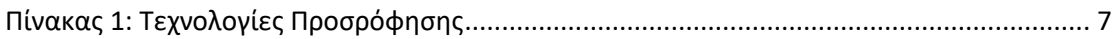

## **1**

## *Εισαγωγή*

#### *1.1 Παρουσίαση κεφαλαίων*

Η παρούσα διπλωματική εργασία είναι δομημένη σε έξι κεφάλαια. Ακολουθεί μια συνοπτική παρουσίαση των επιμέρους αυτών κεφαλαίων.

- **Κεφάλαιο 1:** Σύντομη παρουσίαση περιεχομένων εκάστου κεφαλαίου.
- **Κεφάλαιο 2:** Στο κεφάλαιο αυτό γίνεται ιστορική αναδρομή της πορείας εξέλιξης των συστημάτων ψύξης και συστημάτων ηλιακής ψύξης και παρουσιάζεται η υφιστάμενη τεχνολογική κατάσταση(State of art) των συστημάτων ηλιακής ψύξης.
- **Κεφάλαιο 3:** Στο κεφάλαιο αυτό γίνεται μια συνοπτική παρουσίαση της λειτουργίας της εγκατάστασης και παρουσιάζονται τα τεχνικά χαρακτηριστικά του κύριου εξοπλισμού που χρησιμοποιήθηκε.
- **Κεφάλαιο 4:** Στο κεφάλαιο αυτό γίνεται παρουσίαση του τρόπου που έγινε ο υπολογισμός των ηλεκτρικών στοιχείων, για τον σχεδιασμό της ηλεκτρικής εγκατάστασης, όπως και επεξήγηση της λειτουργίας τους. Στη συνέχεια παρουσιάζονται τα ηλεκτρολογικά σχέδια της εγκατάστασης
- **Κεφάλαιο 5:** Στο κεφάλαιο αυτό παρουσιάζονται γενικά στοιχεία για τους προγραμματιζόμενους λογικούς ελεγκτές (PLC) . Μετά ακολουθεί παρουσίαση του Siemens S7-1200 και ο προγραμματισμός με το TIA Portal V13. Στη συνέχεια ακολουθεί η δημιουργία ολοκληρωμένου συστήματος

τηλεμετρίας (SCADA) με χρήση του λογισμικού LabVIEW και σύνδεση του PLC με αυτό χρησιμοποιώντας τον NI OPC Server.

 **Κεφάλαιο 6:** Στο κεφάλαιο αυτό γίνεται αξιολόγηση του όλου συστήματος. Επίσης παρουσιάζονται τρόποι αναβάθμισης του.

## **2**

## *Συστήματα ψύξης*

#### *2.1 Ιστορική εξέλιξη των συστημάτων ψύξης*

Η αναζήτηση για άνεση πιθανότατα ξεκινά από την αρχή δημιουργίας του ανθρώπινου είδους . Είναι γνωστό ότι η φωτιά χρησιμοποιήθηκε για θέρμανση τουλάχιστον εκατό χιλιάδες χρόνια πριν. Για τις ψυκτικές ανάγκες χρησιμοποιείτο πάγος και χιόνι. Όμως το λιώσιμο των πάγων ή του χιονιού δεν αφήνει κανένα αρχαιολογικό αποτύπωμα με αποτέλεσμα η αρχή της λωρίδας του χρόνου ψύξης να αποτελεί μυστήριο. [1]

Τον 2ο αιώνα μ.Χ. ο Κινέζος εφευρέτης Ding Huan, εφηύρε τον περιστρεφόμενο ανεμιστήρα για τον κλιματισμό χώρων. Η συγκεκριμένη κατασκευή ήταν χειροκίνητη και αποτελείτο από 7 τροχούς με 3 μέτρα διάμετρο ο καθένας. Ωστόσο, λόγω του γεγονότος ότι ο περιστρεφόμενος ανεμιστήρας ήταν χειροκίνητος δεν είχε ευρεία χρήση. Κατά το 740 μ.Χ., ο αυτοκράτορας Xuanzong είχε στην υπηρεσία του τον εφευρέτη Liang Tian, στον οποίο ανέθεσε τη δημιουργία ενός δροσερού δωματίου στις εγκαταστάσεις του αυτοκρατορικού παλατιού. Το αποτέλεσμα ήταν η εφεύρεση ενός υδροκίνητου ανεμιστήρα ο οποίος αποτελείτο από τροχούς και ακροφύσια ψεκασμού νερού από τις βρύσες του παλατιού [2]. Από το 1270 μ.Χ., ο κλιματισμός μέσω ανεμιστήρων χρησιμοποιείτο ευρέως στην Κίνα.

Η σύγχρονη τεχνική ψύξη θέτει τις απαρχές της στο 1755 μ.Χ., έτος κατά το οποίο ο Σκωτσέζος καθηγητής William Cullen επινόησε μια μικρή ψυκτική μηχανή. Ο Cullen χρησιμοποίησε μία αντλία για να δημιουργήσει κενό μέσα σε ένα δοχείο που περιείχε διαιθυλαιθέρα (DiEthylEther, DEE) ή αλλιώς αιθοξυαιθάνιο, με φυσικό επακόλουθο το αιθοξυαιθάνιο να αρχίσει να βράζει και να απορροφά λανθάνουσα θερμότητα από το περιβάλλον. Μέσω αυτού του πειράματος κατάφερε να δημιουργήσει μια πολύ μικρή ποσότητα πάγου, ωστόσο δεν μπορούσε να έχει καμιά πρακτική εφαρμογή.

Το 1758 ο Βενιαμίν Φραγκλίνος μαζί με τον Τζον Χάντλεϊ διεξήγαν ένα πείραμα με σκοπό να διερευνήσουν κατά πόσο μπορεί ένα αντικείμενο να ψυχεί γρήγορα βάσει της αρχής της εξάτμισης. Με αυτό το πείραμα επιβεβαίωσαν το γεγονός ότι η εξάτμιση ενός πολύ πτητικού διαλύματος (π.χ αλκοόλη), που εξατμίζεται πιο γρήγορα από το νερό, μπορεί να ψύξει ένα αντικείμενο αρκετά, ώστε μέσω της επαφής του με μια ποσότητα νερού να μπορέσει να το παγώσει. Μετά από αυτό το πείραμα ο Φραγκλίνος έκανε την εξής δήλωση:

"From this experiment one may see the possibility of freezing a man to death on a warm summer's day" ("Από αυτό το πείραμα μπορεί κανείς να δει το ενδεχόμενο να παγώσει ένα άνθρωπο μέχρι θανάτου μια ζεστή καλοκαιρινή μέρα" ) [3].

To 1820, ο εφευρέτης Μάικλ Φαραντέυ ανακάλυψε ότι αν συμπιεστεί μηχανικά η αμμωνία και υγροποιηθεί, κατά την εξάτμιση της μπορεί να ψύξει τον περιβάλλοντα αέρα. Η τεχνολογία τις συμπίεσης ατμών χρησιμοποιήθηκε το 1842 από τον γιατρό John Gorrie για την παραγωγή πάγου, με σκοπό να χρησιμοποιηθεί για ιατρικούς σκοπούς. Συγκεκριμένα, ο Gorrie ευελπιστούσε να χρησιμοποιηθεί η μηχανή του για τη ρύθμιση της θερμοκρασίας των κτιρίων. Το 1851 ο Gorrie πήρε το δίπλωμα ευρεσιτεχνίας για την παγο-μηχανή που εφηύρε [4]. Ωστόσο, μετά το θάνατο του οικονομικού υποστηρικτή του, οι φιλοδοξίες του βούλιαξαν και πέθανε περιθωριοποιημένος το 1855. Την ίδια χρονική περίοδο στην άλλη μεριά του κόσμου και συγκεκριμένα στην Αυστραλία, ο Σκωτσέζος Τζέιμς Χάρισον δημιούργησε την πρώτη εμπορική μηχανή παραγωγής πάγου το 1854. Το 1855 του απονεμήθηκε το δίπλωμα ευρεσιτεχνίας για το σύστημα ψύξης με συμπίεση ατμών.

Μέχρι εκείνη την στιγμή υπήρχε η τεχνολογία για τη ψύξη των χώρων, εντούτοις η επιστημονική κοινότητα αντιμετώπιζε πρόβλημα σχετικά με τη ρύθμιση της υγρασίας στο χώρο με σκοπό να δημιουργηθούν συνθήκες άνεσης. Το εν λόγω πρόβλημα επιλύθηκε το 1902, όταν ο εικοσι-εξάχρονος τότε, μηχανικός Willis Carrier επινόησε την πρώτη κλιματιστική συσκευή. Μετά την ανταπόκρισή του στο κάλεσμα ενός ιδιοκτήτη τυπογραφείου στο Μπάφαλο της Νέας Υόρκης, στο τυπογραφείο του οποίου , η εκτύπωση των έγχρωμων εικόνων αλλοιωνόταν λόγω των υψηλών θερμοκρασιών και της υγρασίας εφηύρε την συγκεκριμένη κλιματιστική συσκευή που είχε τους εξής τέσσερις βασικούς πυλώνες:

- έλεγχος θερμοκρασίας
- έλεγχος υγρασίας
- εξαερισμός
- καθαρισμός του αέρα.

Το 1906, ο Stuart W. Crame από την Νότια Καρολίνα για της ανάγκες μιας κλωστοϋφαντουργίας τελειοποίησε την πατέντα του Carrier, εισάγοντας την εφαρμογή της εξάτμισης του νερού στον αέρα, ώστε να παρέχεται ψυκτική δράση στους χώρους της μονάδας και αύξηση της υγρασίας. Ο Crame ήταν αυτός που εισήγαγε τον όρο "Air-conditioning" .

Το 1931, ο H.H. Schultz και ο J.Q. Sherman επινόησαν το κλιματιστικό για απομονωμένο δωμάτιο, που μπορούσε να τοποθετηθεί στο περβάζι οποιουδήποτε παραθύρου. Η τιμή του ήταν απαγορευτική για τα μεσαία οικονομικά στρώματα και απευθυνόταν μόνο σε άτομα με ισχυρή οικονομική επιφάνεια. Ο Packard το 1939, δημιούργησε το πρώτο κλιματιζόμενο αυτοκίνητο. Ωστόσο, ένα μειονέκτημα που αντιμετώπιζε η εφεύρεση του ήταν η ρύθμιση της θερμοκρασίας. Συγκεκριμένα, κάθε φορά που οι επιβάτες επιθυμούσαν να κλείσουν τον κλιματισμό, ήταν απαραίτητο να σβήσουν τη μηχανή και να αποσυνδέσουν τον ιμάντα από τον συμπιεστή.

Μέχρι το 1950 η ραγδαία ζήτηση των κλιματιστικών είχε μεταφερθεί από το εργασιακό περιβάλλον παραγωγής στα νοικοκυριά των Αμερικανών, γεγονός που οδήγησε στη δημιουργία της πρώτης εταιρίας στον κόσμο με αντικείμενο τον σχεδιασμό, την παραγωγή και την πώληση μηχανημάτων και συστημάτων κλιματισμού, ψύξης, θέρμανσης και εξαερισμού. Όπως ήταν αναμενόμενο, ο ιδρυτής δεν ήταν άλλος από τον «πατέρα» του κλιματισμού, τον Willis Carrier ο οποίος υιοθέτησε τον όρο του Crame στην επωνυμία της εταιρίας, δηλαδή «airconditioning».

Παράλληλα με την εξέλιξη της ψύξης με την τεχνολογία της συμπύκνωσης ατμών, εξελίσσεται και μια άλλη τεχνολογία: Η μέθοδος ψύξης με την απορρόφηση ατμών.

Ο Edmond Carre, το 1850, ανέπτυξε την πρώτη μηχανή απορρόφησης χρησιμοποιώντας ως απορροφητή το θειικό οξύ και ως εργαζόμενο μέσο το νερό. Στη συνέχεια, ο αδελφός του Ferdinand Carre, παρουσίασε τον ψύκτη απορρόφησης αμμωνίας/νερού και το 1860 κατοχύρωσε την πρώτη πατέντα για τον πρώτο εμπορικό ψύκτη απορρόφησης. Το 1926 η Electrolux Servel μπήκε στην αγορά των ΗΠΑ και εξόπλισε εκατομμύρια σπίτια με ψύκτες απορρόφησης, μέχρι το 1950 που σταμάτησε την παραγωγή. Μέχρι τα τέλη της δεκαετίας του '60 οι Αμερικάνικες εταιρίες προμήθευαν όλα τον κόσμο με ψύκτες απορρόφησης βρομιούχου λιθίου/ νερού( LiBr/H2O) μονής δράσης. Το 1970 παρουσιάζεται ο πρώτος ψύκτης απορρόφησης διπλής δράσης (mass-produced steam-fired double-effect) LiBr/H2O [5].

#### *2.2 Συστήματα ηλιακής ψύξης*

Η πετρελαϊκή κρίση του 1973, η μείωση των ορυκτών καυσίμων, το φαινόμενο του θερμοκηπίου καθώς και η καταστροφή της επιφάνειας του όζοντος δημιούργησαν την ανάγκη για ανάπτυξη μίας πιο φιλικής προς το περιβάλλον τεχνολογίας, αυτή της ηλιακής ψύξης.

Η ηλιακή ψύξη στα πρώτα βήματα της εφαρμόστηκε στην προυπάρχουσα τεχνολογία, η οποία στις αρχές της δεκαετίας του '70 αποτελείτο από τους ψύκτες απορρόφησης (absorption). Ουσιαστικά, το φορτίο που χρειάζεται ο αναγεννητής προσδίδεται από την ηλιακή ενέργεια μέσω συλλεκτών.

Στις αρχές της δεκαετίας του 1980, ξεκινά η έρευνα γύρω από την διαδικασία της προσρόφησης (adsorption) και βγαίνουν στην παραγωγή οι πρώτοι ψύκτες προσρόφησης.

Εκτός από τις πιο πάνω τεχνολογίες, στο προσκήνιο της έρευνας επανέρχεται μια ξεχασμένη τεχνολογία από το 1910, του Γάλλου εφευρέτη Maurice Leblanc, η επονομαζόμενη Steam Jet Refrigeration. [6]

Συνοψίζοντας, τα πιο συνηθισμένα συστήματα ηλιακής ψύξης που είναι διαθέσιμα στην αγορά είναι τα εξής:

- α. ψύκτης απορρόφησης μονής δράσης (single-effect absorption)
- β. ψύκτης απορρόφησης διπλής δράσης (double-effect absorption)
- γ. ψύκτης προσρόφησης (adsorption)
- δ. ψύξη με την μέθοδο έγχυσης ατμού Steam Jet Refrigeration

Στον πιο κάτω πίνακα παρουσιάζονται διάφορες τεχνολογίες προσρόφησης.

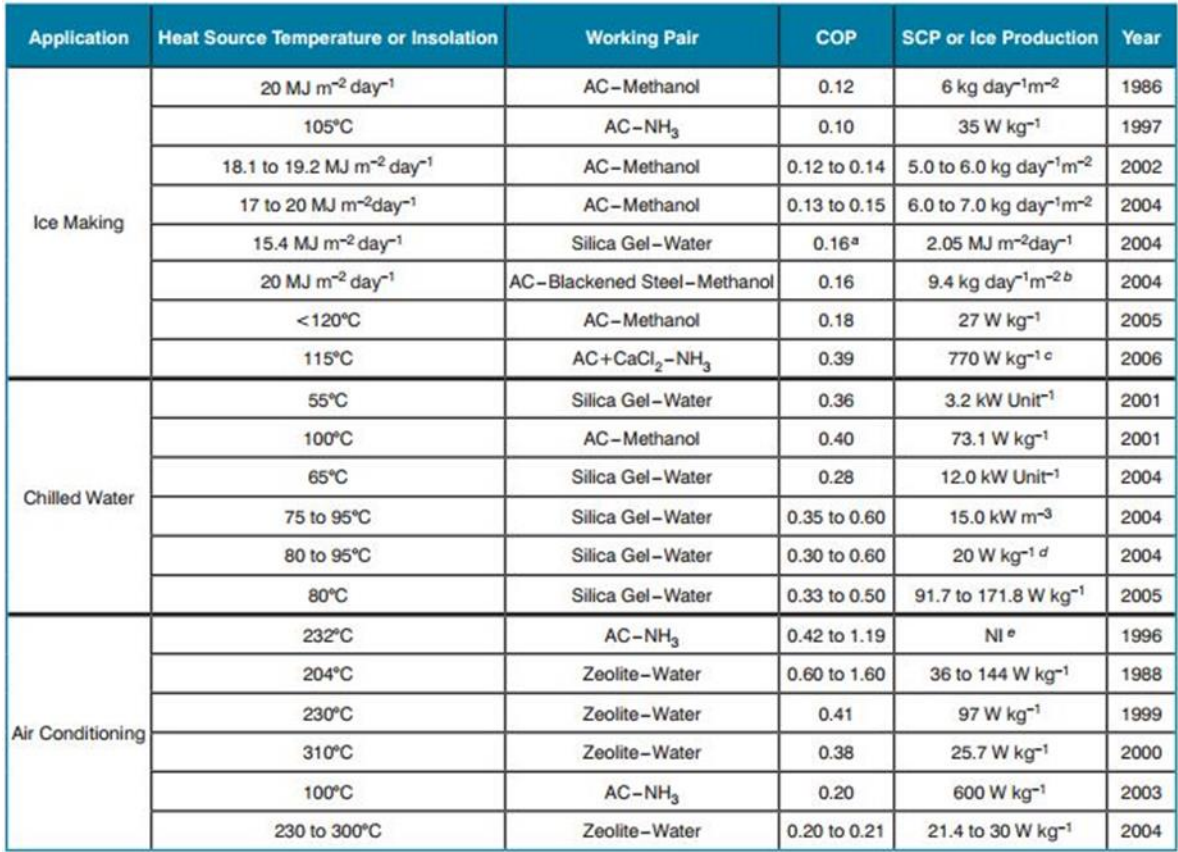

<span id="page-32-0"></span>**Πίνακας 1: Τεχνολογίες Προσρόφησης**

# **3**

### *Περιγραφή συστήματος*

Το σύστημα εγκαταστάθηκε στο Εργαστήριο Εφαρμοσμένης Θερμοδυναμικής του τομέα Θερμότητας της σχολής Μηχανολόγων Μηχανικών του Εθνικού Μετσόβιου Πολυτεχνείου. Η εγκατάσταση θα αποτελέσει πηγή έρευνας και μελέτης για τα εξής πεδία:

α. παραγωγή θερμικής ενέργειας από ηλιακούς συλλέκτες κενού (ETC) όπως και από υδριβικούς φωτοβολταικούς και θερμικούς συλλέκτες(PVT)

β. Aποθήκευση θερμικής ενέργειας σε υλικά αλλαγής φάσης (PCM)

γ. Παραγωγή ψύξης μέσω ψύκτη προσρόφησης ζεόλιθου

#### *3.1. Λειτουργία εγκατάστασης*

Στην οροφή του κτηρίου Ν είναι εγκατεστημένοι οι συλλέκτες κενού (ETC) και οι θερμοφωτοβολταικοί συλλέκτες (PVT) τα οποία παρέχουν στην εγκατάσταση το ζεστό ρευστό. Οι συλλέκτες κενού παρέχουν ρευστό μέσης ενθαλπίας ενώ τα θερμοφωτοβολταικά (PVT) παρέχουν ρευστό χαμηλής ενθαλπίας. Αξίζει να σημειωθεί ότι το ρευστό είναι διάλυμα νερού με γλυκόλη σε αναλογία 60:40, για να αποτραπεί η δημιουργία πάγου κατά τους χειμερινούς μήνες.

Στη συνέχεια τα δύο ρεύματα μέσω διαφορετικών εναλλακτών αποδίδουν την θερμική τους ενέργεια σε ένα δοχείο αποθήκευσης του ζεστού νερού (Buffer) . Η κυκλοφορία του ρευστού γίνεται με την βοήθεια δύο (2) κυκλοφορητών. Το δοχείο αποθήκευσης του ζεστού νερού είναι εξοπλισμένο με δύο θερμικές αντιστάσεις ισχύος 9 KW η κάθε μία, οι οποίες είναι εμβαπτισμένες στο νερό. Οι θερμικές αντιστάσεις χρησιμοποιούνται όταν η παραγόμενη θερμικής ισχύ από τους συλλέκτες δεν είναι ικανοποιητική για την διεξαγωγή των πειραμάτων.

Στην έξοδο του δοχείου αποθήκευσης ζεστού νερού υπάρχει μία τριπλή διακλάδωση που ελέγχετε με βάνες (ball valves) και τροφοδοτούν τα διάφορα στοιχεία της εγκατάστασης, τα οποία θα αναφερθούν λεπτομερώς στην συνέχεια.

Το δοχείο αποθήκευσης υψηλής θερμικής ενέργειας με τα υλικά αλλαγής φάσης (PCM), που από εδώ και στο εξής θα ονομάζουμε θερμό PCM, φορτίζεται (τήξη παραφινών) από το δοχείο αποθήκευσης. Στην περίπτωση που θέλουμε να αποφορτιστεί το θερμό PCM (πήξη παραφινών) για την μελέτη του φαινομένου, χρησιμοποιείται ο πύργος ψύξης μέσω κατάλληλων βανών.

Ο ψύκτης της εγκατάστασης τροφοδοτείται με ζεστό νερό από το δοχείο αποθήκευσης (Buffer). Η θερμοκρασία του νερού που χρησιμοποιείται από τον ψύκτη για την συμπύκνωση των ατμών ελέγχεται μέσω του πύργου ψύξης. Το παραγόμενο κρύο νερό που παράγεται από τον ψύκτη είναι σε σύνδεση με ένα δοχείο στο οποίο είναι εμβαπτισμένη μια ηλεκτρική αντίσταση 12KW, όπου θα χρησιμοποιηθεί σαν θερμικό φορτίο. Επίσης είναι σε σύνδεση με ενα δοχείο αποθήκευσης κρύου νερού με παραφίνες (PCM) που από εδώ και στο εξής θα ονομάζουμε κρύο PCM. Το κρύο PCM μπορεί να παρακαμφθεί μέσω bypass.

Η κυκλοφορία του νερού μεταξύ των πιο πάνω συσκευών γίνεται με κυκλοφορητές που ελέγχονται από τον ψύκτη ανάλογα με τις ανάγκες του σε θερμό νερό, σε νερό για την συμπύκνωση όπως και της παραγωγής κρύου νερού.

Πριν από την διεξαγωγή των πειραμάτων, όπως και κατά την εκτέλεση των πειραμάτων είναι αναγκαίο να πραγματοποιείται χειροκίνητο άνοιγμα και κλείσιμο των κατάλληλων βανών για το αντίστοιχο πείραμα που θα εκτελεσθεί.

Στη συνέχεια παρουσιάζεται το σχέδιο της όλης εγκατάστασης.

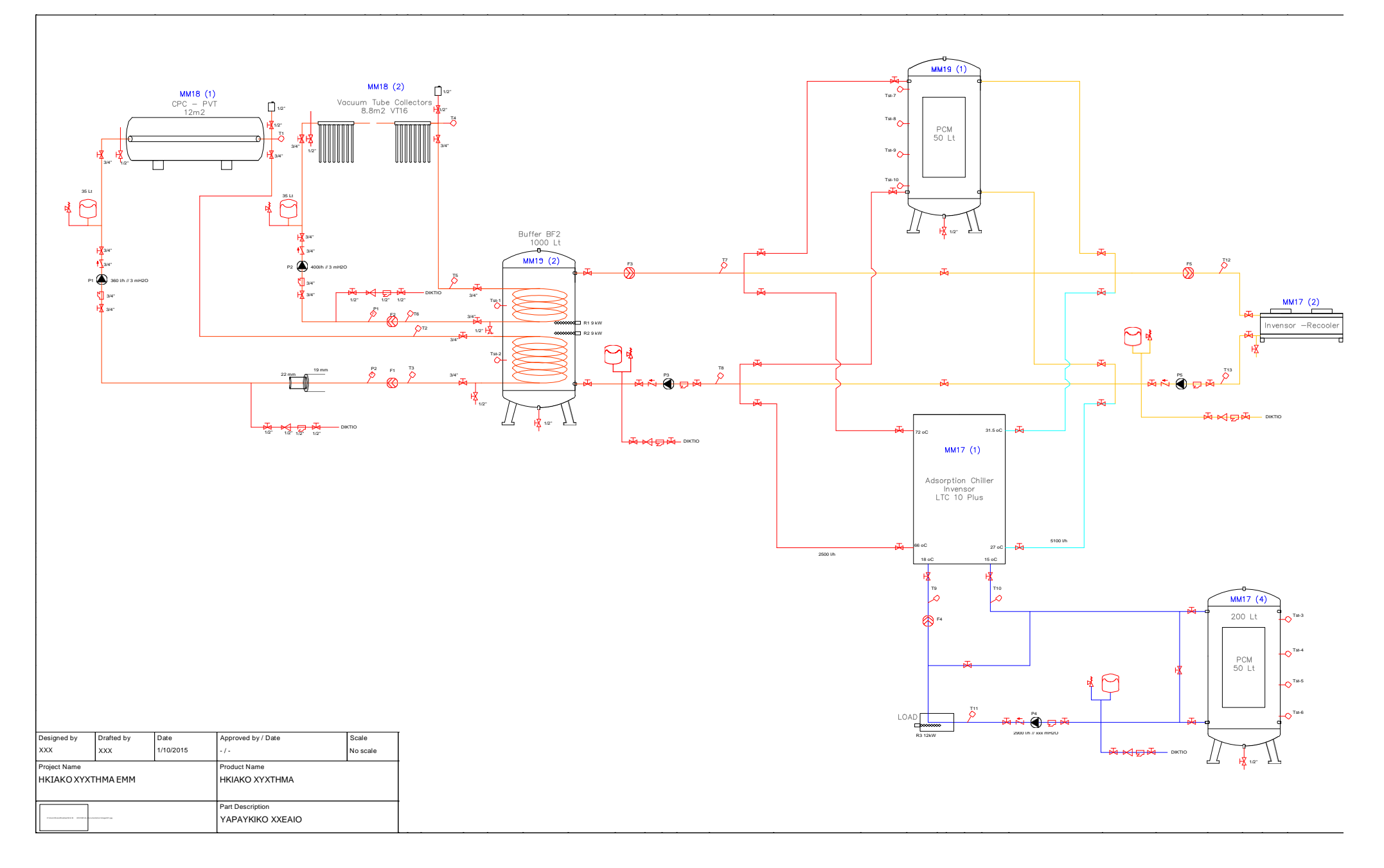
# *3.2. Τεχνικά χαρακτηριστικά εξοπλισμού*

Ψύκτης: InvenSor LTC 10 Vario

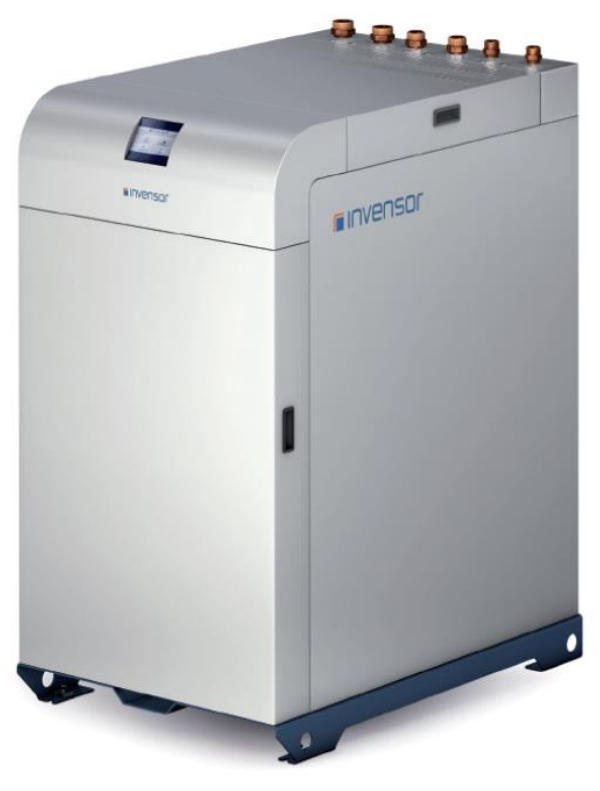

**Σχήμα 2: InvenSor LTC 10 Vario**

Διαστάσεις

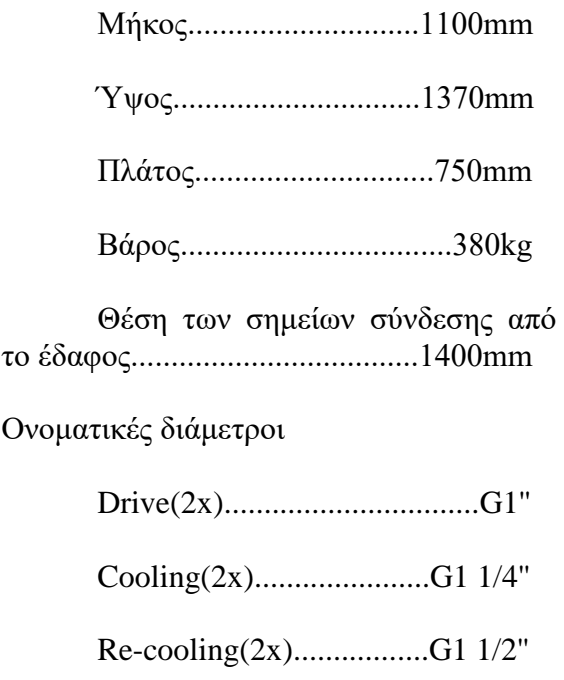

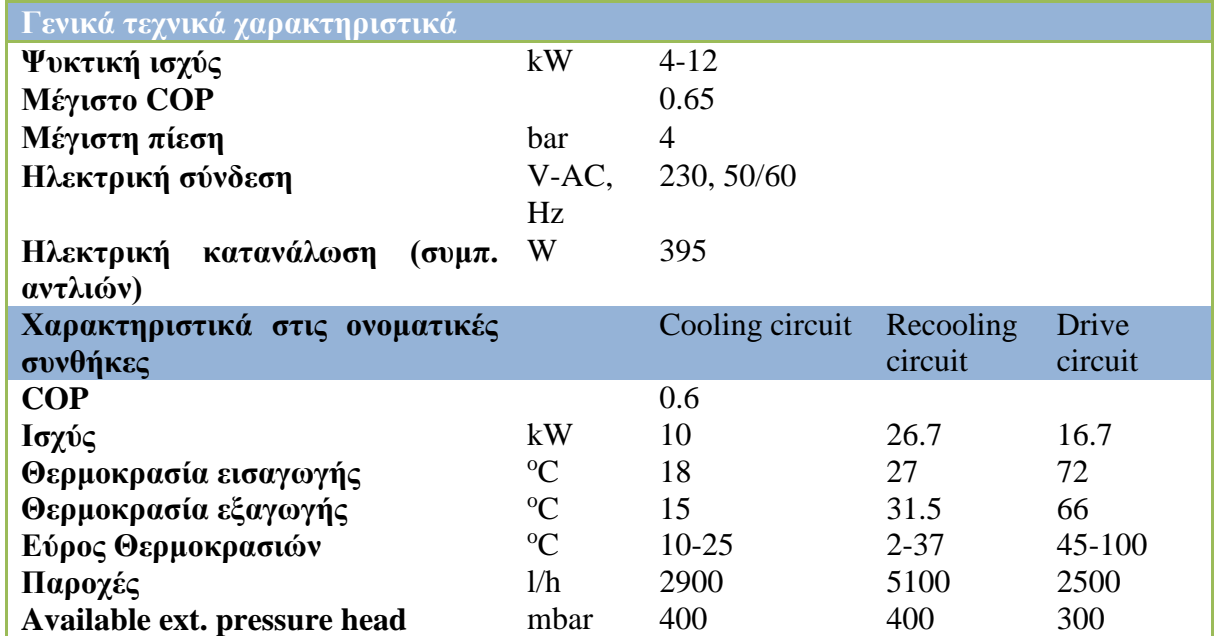

Φωτοβολταικοί συλλέκτες: Solarus PVT version 11

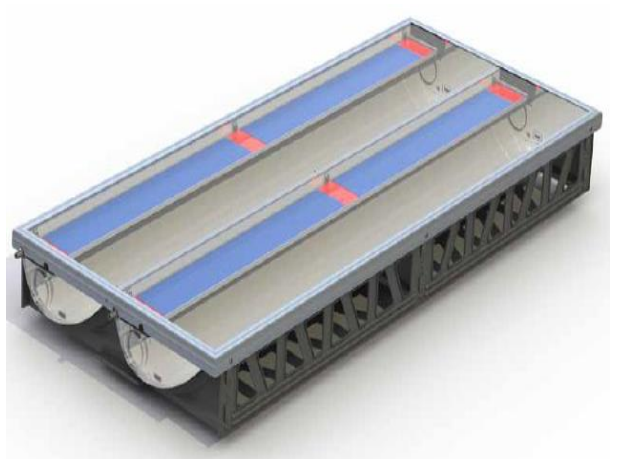

**Σχήμα 3: Solarus PVT version 11**

Διαστάσεις

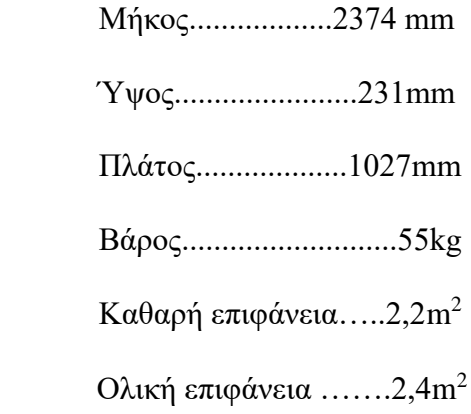

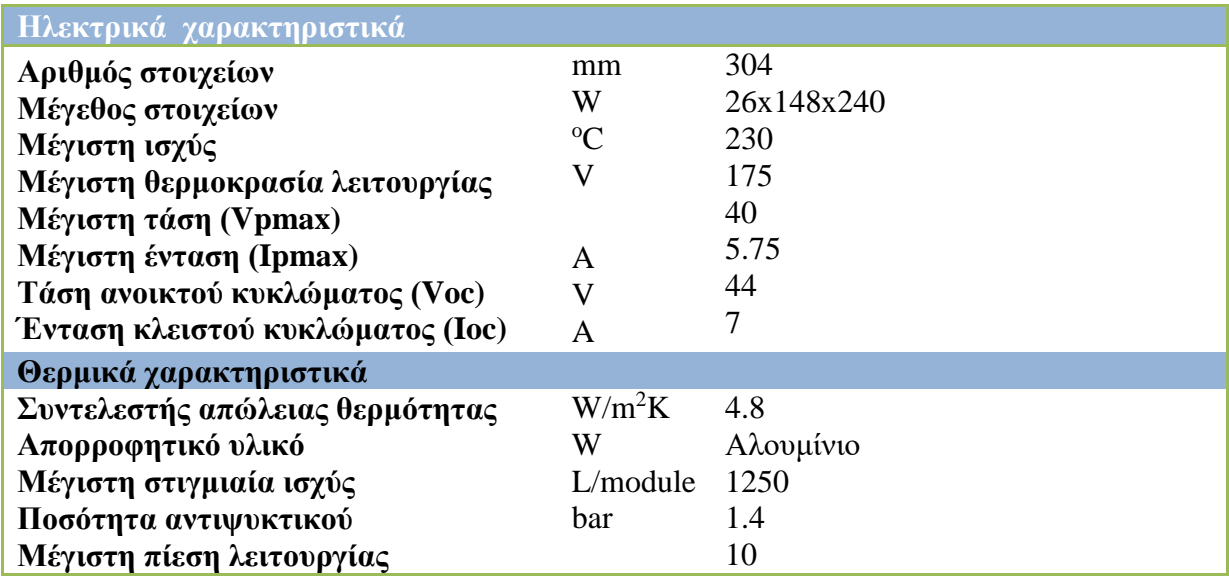

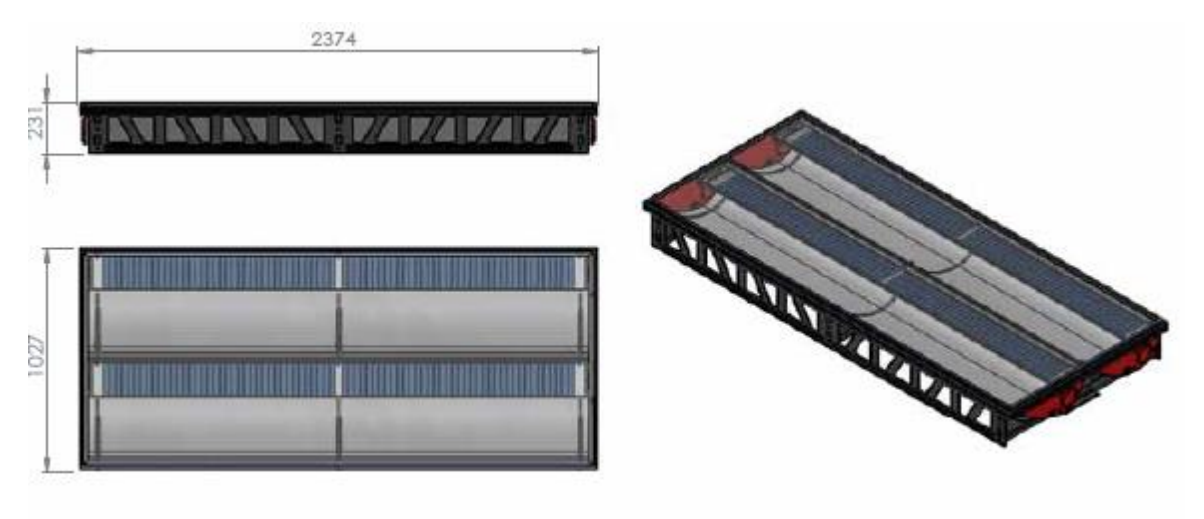

**Σχήμα 4: Διαστάσεις Solarus PVT version 11**

Συλλέκτες κενού: Calpak VTN

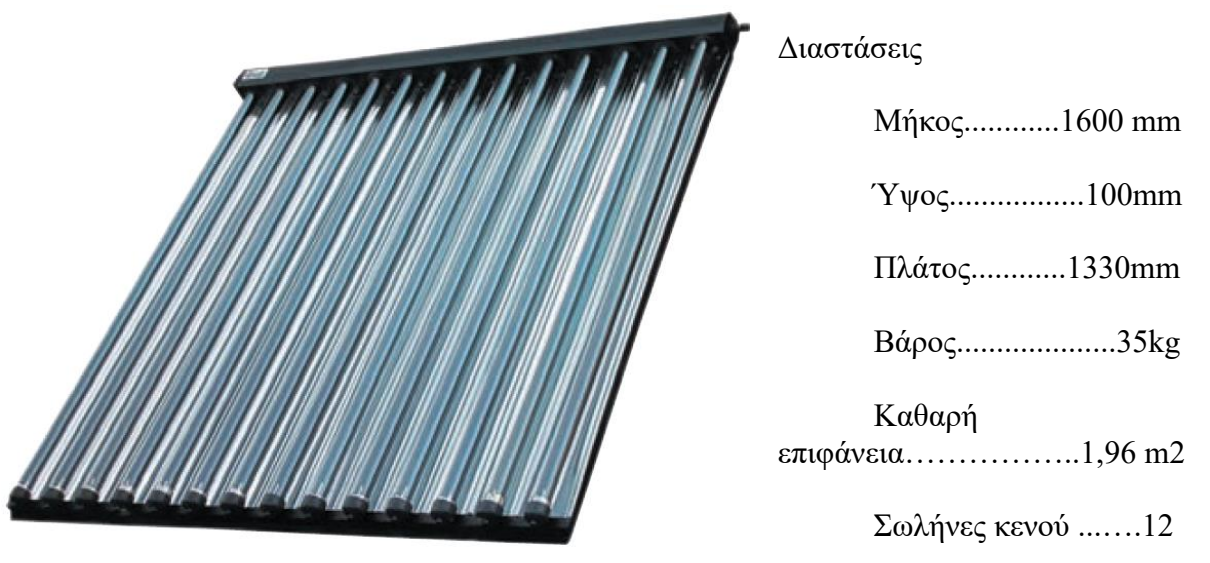

**Σχήμα 5: Calpak VTN**

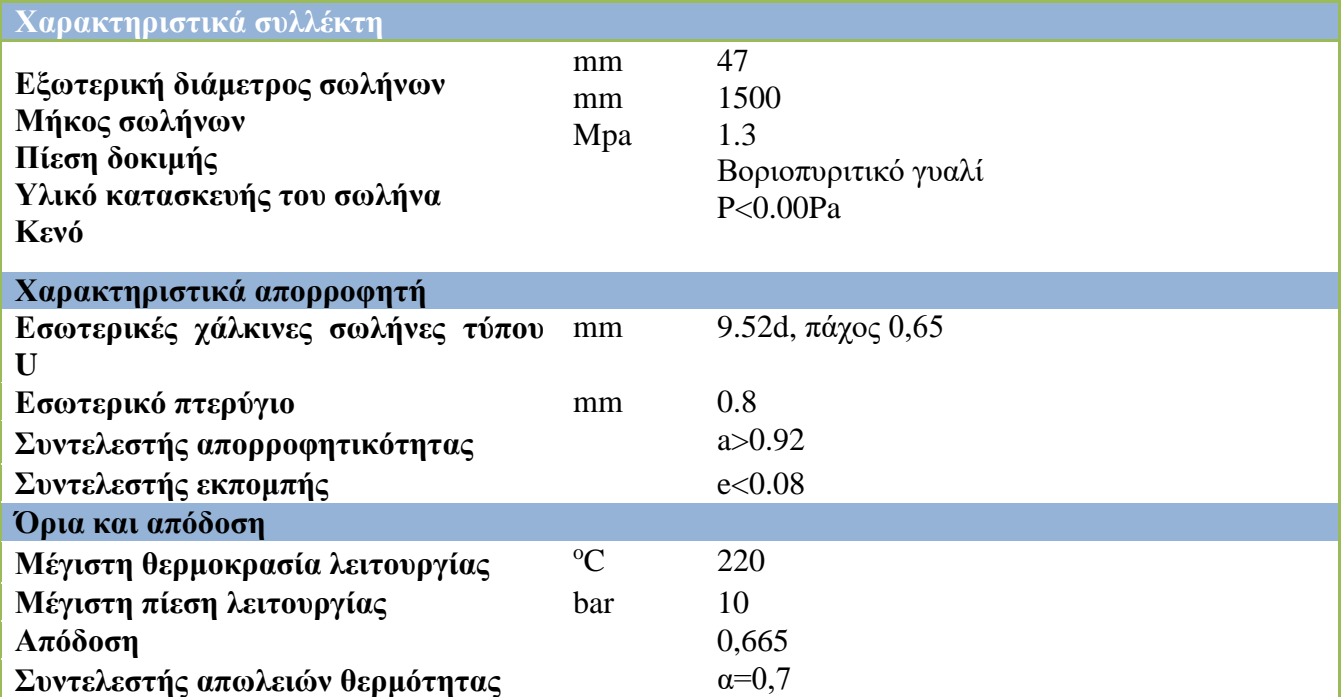

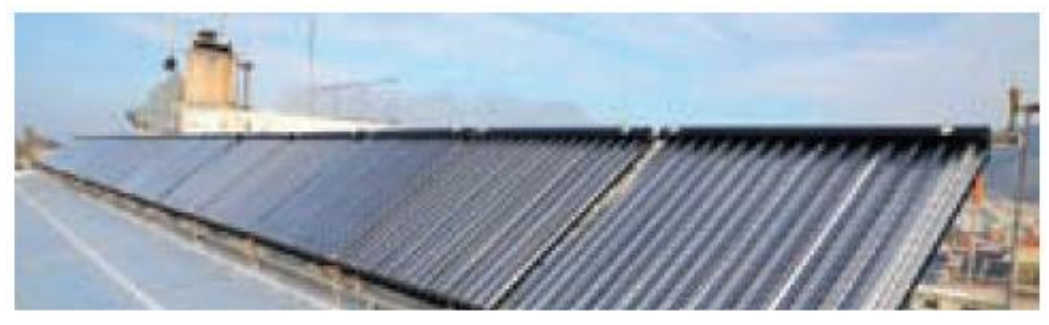

**Σχήμα 6: Συλλέκτες κενού σε εγκατάσταση**

Κυκλοφορητές: Wilo – Yono PIGO STG

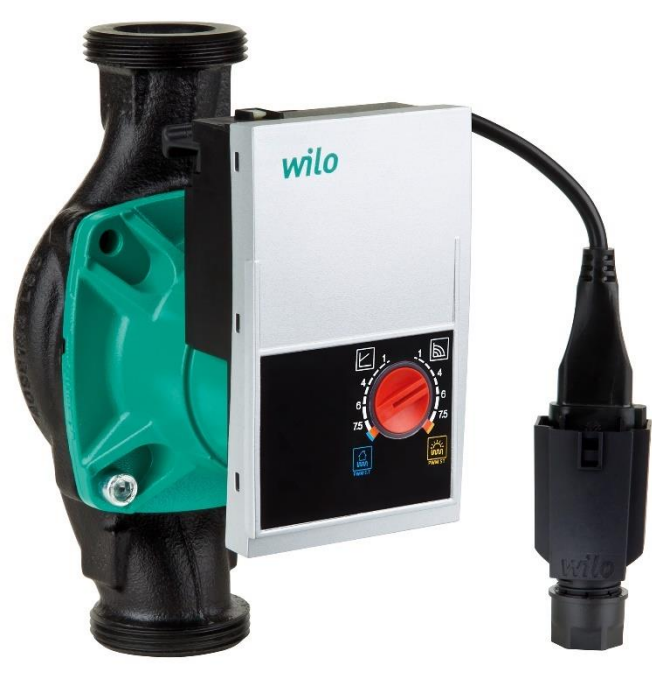

**Σχήμα 7: Wilo – Yono PIGO STG**

#### Περιγραφή

Η αντλία αποτελείται από ένα υδραυλικό τμήμα, έναν υδρολίπαντο κινητήρα με ρότορα μόνιμου μαγνήτη και από μία ηλεκτρική μονάδα ελέγχου με ενσωματωμένο μετατροπέα συχνότητας.

Η μονάδα ελέγχου περιλαμβάνει ένα κουμπί χειρισμού για ρύθμιση του τρόπου λειτουργίας κι της ονομαστικής τιμής καθώς και ρύθμιση στροφών που μπορεί να γίνει μέσω εξωτερικού σήματος PWM του ρυθμιστή. Η αντλία είναι εξοπλισμένη με ένα δακτύλιο LED για προβολή της κατάστασης λειτουργίας της αντλίας. [8]

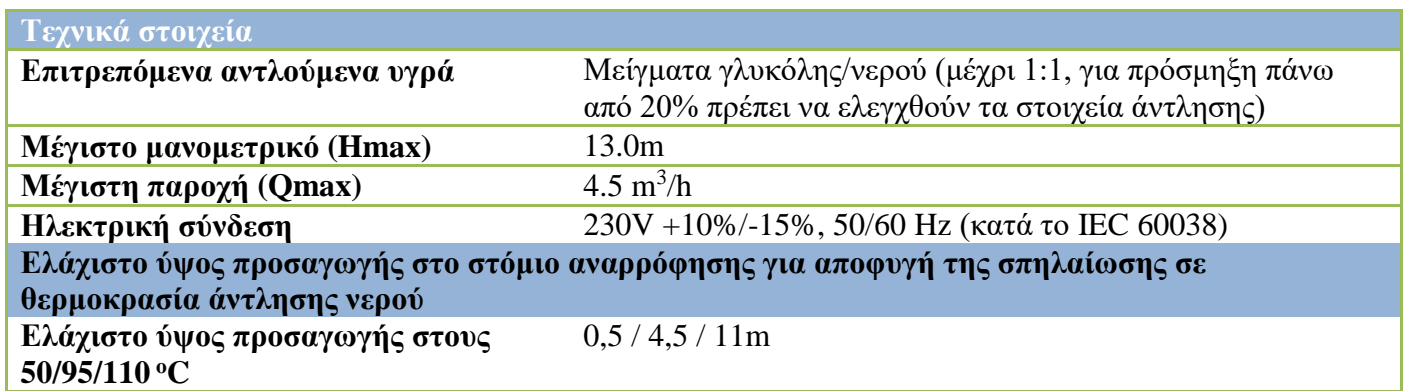

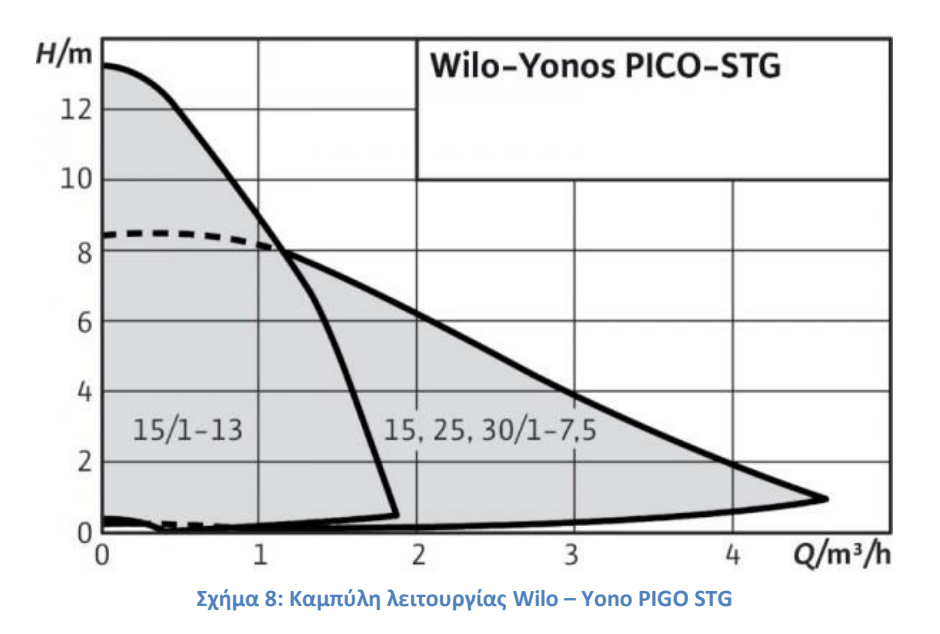

# **4**

# *Σχεδιασμός ηλεκτρικής εγκατάστασης*

### *Γενικά*

Τα επιμέρους στοιχεία της εγκατάστασης πρέπει να διασυνδεθούν με την ηλεκτρική παροχή ώστε να λειτουργήσουν. Επίσης είναι απαραίτητος ο έλεγχος τους με διατάξεις αυτοματισμού.

Στο παρόν κεφάλαιο θα γίνει αναλυτική περιγραφή της διαδικασίας που ακολουθήθηκε για τον σχεδιασμό της ηλεκτρικής εγκατάστασης, έτσι ώστε η εγκατάσταση να λειτουργεί με ασφάλεια σε όλες τις πιθανές συνθήκες που μπορεί να προκύψουν.

# *4.1. Ηλεκτρικά φορτία και προσδιορισμός των επιμέρους στοιχείων*

Για των προσδιορισμό της ισχύς λειτουργίας της κάθε συσκευής (πχ ψύκτης, κυκλοφορητές, κτλ. ) είναι απαραίτητο να ανατρέξουμε στα τεχνικά εγχειρίδια της κάθε συσκευής. Στις πλείστες των περιπτώσεων εκτός από την ισχύ που απορροφά η συσκευή αναγράφεται και η απαιτούμενη διατομή του καλωδίου που απαιτείτε για την διασύνδεση της. Το ίδιο συμβαίνει και με τις ανάλογες διατάξεις ασφαλείας που είναι απαραίτητες για την προστασία της συσκευής όπως για παράδειγμα μικροαυτόματους διακόπτες ασφαλείας (Miniature circuit breaker (MCB)). Όπου δεν έχουμε ακριβή καθορισμό για τις διατάξεις ασφαλείας και για την διατομή του καλωδίου από τον κατασκευαστή θα το υπολογίσουμε μέσω απλών μαθηματικών τύπων.

Συνοψίζοντας τα δεδομένα που παρέχουν οι κατασκευαστές και αυτά που έχουν υπολογιστεί, έχει δημιουργηθεί ένας πίνακας. Προτού παρουσιαστεί ο πίνακας θα προηγηθεί αναλυτική παρουσίαση των επιμέρους εξαρτημάτων.

#### **Μικροαυτόματοι διακόπτες ασφαλείας (MCB)**

Οι αυτόματες ασφάλειες είναι μηχανισμοί που μοιάζουν με τους ραγοδιακόπτες και τοποθετούνται με τον ίδιο τρόπο στον πίνακα διανομής της ηλεκτρικής εγκατάστασης σε ράγα τύπου DIN.

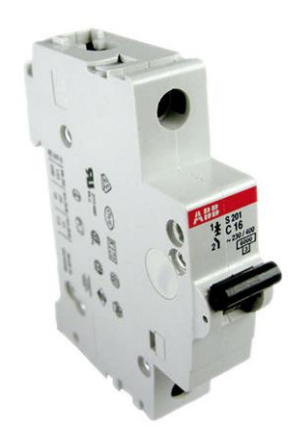

**Σχήμα 9: Μονοφασικόo MCB**

Εσωτερικά φέρουν μηχανισμό στιγμιαίας λειτουργίας που ενεργοποιείται όταν έχουμε βραχυκύκλωμα και ο οποίος αποτελείται από πηνίο με πυρήνα σιδήρου που μετακινείται στιγμιαία και με σκανδαλισμό ανοίγει τις επαφές του διακόπτη της ασφάλειας. Επίσης φέρουν μηχανισμό διμεταλλικού ελάσματος για υπερφορτίσεις. Το διμεταλλικό έλασμα όταν υπερθερμανθεί λόγω ρεύματος μεγαλύτερου του ονομαστικού, για κάποιο χρονικό διάστημα, ενεργοποιεί τις επαφές του διακόπτη της ασφάλειας.

Οι αυτόματες ασφάλειες τοποθετούνται μετά τους διακόπτες ηλεκτρικών κυκλωμάτων και προστατεύουν αυτά, διακόπτοντας αυτόματα το κύκλωμα σε περίπτωση μεγάλων ρευμάτων. Σήμερα χρησιμοποιούνται κατά κύριο λόγο σε όλες τις κατηγορίες ηλεκτρικών εγκαταστάσεων και τείνουν να εκτοπίσουν τις ασφάλειες τήξης. Χαρακτηριστικό τους γνώρισμα είναι ότι μετά την αποκατάσταση της βλάβης, μπορούν εύκολα να επαναλειτουργήσουν, όταν φυσικά εκλείψει η αιτία που προκάλεσε την ενεργοποίηση τους, χωρίς να χρειάζεται αντικατάσταση τους όπως συμβαίνει με τις ασφάλειες τήξης.

Ένα σημαντικό στοιχείο που χαρακτηρίζει τις αυτόματες ασφάλειες σύμφωνα με διεθνείς προδιαγραφές ΙΕC, είναι κάποιες χαρακτηριστικές καμπύλες που εκφράζουν το χρόνο ενεργοποίησης του μηχανισμού διακοπής της ασφάλειας από τη στιγμή που θα εμφανιστεί το βραχυκύκλωμα, συναρτήσει αυτού του ρεύματος. Έτσι για κάθε ικανότητα διακοπής έχουμε τρεις χαρακτηριστικούς τύπους ασφαλειών που προσδιορίζονται με τα γράμματα «Β», «C», «D» και αναφέρονται σε μια περιοχή ρευμάτων βραχυκύκλωσης που είναι πολλαπλάσια του ονομαστικού ρεύματος Ιn της ασφάλειας. [9]

Στην εγκατάσταση χρησιμοποιήθηκαν μονοφασικοί και τριφασικοί μικροαυτόματοι διακόπτες ασφαλείας πριν από όλες τις συσκευές και τα βοηθητικά κυκλώματα.

#### **Ηλεκτρονόμοι (Ρελέ / Relay)**

Οι ηλεκτρονόμοι (ρελέ) αποτελούν βασικό στοιχείο στα κυκλώματα του κλασικού αυτοματισμού. Με την χρήση των ηλεκτρονόμων έχουμε την δυνατότητα να συνδέσουμε και να αποσυνδέσουμε μεγάλα φορτία στα ελεγχόμενα κυκλώματα (κυκλώματα ισχύος), όχι με άμεσο τρόπο, αλλά έμμεσα με τον χειρισμό βοηθητικών κυκλωμάτων (ή κυκλωμάτων αυτοματισμού), τα οποία μπορούν να λειτουργούν με τάση ανεξάρτητα της τάσεως λειτουργίας των ελεγχόμενων φορτίων. Αυτό μας παρέχει την δυνατότητα να ελέγχουμε μεγάλα φορτία απο απόσταση και με συνθήκες ασφαλείας, αφού μπορούμε να επιλέξουμε μια χαμηλή τάση, ως τάση λειτουργίας του κυκλώματος αυτοματισμού (π.χ. 24V)

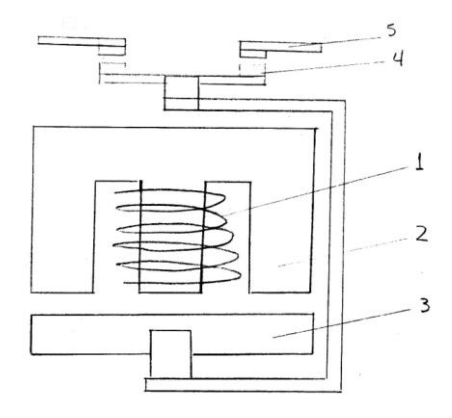

**Σχήμα 10: Σχεδιάγραμμα ηλεκτρονόμου**

Ο ηλεκτρονόμος αποτελείτε από τα εξής μέρη:

- 1. Το πηνίο
- 2. Τον μαγνήτη
- 3. Οπλισμό
- 4. Κινητές επαφές
- 5. Σταθερές επαφές

Όταν το πηνίο του ηλεκτρονόμου βρεθεί υπό τάση, τότε δημιουργείται γύρο από αυτό μαγνητικό πεδίο. Η σιδερένια μάζα επί της οποίας έχει τοποθετηθεί το πηνίο, διότι βρίσκετε μέσα στο μαγνητικό πεδίο γίνεται μαγνήτης και αυτό έχει σαν αποτέλεσμα την έλξη του οπλισμού του ηλεκτρονόμου προς τον μαγνήτη. Αυτή η κίνηση του

οπλισμού μεταφέρεται με κατάλληλη μηχανική σύνδεση στις κινητές επαφές του ηλεκτρονόμου, που έχει σαν αποτέλεσμα την αγώγιμη σύνδεση των σταθερών ή κύριων επαφών μέσω των οποίων τροφοδοτείται το ελεγχόμενο φορτίο.

Τα βασικά στοιχεία τα οποία χαρακτηρίζουν ένα ηλεκτρονόμο είναι τα εξής:

1. Το ονομαστικό ρεύμα λειτουργίας του, δηλ. το ρεύμα το οποίο διέρχεται μέσω των κυρίων επαφών του σε μόνιμη λειτουργία.

2. Η τάση λειτουργίας του πηνίου του. Όπως έχουμε αναφέρει παραπάνω το πηνίο του ηλεκτρονόμου μπορεί να λειτουργεί σε διάφορες τάσεις.

3. Ο αριθμός και το είδος των βοηθητικών επαφών π.χ. δύο επαφές εργασίας (ΝΟ,normal open) και δύο επαφές ηρεμίας (NC, normal close).

4. Η συχνότητα των χειρισμών ανά ώρα που μπορεί να δεχθεί ο ηλεκτρονόμος.

Στην εγκατάσταση χρησιμοποιήθηκαν ηλεκτρονόμοι με τάση πηνίου 24VDC , ρεύμα λειτουργίας 8Α και τάση λειτουργίας 230VAC στο βοηθητικό σύστημα αυτοματισμού. Το βοηθητικό σύστημα αυτοματισμού είναι υπεύθυνο για την ενεργοποίηση των συσκευών που απαιτούν μεγάλα φορτία και των συσκευών που ενεργοποιούνται μέσω χειροκίνητων επιλεκτικών διακοπτών. Στο κύριο σύστημα χρησιμοποιήθηκαν ηλεκτρονόμοι με τάση πηνίου 230VAC και τάση λειτουργίας 230VAC οι οποίοι με τη σειρά τους ενεργοποιούν τους κυκλοφορητές της εγκατάστασης.

Για την ενεργοποίηση των ηλεκτρικών αντιστάσεων χρησιμοποιήθηκαν τριφασικοί ηλεκτρονόμοι ισχύος, τάσης πηνίου και τάσης λειτουργίας 230VAC . Η ενεργοποίηση των ηλεκτρονόμων ισχύος όπως αναφέρθηκε και πιο πάνω, γίνετε μέσο του βοηθητικού κυκλώματος

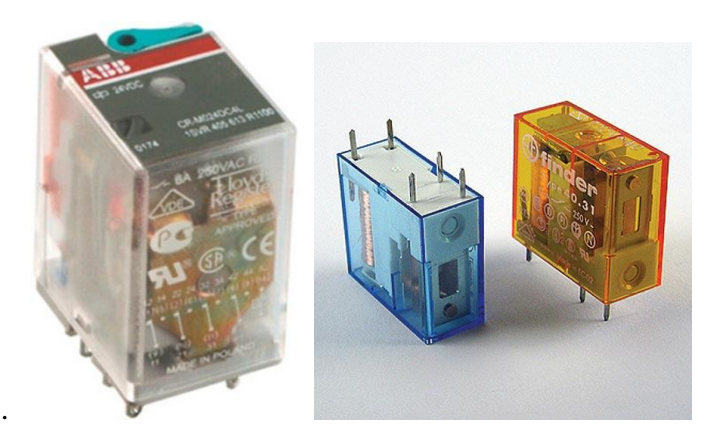

**Σχήμα 11: Ρελέ διάφορων τύπων**

#### **Επιλογικός διακόπτης τριών θέσεων**

Διακόπτης ονομάζεται κάθε ηλεκτρικό εξάρτημα που μεταβάλλει τη δυνατότητα διέλευσης ηλεκτρικού ρεύματος μέσα από αυτό. Οι διακόπτες έχουν σημεία με τα οποία συνδέονται με το κύκλωμα τα οποία ονομάζονται ακροδέκτες. Κάθε διακόπτης έχει δύο καταστάσεις, την κατάσταση που είναι κλειστός και την κατάσταση που είναι ανοιχτός. Όταν ένας διακόπτης είναι ανοιχτός δεν επιτρέπει τη διέλευση ηλεκτρικού ρεύματος μεταξύ των ακροδεκτών του, ενώ όταν είναι κλειστός επιτρέπει τη διέλευση ηλεκτρικού ρεύματος μεταξύ των ακροδεκτών του.

Ο διακόπτης τριών (3) θέσεων έχει την δυνατότητα να αλλάξει την κατάσταση του μεταξύ δύο διαφορετικών κυκλωμάτων. Στη θέση 0 το κύκλωμα Ι και ΙΙ είναι ανοικτά, στη θέση Ι το κυκλώματα Ι είναι κλειστό ενώ το ΙΙ είναι ανοικτό και στη θέση ΙΙ το κύκλωμα ΙΙ είναι κλειστό και το Ι ανοικτό.

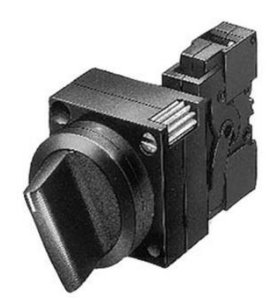

**Σχήμα 12: Επιλογικός διακόπτης**

Στην εγκατάσταση χρησιμοποιήθηκαν επιλογικοί διακόπτες τριών θέσεων για την εναλλαγή των κυκλοφορητών από αυτόματη σε χειροκίνητη και διακοπή της λειτουργίας τους. Δηλαδή όταν ο διακόπτης βρίσκεται στην θέση Ι τίθεται σε λειτουργία ο κυκλοφορητής χωρίς κάποιον αυτοματισμό. Όταν βρίσκεται στην θέση ΙΙ η λειτουργία του ελέγχεται μέσο των αυτοματισμών της εγκατάστασης. Και τέλος όταν είναι στην θέση 0 είναι πάντα απενεργοποιημένος.

# *4.2 Ηλεκτρολογικό σχέδιο εγκατάστασης*

Στις επόμενες σελίδες ακολουθεί το ηλεκτρολογικό σχέδιο της εγκατάστασης.

Στο Σχήμα 13 παρουσιάζεται το γενικό σχέδιο. Στο Σχήμα 14 είναι το σχέδιο των βοηθητικών αυτοματισμών για τους κυκλοφορητές. Και τέλος στο Σχήμα 15 παρουσιάζεται ο βοηθητικός αυτοματισμός των αντιστάσεων.

Στο τέλος του κεφαλαίου παρουσιάζονται εικόνες του ηλεκτρολογικού πίνακα της εγκατάστασης.

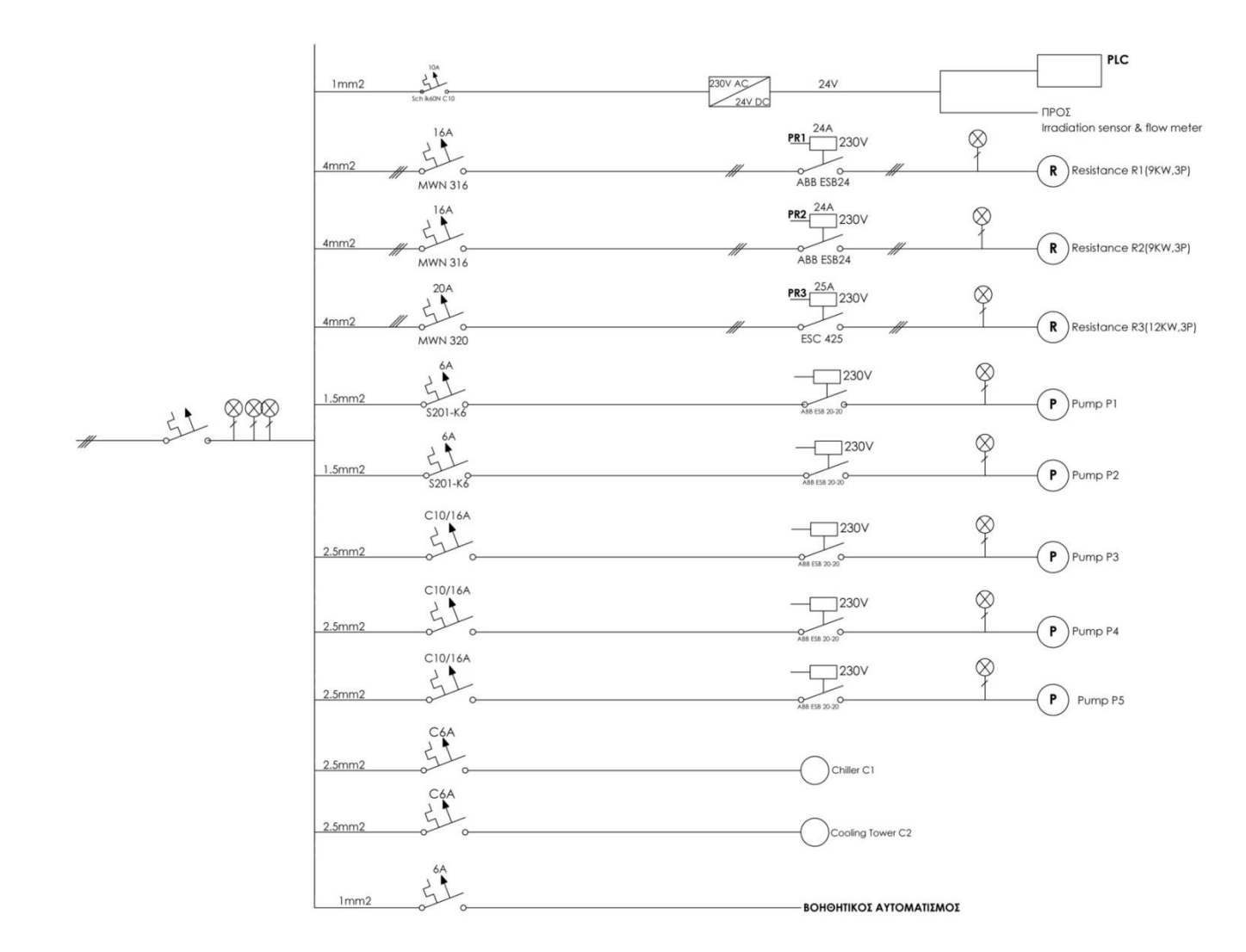

**Σχήμα 13: Γενικό ηλεκτρολογικό σχέδιο**

#### ΒΟΗΘΗΤΙΚΟΣ ΑΥΤΟΜΑΤΙΣΜΟΣ - ΚΥΚΛΟΦΟΡΙΤΩΝ

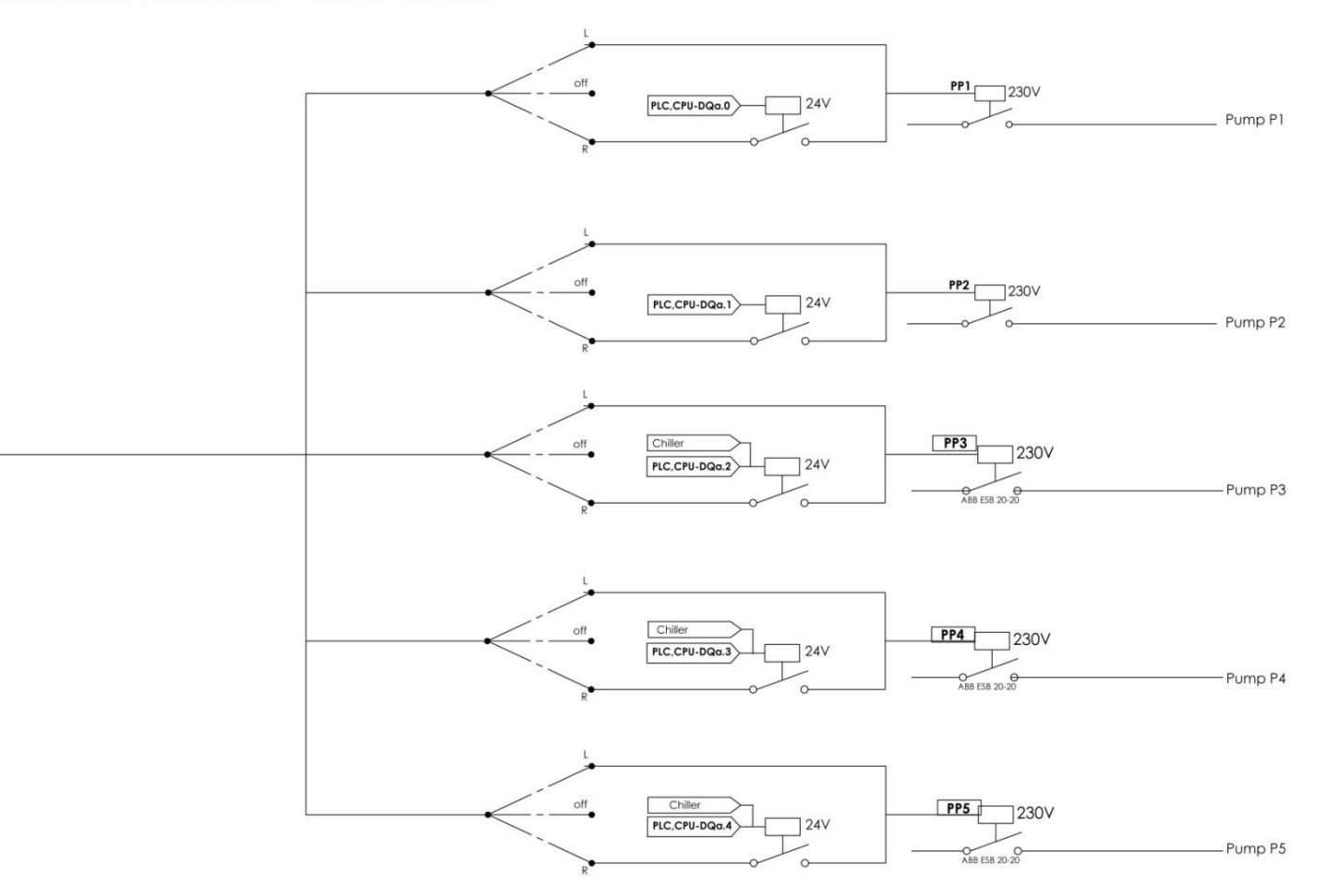

**Σχήμα 14: Βοηθητικός αυτοματισμός κυκλοφορητών**

#### ΒΟΗΘΗΤΙΚΟΣ ΑΥΤΟΜΑΤΙΣΜΟΣ - ΑΝΤΙΣΤΑΣΕΩΝ

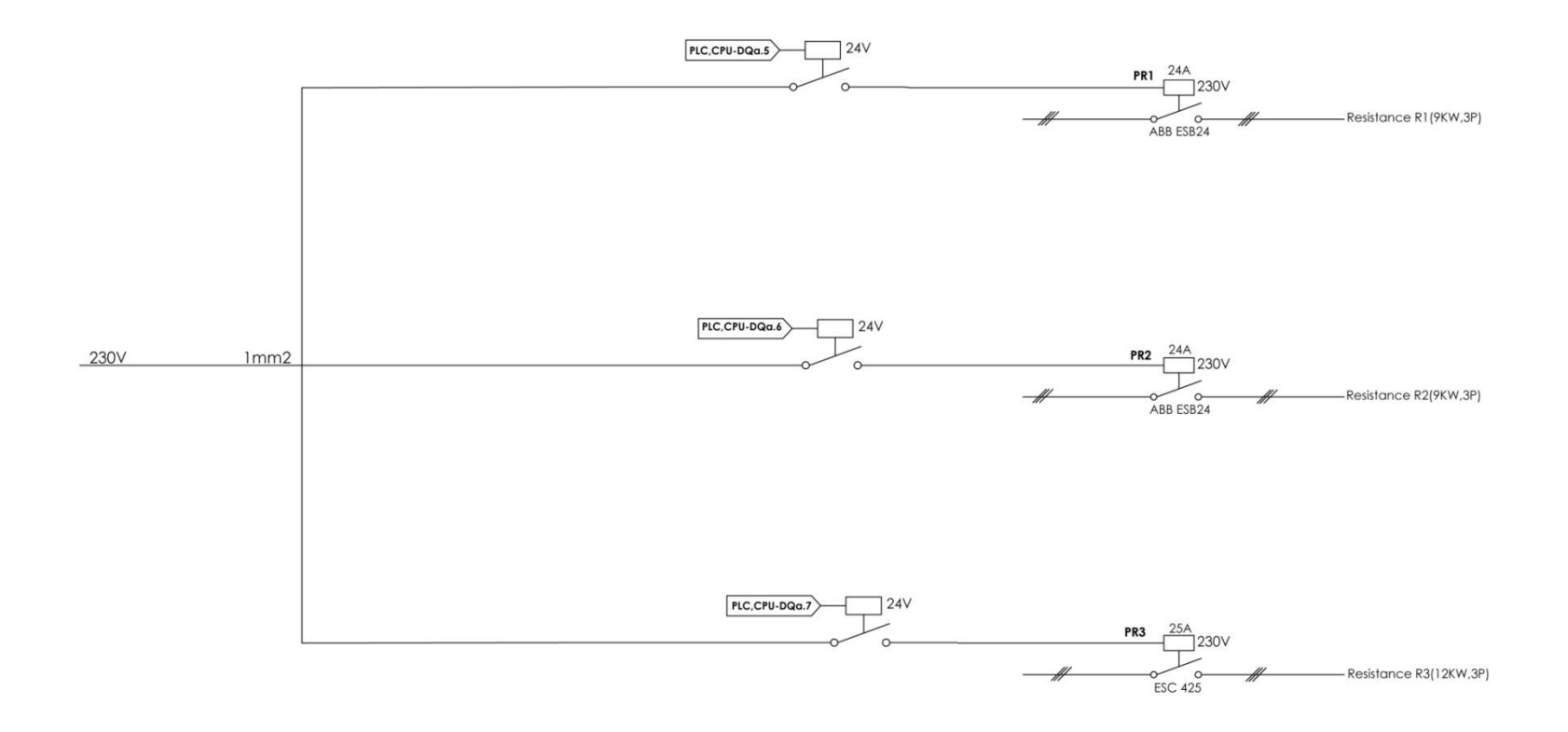

**Σχήμα 15: Βοηθητικός αυτοματισμός αντιστάσεων**

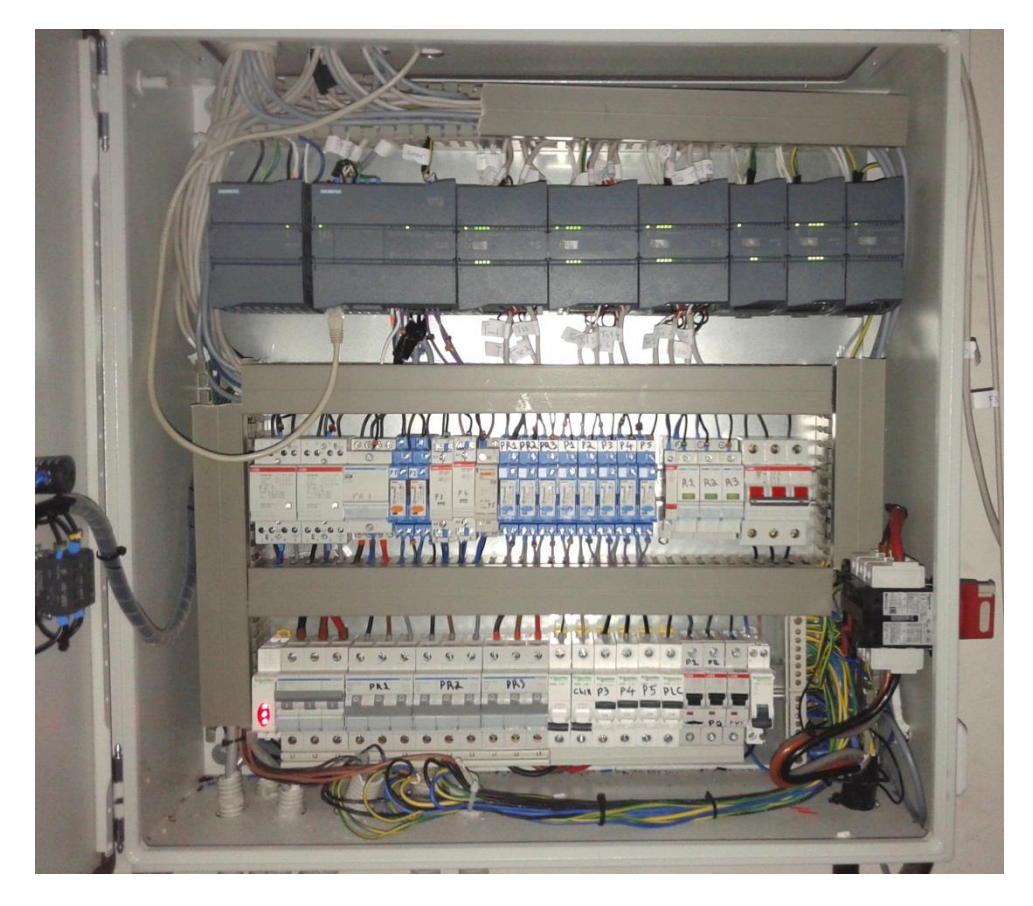

**Σχήμα 16: Ηλεκτρολογικός πίνακας 1**

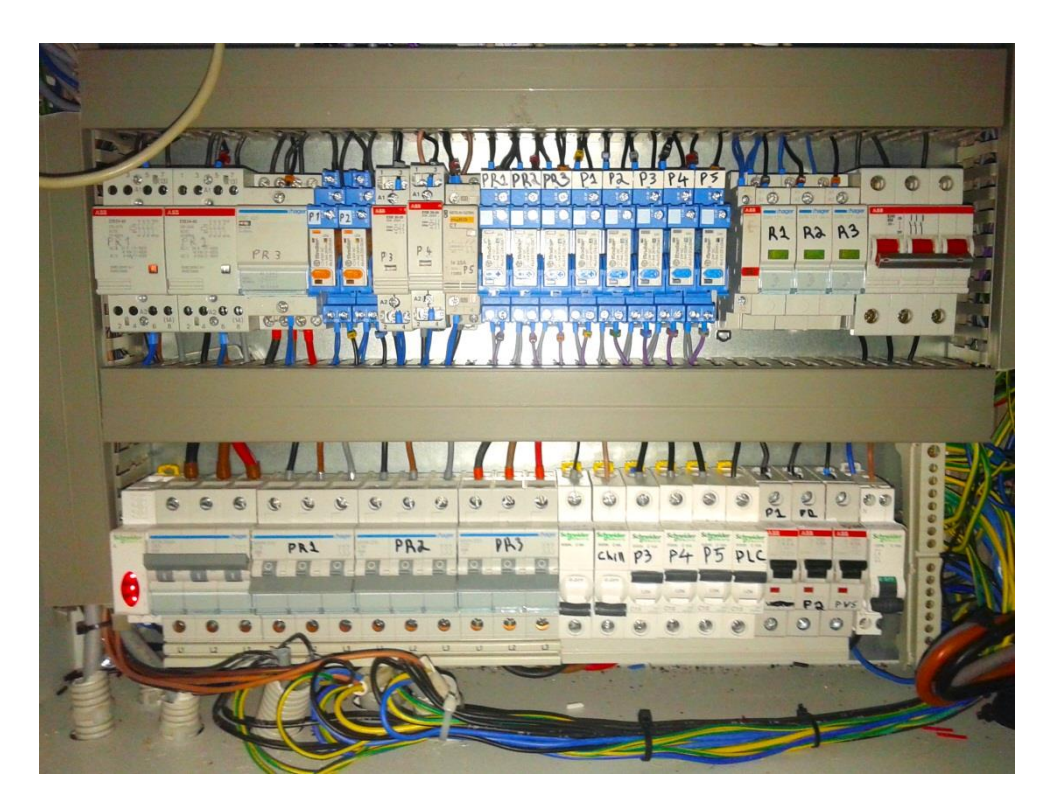

**Σχήμα 17: Ηλεκτρολογικός πίνακας 2**

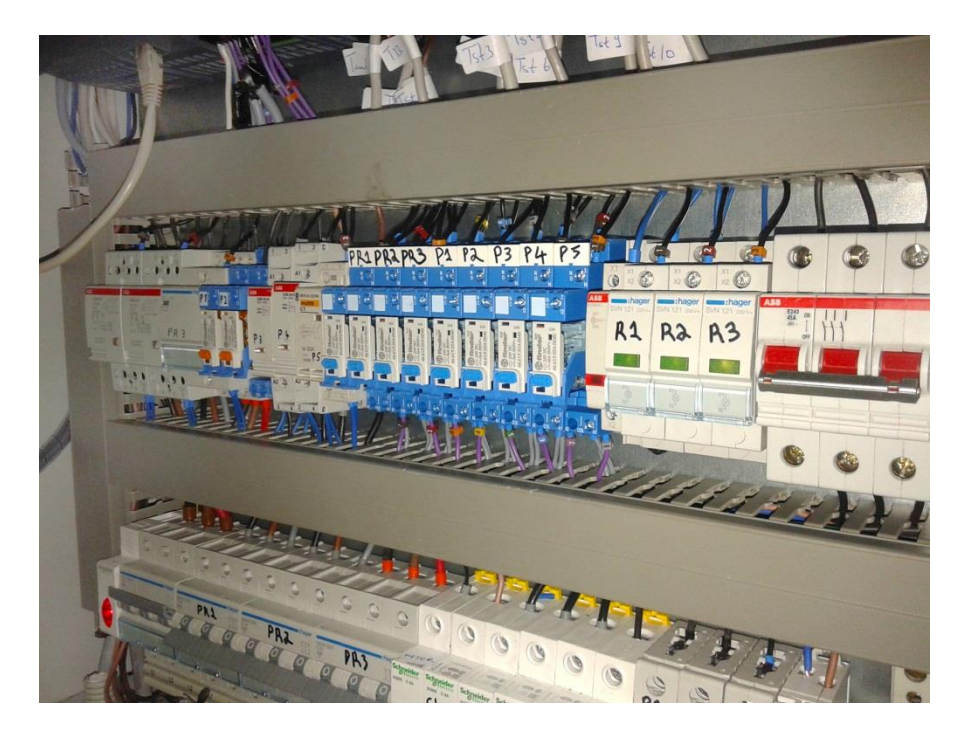

**Σχήμα 18: Ηλεκτρολογικός πίνακας 3**

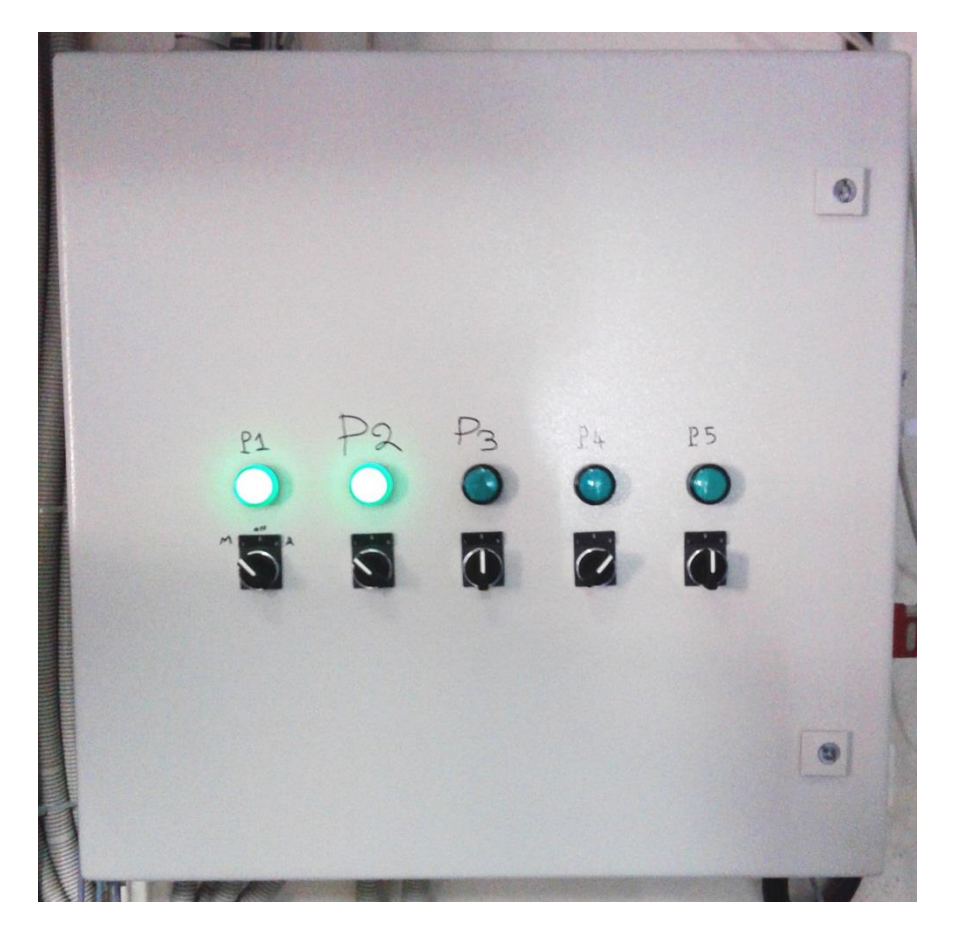

**Σχήμα 19: Ηλεκτρολογικός πίνακας 4**

# **5**

# *Σύστημα ελέγχου και τηλεμετρίας*

# *5.1 Προγραμματιζόμενος λογικός ελεγκτής (PLC)*

Ο προγραμματιζόμενος λογικός ελεγκτής είναι μία ψηφιακή ηλεκτρονική συσκευή, η οποία χρησιμοποιεί μια προγραμματιζόμενη μνήμη για την αποθήκευση οδηγιών και ειδικών λειτουργιών, μεταξύ των οποίων είναι η λογική, η ακολουθία, ο χρόνος, η αρίθμηση για να ελέγξει τις μηχανές και την διαδικασία.

# *5.1.1 Η εξέλιξη των αυτοματισμών και η εποχή των προγραμματιζόμενων λογικών ελεγκτών (PLC)*

Η εξέλιξη των αυτοματισμών, όπως ήταν φυσικό, ακολούθησε την πορεία της εξέλιξης της τεχνολογίας. Οι πρώτοι αυτοματισμοί ήταν καθαρά μηχανικοί, δηλαδή όλοι οι έλεγχοι καθορίζονταν από την κίνηση γραναζιών και μοχλών. Η ανακάλυψη του ηλεκτρισμού οδήγησε στην ραγδαία ανάπτυξη των αυτοματισμών. Συνεπώς, το κύριο εξάρτημα των ηλεκτρολογικών αυτοματισμών κατέστη ο ηλεκτρονόμος. Η κατάλληλη σύνδεση των ηλεκτρονόμων μεταξύ τους δημιουργούσαν την ανάλογη λογική πύλη. Παραδείγματος χάριν, δύο ηλεκτρονόμοι συνδεδεμένοι σε σειρά δημιουργούν την λογική πράξη AND, ενώ όταν συνδεθούν σε παράλληλη σύνδεση δημιουργούν τη λογική πράξη OR.

Στις αρχές του 20ου αιώνα αρχίζει η ηλεκτρονική εποχή, με τις περισσότερες συσκευές να χρησιμοποιούν τις λυχνίες κενού ως το κύριο τους εξάρτημα [10]. Το 1950 με την ανακάλυψή του τρανζίστορ σηματοδοτείται η ηλεκτρονική επανάσταση των ημιαγωγών. Το τρανζίστορ λόγω του μικρού του μεγέθους, της οικονομικής του λειτουργίας, της ευκολίας κατασκευής και της ταχύτητάς του παραγκώνισε τις λυχνίες κενού και πρωταγωνίστησε στις ηλεκτρονικές συσκευές. Επίσης, με την ανακάλυψή του τρανζίστορ έχουμε τους πρώτους πραγματικούς ηλεκτρονικούς υπολογιστές.

Από την δεκαετία του 1960 οι μηχανικοί συγκεντρώνουν το ενδιαφέρον τους στην αντικατάσταση όλων των αυτοματισμών ενός εργοστασίου με ένα ηλεκτρονικό υπολογιστή. Η αντικατάσταση αυτή μέχρι το 1980 ήταν αδύνατη λόγω του γεγονότος ότι ο υπολογιστής αποτελούσε μια ακριβή για τα δεδομένα της εποχής και δύσκολη στη χρήση συσκευή. Η κατασκευή του μικροϋπολογιστή το 1975 σηματοδοτεί την επανάσταση της πληροφορικής και η τεχνολογία αλλάζει πορεία σε όλους τους τομείς της καθημερινής ζωής.

Η εισαγωγή αυτής της τεχνολογίας στην βιομηχανία έγινε στις αρχές του 1980 με την εμφάνιση του PLC. Η πλήρης ονομασία αυτής της συσκευής ήταν Programmable Logic Controller (Προγραμματιζόμενος Λογικός Ελεγκτής). Πρόκειται για ένα μικροϋπολογιστή κατάλληλα προσαρμοσμένο, έτσι ώστε να εξυπηρετεί τις ανάγκες των αυτοματισμών. Ήταν μια επανάσταση στο χώρο του βιομηχανικού αυτοματισμού, επειδή έκανε δυνατό το πέρασμα κατευθείαν από τους ηλεκτρονόμους στους υπολογιστές [11].

Σήμερα ο κλασικός αυτοματισμός με ηλεκτρονόμους τείνει να εκλείψει. Όλες οι καινούριες εγκαταστάσεις λειτουργούνε με PLC. Το γεγονός αυτό οφείλεται στα πλεονεκτήματα που προσφέρει το PLC έναντι του κλασικού αυτοματισμού, τόσο στου χρήστες, όσο και στους κατασκευαστές στοιχείων αυτοματισμού.

# *5.1.2 Η δομή του προγραμματιζόμενου λογικού ελεγκτή (PLC)*

Όπως αναφέρθηκε στην προηγούμενη παράγραφο τα PLC έχουν κατακτήσει την βιομηχανία του αυτόματου ελέγχου και χρησιμοποιούνται σχεδόν σε όλα τα εργοστάσια. Επομένως, για να καλυφθούν αυτές οι ανάγκες δημιουργήθηκαν εκατοντάδες μοντέλα από μια πληθώρα εταιριών κατασκευής PLC. Ωστόσο, σε όλα τα PLC είναι διακριτά τα παρακάτω βασικά μέρη :

- Η κεντρική μονάδα επεξεργασίας (Central Processing Unit, CPU), που αποτελεί την καρδιά του PLC.
- Οι μονάδες εισόδων και εξόδων.
- Η μονάδα τροφοδοσίας.

Σε πολλά μοντέλα, κυρίως στα μικρά μοντέλα των εταιριών, τα προαναφερθέντα βασικά μέρη είναι ενσωματωμένα σε μια συσκευή, όπως συμβαίνει για παράδειγμα στην περίπτωση του «Logo- Siemens».

Στα πιο μεγάλα μοντέλα τα βασικά μέρη είναι ξεχωριστά. Συγκεκριμένα, τοποθετούνται στην ράγα του πίνακα και ενώνονται μεταξύ τους με ειδικές διατάξεις. Παλαιότερα, η τοποθέτησή τους γινόταν σε ένα ειδικό πλαίσιο στήριξης, το οποίο ήταν ενσωματωμένο σε σύστημα αγωγών, μέσω των οποίων επικοινωνούσαν οι διάφορες μονάδες με την κεντρική μονάδα επεξεργασίας (CPU).

# *5.1.2.1 Κεντρική Μονάδα Επεξεργασίας (CPU)*

Η κεντρική μονάδα επεξεργασίας είναι η βασικότερη μονάδα του PLC και είναι υπεύθυνη για την λειτουργία του αυτοματισμού. Στην ουσία, είναι ένας μικροϋπολογιστής και σε αυτήν διακρίνεται ο μικροεπεξεργαστής και η μνήμη. Η μνήμη της κεντρικής μονάδας διακρίνεται σε μνήμη RAM, ROM και EEPROM.

Στη μνήμη RAM (Random Access Memory, μνήμη τυχαίας προσπέλασης) αποθηκεύονται πληροφορίες του προγράμματος όπως: οι καταστάσεις των εισόδων/εξόδων, ενδιάμεσες πληροφορίες, χρονιστές και απαριθμητές. Σε πολλές περιπτώσεις στη μνήμη RAM αποθηκεύεται και το ίδιο το πρόγραμμα. Για το λόγο ότι η μνήμη RAM χάνει τα δεδομένα της μόλις αποσυνδεθεί από την τροφοδοσία της, είναι απαραίτητη η εξωτερική τροφοδοσία της με μπαταρία. Έτσι το πρόγραμμα παραμένει αναλλοίωτο μετά την απενεργοποίηση του PLC.

Πολλά PLC δεν χρησιμοποιούν την μνήμη RAM για την αποθήκευση του προγράμματος αλλά χρησιμοποιούν ένα πιο ασφαλή τρόπο, που είναι η μνήμη EEPROM (Electrically Erasable Programmable Read Only Memory). Η μνήμη EEPROM δεν σβήνει το περιεχόμενό της όταν διακοπεί η τροφοδοσία της.

Τέλος η μνήμη ROM αποθηκεύει το λειτουργικό σύστημα του PLC, δηλαδή το πρόγραμμα για όλες τις βασικές λειτουργίες που είναι απαραίτητες για να δουλέψει.

## *5.1.2.2 Μονάδες εισόδων – εξόδων*

Οι μονάδες των εισόδων – εξόδων του PLC είναι υπεύθυνες για την επικοινωνία της κεντρικής μονάδας επεξεργασίας με το εξωτερικό περιβάλλον. Η κεντρική μονάδα επεξεργασίας μπορεί να δεχθεί σήματα πολύ χαμηλής τάσης και πολύ μικρού ρεύματος. Έτσι, η μονάδες εισόδων – εξόδων αναλαμβάνουν να προσαρμόσουν τα σήματα εισόδου και εξόδου που υπάρχουν στον αυτοματισμό, με τα σήματα που μπορεί να δεχθεί η κεντρική μονάδα.

Μερικές περιπτώσεις μονάδων εισόδων – εξόδων είναι οι ακόλουθες:

- Ψηφιακή με τάση εισόδου/εξόδου DC 24V, 48V, 60V και AC 24V, 48V, 115V, 230V. Με τις πιο συνηθισμένες DC 24Vκαι AC115V, 230V .
- Αναλογική με εύρος τάσης λειτουργίας 0-5VDC, 0-10VDC, -10 10VDC όπως και με είσοδο ρεύματος της τάξεως των mA.
- Εκτός από τις αναλογικές και ψηφιακές μονάδες εισόδων-εξόδων υπάρχουν και ειδικευμένες μονάδες για διάφορες χρήσεις , όπως για θερμοστοιχεία .

#### *Μονάδα τροφοδοσίας*

Η μονάδα τροφοδοσίας είναι υπεύθυνη για να μετατρέψει την τάση του δικτύου τροφοδοσίας στην τάση που απαιτούν τα ηλεκτρονικά στοιχεία του PLC. Για την αποτροπή υπερφόρτωσης της μονάδας τροφοδοσίας όπως και για την προστασία των ηλεκτρονικών στοιχείων του PLC είναι απαραίτητη η προσεκτική επιλογή της μονάδας τροφοδοσίας βάσει των προδιαγραφών του κατασκευαστή.

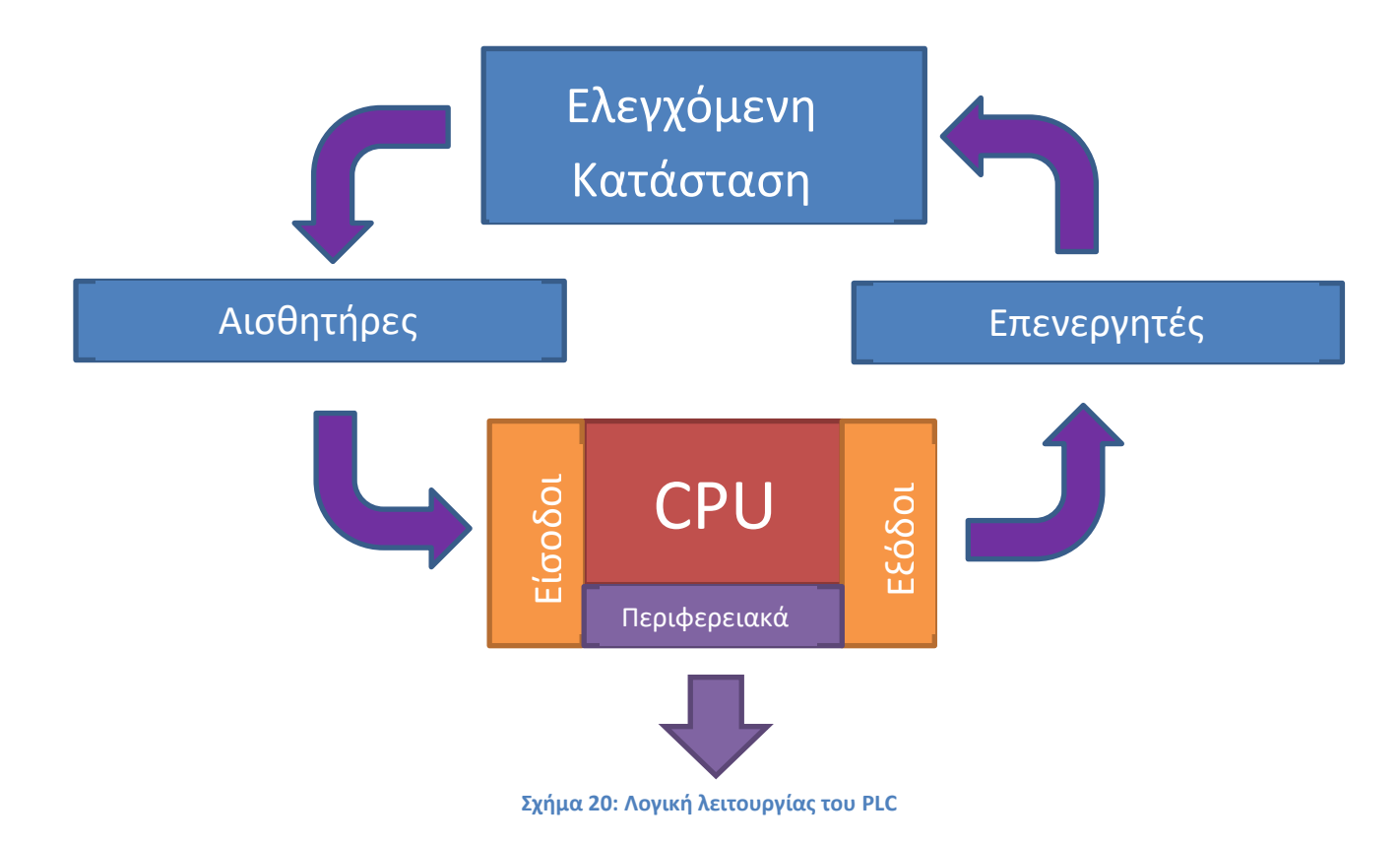

# *5.1.3 Προγραμματισμός ενός προγραμματιζόμενου λογικού ελεγκτή (PLC)*

#### *Γλώσσες προγραμματισμού*

Ο Προγραμματισμός του PLC δεν γίνεται με μία από τις συνηθισμένες γλώσσες προγραμματισμού όπως BASIC, FORTRAN κ.τ.λ , αλλά με συμβολικές γλώσσες ή διαγράμματα, τα οποία έχουν καθορισθεί και τυποποιηθεί βάσει του προτύπου IEC1131-3.

Ο προγραμματισμός ενός PLC συνεπάγεται τη δημιουργία μιας σειράς από εντολές, οι οποίες λύνουν έναν συγκεκριμένο αλγόριθμο που αντιστοιχεί σε μια λειτουργία ενός συστήματος αυτοματισμού. Η διαδικασία που ακολουθείται για να γραφθούν αυτές οι εντολές, αποτελεί το πρόγραμμα.

Κάθε PLC έχει μία συγκεκριμένη γλώσσα μηχανής, σύμφωνα με την αρχιτεκτονική του hardware. Είναι δυνατόν θεωρητικά ένα PLC να προγραμματιστεί γράφοντας εντολές σε γλώσσα μηχανής. Κάτι τέτοιο όμως, θα έκανε τα PLC να προγραμματίζονται με επίπονο τρόπο και μόνο από άτομα με βαθιά γνώση της δομής και της λειτουργίας των διαφόρων επεξεργαστών. Για το σκοπό αυτό, οι κατασκευαστές των συγκεκριμένων ελεγκτών, πρότειναν διάφορες γλώσσες προγραμματισμού, οι οποίες μπορούν να χρησιμοποιηθούν από ανθρώπους που σχετίζονται με τον έλεγχο συστημάτων.

Η επιλογή της γλώσσας προγραμματισμού εξαρτάται από την εμπειρία και την γνώση του χρήστη σε ψηφιακά ηλεκτρονικά, σε υπολογιστές, σε συστήματα αυτοματισμού που λειτουργούν με τον κλασικό τρόπο και από την φύση του προβλήματος.

Οι γλώσσες προγραμματισμού μπορούν να ταξινομηθούν σε γραφικές και μη γραφικές, ανάλογα με το είδος των στοιχείων που χρησιμοποιούν.

Οι πρώτες χρησιμοποιούν γραφικά στοιχεία, που μοιάζουν αρκετά με τα σύμβολα που χρησιμοποιούνται στον κλασικό αυτοματισμό, καθώς και με τα σύμβολα λογικών πυλών (AND, OR, NOT κλπ.), όντας πιο προσιτά σε άτομα με εμπειρία στον κλασικό αυτοματισμό αφού έχουν το πλεονέκτημα της καλύτερης εποπτείας.

Οι δεύτερες χρησιμοποιούν εντολές που η κάθε μία αντιστοιχεί σε μία εντολή της γλώσσας μηχανής.

Οι σπουδαιότερες μέθοδοι προγραμματισμού είναι οι εξής:

Ladder Diagram (LAD) ή Διάγραμμα επαφών

Η Ladder ή η γλώσσα ηλεκτρολογικών γραφικών, μοιάζει με το διάγραμμα ενός κυκλώματος. Ο χρήστης χρησιμοποιεί σύμβολα όπως επαφές και πηνία, ενώ ήταν η γλώσσα που προωθήθηκε στην αρχή των PLC, διότι ήταν πιο φιλική στους μηχανικούς που είχαν συνηθίσει να δουλεύουν πάνω σε ένα ηλεκτρολογικό σχέδιο. Η γλώσσα Ladder δεν χρησιμοποιεί την ευρωπαϊκή προτυποποίηση στο σχεδιασμό των ηλεκτρικών επαφών, αλλά την αμερικάνικη.

• Control System Flowcharts (CSF) ή Function Chart (FUC) ή Γλώσσα λογικών γραφικών

Η γλώσσα αυτή χρησιμοποιεί τα λογικά σύμβολα των λογικών πυλών της άλγεβρας του Βοοl, με τα οποία σχεδιάζονται λογικά κυκλώματα.

• Statement List (STL) ή Γλώσσα λογικών εντολών

Η γλώσσα αυτή αποτελείται από εντολές και μοιάζει με γλώσσα μηχανής Assembly. Για αυτό το λόγο προτιμάται από χρήστες που είναι συνηθισμένοι σε άλλες γλώσσες προγραμματισμού όπως C++. Ήταν από τις πρώτες γλώσσες που χρησιμοποιήθηκαν στα PLC, εντούτοις αρχικά χρησιμοποιούταν ευρέως, λόγω του γεγονότος ότι οι χρήστες δεν ήταν εξοικειωμένοι με τις γλώσσες προγραμματισμού. Έχει εξελιχθεί πάρα πολύ σε δυνατότητες προγραμματισμού και ο προγραμματισμός μπορεί να γίνει τόσο ελεύθερα με την STL που μερικές φορές είναι δύσκολο για κάποιον να παρακολουθήσει τη ροή του προγράμματος [12]

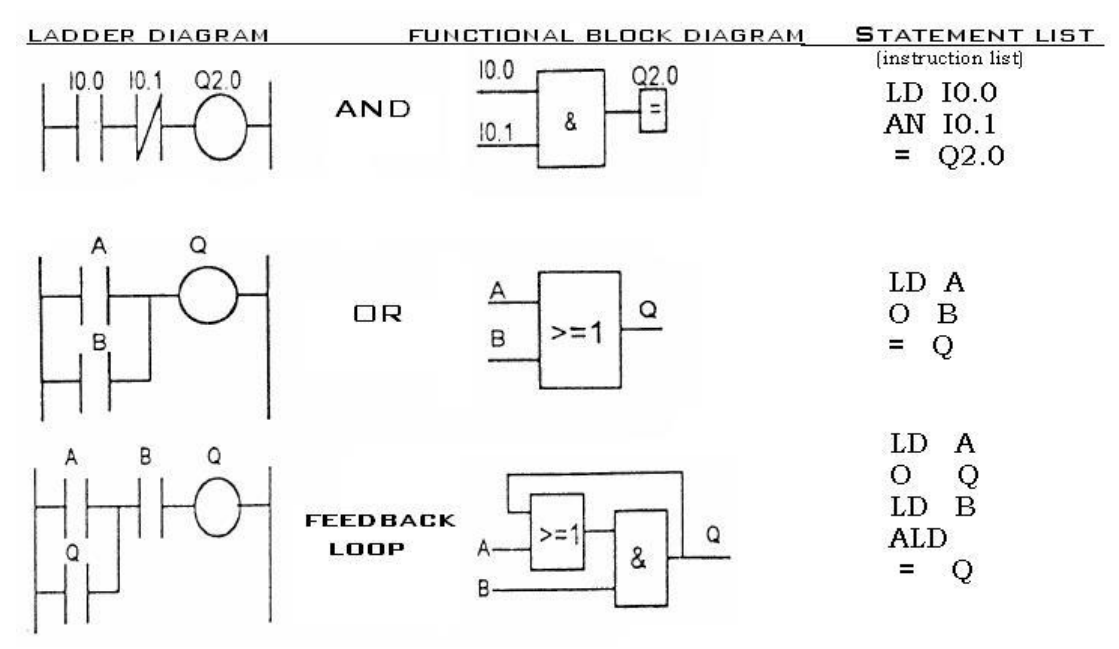

**Σχήμα 21: Γλώσσες προγραμματισμού του PLC**

#### *Συσκευές προγραμματισμού των PLC*

Η εισαγωγή του προγράμματος στο PLC γίνεται μέσω μιας τρίτης συσκευής προγραμματισμού, η οποία συνδέεται με το PLC. Παλαιότερα, χρησιμοποιείτο ειδικός προγραμματιστής χειρός ο οποίος συνοδευόταν μαζί με κάθε PLC. Πλέον, τέτοιου είδους πρακτικές έχουν εκλείψει και σήμερα ο πιο διαδεδομένος τρόπος εισαγωγής του προγράμματος γίνεται μέσω του προσωπικού ηλεκτρονικού υπολογιστή (PC). Με τη χρήση ειδικού λογισμικού για το ανάλογο PLC που θα προγραμματιστεί, ο ηλεκτρονικός υπολογιστής μετατρέπεται σε συσκευή προγραμματισμού. Η σύνδεση του PC με το PLC γίνεται μέσω διάφορων πρωτοκόλλων επικοινωνίας, όπως: RS-232, TCP/IP κ.ά.

#### *Κύκλος λειτουργίας του PLC*

Η εκτέλεση του προγράμματος του PLC αποτελεί μέρος μιας επαναλαμβανόμενης διαδικασίας, που ονομάζεται κύκλος του PLC. Ο κύκλος ξεκινά με ανίχνευση (διάβασμα) της κατάστασης των εισόδων του PLC. Στη συνέχεια, με βάση την πληροφορία αυτή εκτελείται το πρόγραμμα. Ακολούθως, το PLC εκτελεί εσωτερικές διαγνωστικές λειτουργίες και λειτουργίες επικοινωνιών. Τέλος, ενημερώνεται (τροποποιείται ή παραμένει η ίδια) η κατάσταση των εξόδων και ο κύκλος ξεκινά από την αρχή. Ο χρόνος που απαιτείται για να ολοκληρωθεί ένας κύκλος του PLC εξαρτάται από το μέγεθος του προγράμματος, το πλήθος των εισόδων και των εξόδων καθώς και από τον όγκο των επικοινωνιών που ίσως πρέπει να υλοποιηθούν. [13]

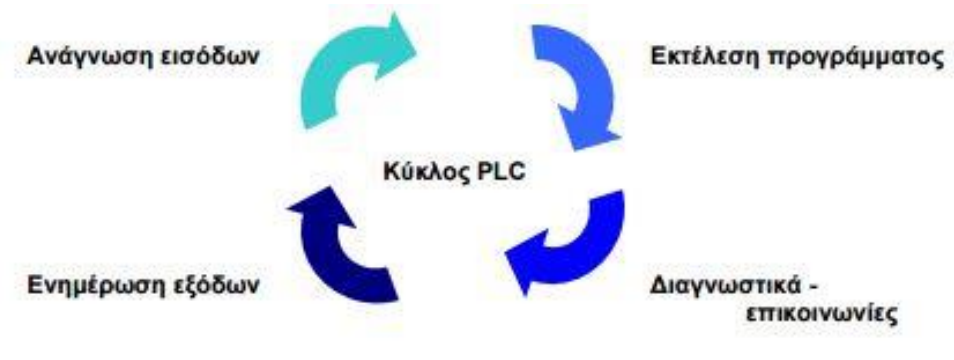

**Σχήμα 22: Κύκλος λειτουργίας του PLC**

# *5.2. Έλεγχος και αυτοματισμοί*

#### *5.2.1 Ο Προγραμματιζόμενος Λογικός Ελεγκτής Siemens S7-1200*

Για τον αυτόματο έλεγχο και την καταγραφή των πειραματικών μετρήσεων της εγκατάστασης επιλέχτηκε ο προγραμματιζόμενος λογικός ελεγκτής S7-1200 της εταιρίας Siemens.

#### *Εισαγωγή στον S7-1200*

Ο ελεγκτής S7-1200 παρέχει την ευελιξία του ελέγχου μεγάλου εύρους εφαρμογών. Έχει τη δυνατότητα να κάνει γρήγορο έλεγχο κίνησης (high-speed motion control), είναι εφοδιασμένος με αναλογικές και ψηφιακές εισόδους-εξόδους και μπορεί να δεχτεί κάρτες επέκτασης, ανάλογα με τις ανάγκες σε εισόδους/εξόδους.

Στην μπροστινή του όψη είναι εξοπλισμένος με λαμπάκια LED, παρέχοντας στον χρήστη οπτικό έλεγχο για την κατάσταση των εισόδων και των εξόδων. Για την επικοινωνία του χρησιμοποιεί το πρωτόκολλο PROFINET και υπάρχουν διαθέσιμες επεκτάσεις για PROFIBUS, GPRS, RS485, RS232, IEC, DNP3 και WDC. Επίσης, παρέχει υψηλή ασφάλεια όσον αφορά στο πρόγραμμα και στην CPU. [14] Ο προγραμματισμός του PLC γίνεται μέσω του προγράμματος της Siemens, TIA Portal.

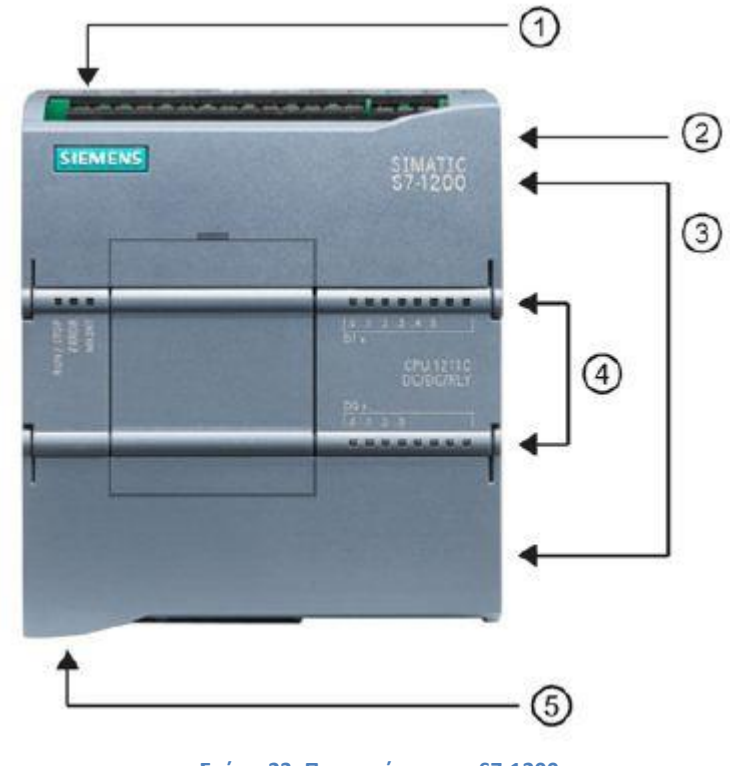

1. Ηλεκτρική σύνδεση 2. Εισδοχή κάρτας μνήμης κάτω από την μπροστινή πόρτα 3. Συνδέσεις καλωδίων επέκτασης 4. LED οπτικού ελέγχου καταστάσεως εισόδων/εξόδων 5. Εισδοχή σύνδεσης PROFINET

Ο ελεγκτής S7-1200 είναι διαθέσιμος με πλήθος επιλογών όσον αφορά στην CPU. Αυτός που χρησιμοποιήθηκε στο εργαστήριο είναι

εφοδιασμένος με την CPU 1214C. Στον πιο κάτω πίνακα παρουσιάζονται οι διάφορες CPU.

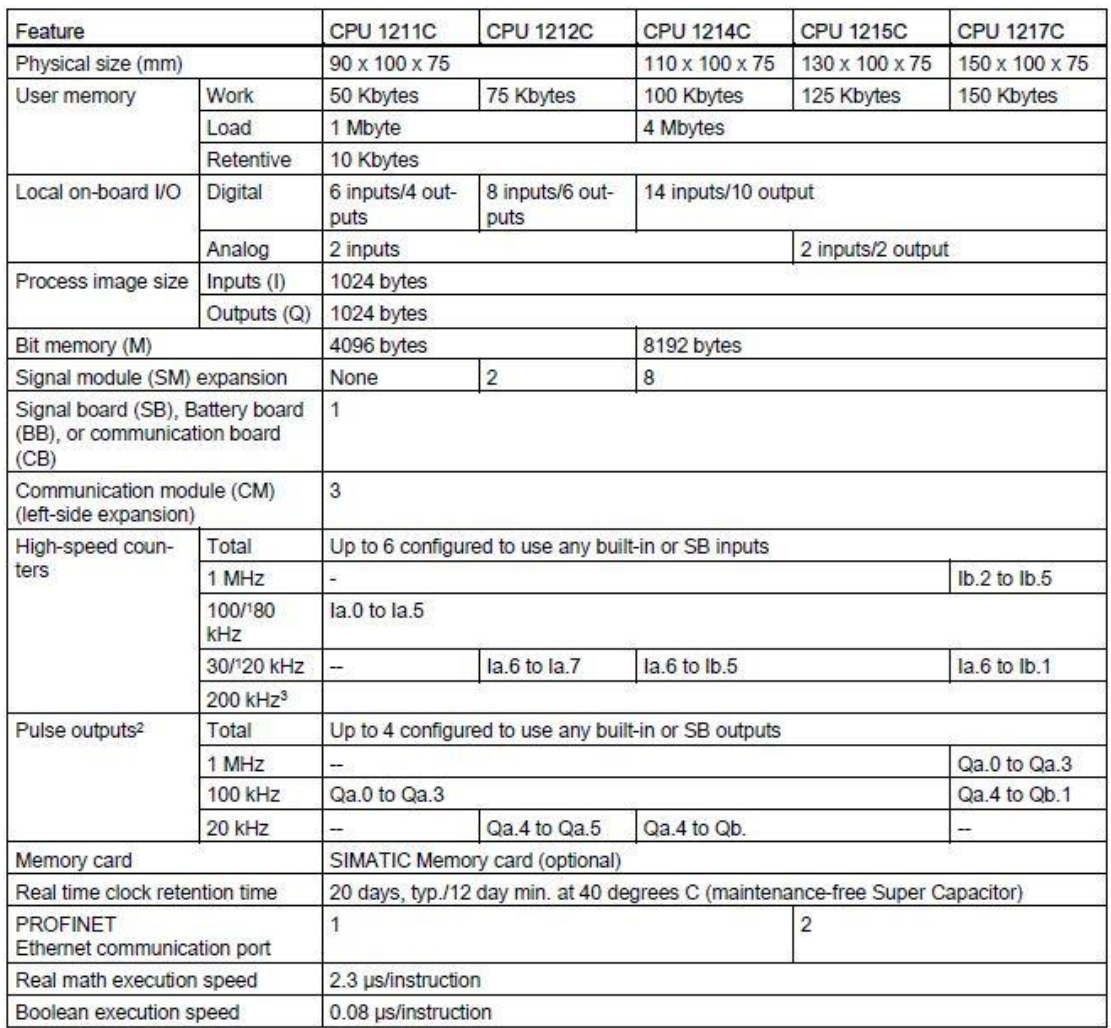

<sup>1</sup> The slower speed is applicable when the HSC is configured for quadrature mode of operation.

<sup>2</sup> For CPU models with relay outputs, you must install a digital signal (SB) to use the pulse outputs.

<sup>3</sup> Up to 200 kHz are available with the SB 1221 DI x 24 VDC 200 kHz and SB 1221 DI 4 x 5 VDC 200 kHz.

**Σχήμα 24: Παρουσίαση των CPU**

Επίσης, ο κάθε ελεγκτής ανάλογα με την CPU με την οποία είναι εξοπλισμένος έχει συγκεκριμένο αριθμό Blocks τα οποία θα αναλυθούν στη συνέχεια-, απαριθμητών και χρονιστών που μπορούν να διαχειριστούν. Στον πίνακα που ακολουθεί παρουσιάζονται τα στοιχεία αυτά.

| Type<br>Size                | OB, FB, FC, DB                                                                                                    |  |  |
|-----------------------------|----------------------------------------------------------------------------------------------------|--|--|
|                             |                                                                                                    |  |  |
|                             | 50 Kbytes (CPU 1211C)<br>75 Kbytes (CPU 1212C)<br>100 Kbytes (CPU 1214C)<br>125 Kbytes (CPU 1215C)<br>150 Kbytes (CPU 1217C)<br>Up to 1024 blocks total (OBs + FBs + FCs + DBs) |  |  |
| Quantity                    |                                                                                                    |  |  |
| Nesting depth               | 16 from the program cycle or startup OB;<br>6 from any interrupt event OB                                                                                                    |  |  |
| Monitoring                  | Status of 2 code blocks can be monitored simultaneously                                                                                                    |  |  |
| Program cycle               | Multiple                                                                                                    |  |  |
| Startup                     | <b>Multiple</b>                                                                                                    |  |  |
| Time-delay interrupts       | 4 (1 per event)                                                                                                    |  |  |
| Cyclic interrupts           | 4 (1 per event)                                                                                                    |  |  |
| Hardware interrupts         | 50 (1 per event)                                                                                                    |  |  |
| Time error interrupts       | 1                                                                                                    |  |  |
| Diagnostic error interrupts | 1                                                                                                    |  |  |
| Pull or plug of modules     | $\overline{1}$                                                                                                    |  |  |
| Rack or station failure     | 1                                                                                                    |  |  |
| Time of day                 | Multiple                                                                                                    |  |  |
| <b>Status</b>               | 1                                                                                                    |  |  |
| Update                      | $\mathbf{1}$                                                                                                    |  |  |
| Profile                     | $\mathbf{1}$                                                                                                    |  |  |
| Type                        | <b>IFC</b>                                                                                                    |  |  |
| Quantity                    | Limited only by memory size                                                                                                    |  |  |
| Storage                     | Structure in DB, 16 bytes per timer                                                                                                    |  |  |
| Type                        | <b>IFC</b>                                                                                                    |  |  |
| Quantity                    | Limited only by memory size                                                                                                    |  |  |
| Storage                     | Structure in DB, size dependent upon count type<br>• Sint, USInt: 3 bytes<br>• Int, UInt: 6 bytes<br>• Dint, UDInt: 12 bytes                                                    |  |  |
|                             |                                                                                                    |  |  |

**Σχήμα 25: Χαρακτηριστικά των CPU**

#### *Δυνατότητα επέκτασης της CPU*

Όπως αναφέρθηκε πιο πάνω, η CPU έχει την δυνατότητα για επέκταση των εισόδων/εξόδων της, καθώς και του τρόπου επικοινωνίας της. Ο τρόπος σύνδεσης τους είναι πολύ απλός και δεν χρειάζεται κάποιο εξειδικευμένο εργαλείο ή γνώση. Στο πλάι της CPU (Σχήμα 23 σημείο 3) υπάρχει μια εισδοχή, όπου "κουμπώνει" το βύσμα της κάρτας επέκτασης. Το βύσμα της κάρτας επέκτασης βρίσκεται στο πλάι της κάρτας και βγαίνει προς τα έξω σύρνοντας ένα μηχανισμό ασφάλισης που βρίσκεται στο μπροστινό μέρος της κάρτας επέκτασης. Για να ελευθερωθεί η κάρτα ακολουθείται η αντίστροφη διαδικασία με τη διαφορά ότι σε αυτή την περίπτωση πρέπει να ασκηθεί και μια κάθετη δύναμη στον μηχανισμό ασφάλισης.

Εκτός από τις κάρτες επέκτασης που τοποθετούνται στο πλάι, ο S7-1200 έχει την δυνατότητα τοποθέτησης μιας μικρής κάρτας στην μπροστινή του όψη. Αυτός ο καινοτόμος σχεδιασμός είναι πολύ χρήσιμος σε περιπτώσεις έλλειψης χώρου.

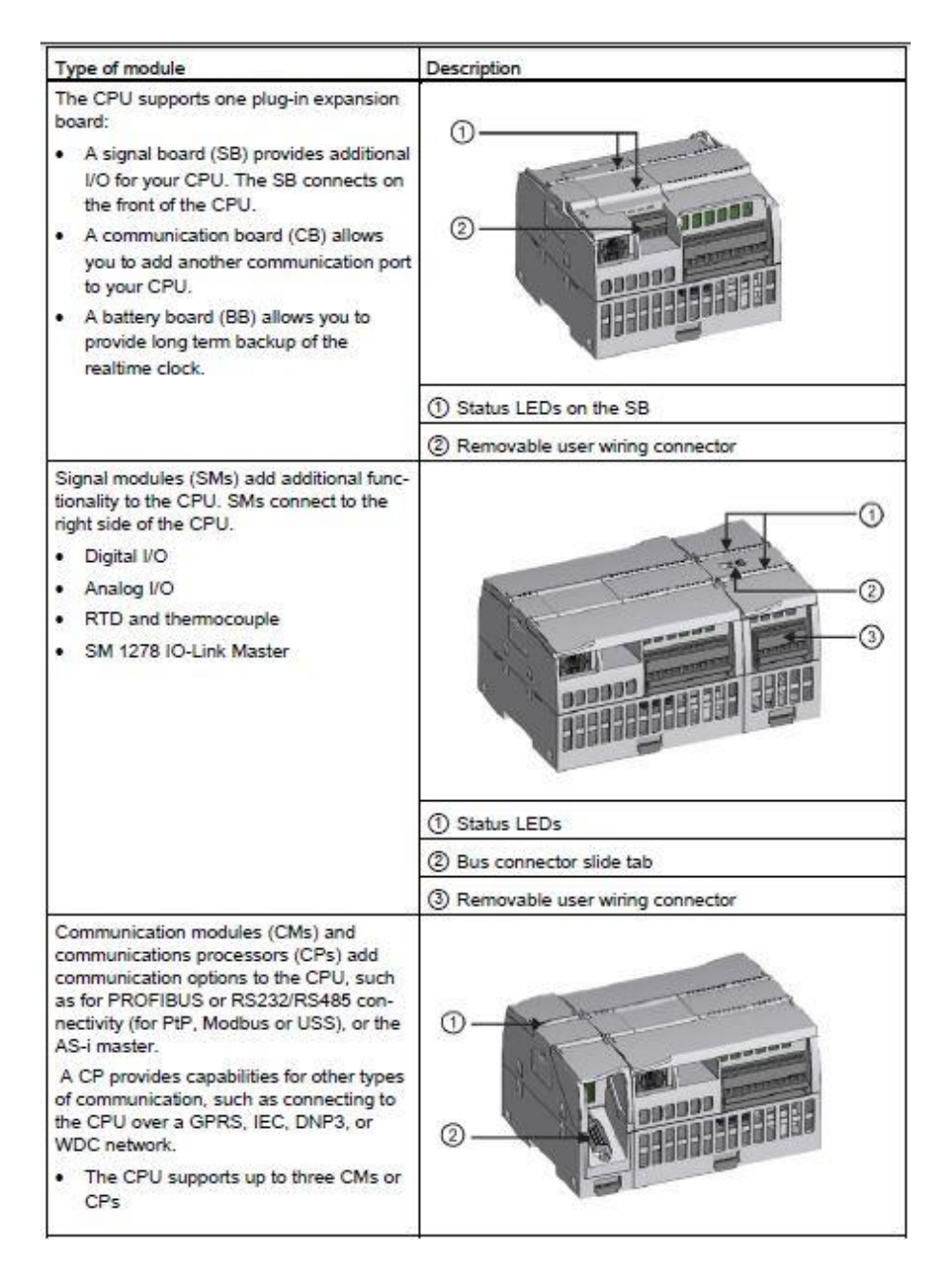

**Σχήμα 26: Επέκταση του PLC**

Για την εφαρμογή στο εργαστήριο που έπρεπε να εξυπηρετήσει το PLC, δεν ήταν αρκετές οι ενσωματωμένες είσοδοι/ έξοδοι στην CPU. Συνεπώς, τοποθετήθηκαν κάρτες επέκτασης. Οι κάρτες που χρησιμοποιήθηκαν θα παρουσιαστούν λεπτομερώς στην συνέχεια.

#### *Analog Input, SM 1231RTD, 8xAI RTD*

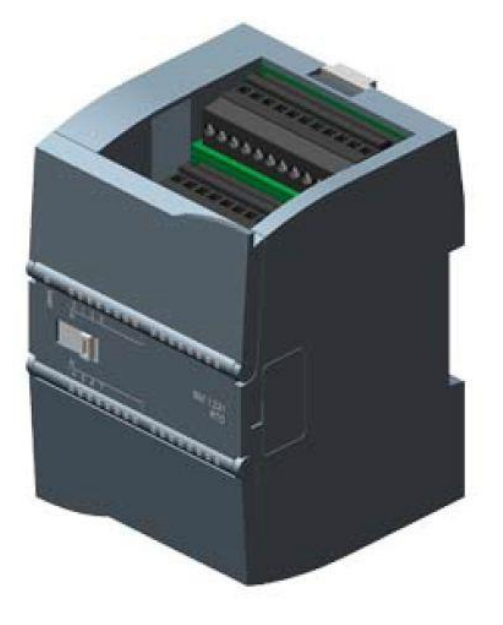

Η συγκεκριμένη επέκταση αποτελείται από οκτώ αναλογικές εισόδους. Το βασικό χαρακτηριστικό της είναι ότι απευθύνεται ειδικά στα θερμοστοιχεία μεταβαλλόμενης αντίστασης. Λειτουργεί με συνεχές ρεύμα DC24V. Το σφάλμα ανάγνωσης της κυμαίνεται από 0,1% μέχρι 0,2% ανάλογα με την θερμοκρασία ανάγνωσης. Είναι εφοδιασμένη με διάφορες ασφάλειες λειτουργίας και ενημερώνει τον χρήστη, λόγου χάρη για την αποκοπή καλωδίου του θερμοστοιχείου. Στο μπροστινό της μέρος έχει ενδεικτικά λαμπάκια LED. Τέλος, έχει την δυνατότητα σύνδεσης με θερμοστοιχεία δύο, τριών και τεσσάρων καλωδίων [15]. Στην

**Σχήμα 27: Analog Input SM 1231RTD**

εγκατάσταση χρησιμοποιήθηκαν τρείς

κάρτες SM 1231RTD (6ES7231-5PF32-0XB0).

#### *Analog Input, SM 1231 8x13BITS*

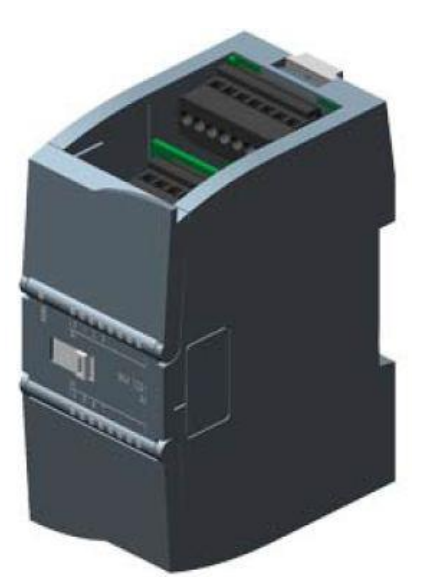

Όπως και η προαναφερθείσα επέκταση, αποτελείται από 8 αναλογικές εισόδους. Η διαφορά τους ωστόσο, έγκειται στο γεγονός ότι δεν απευθύνεται μόνο σε θερμοστοιχεία μεταβαλλόμενης αντίστασης. Αντίθετα, η συγκεκριμένη δέχεται αναλογικά σήματα με ευκρίνεια 13bits . Επίσης, η κάρτα δέχεται μεταβολές τάσης, ρεύματος και αντίστασης. Το εύρος των πιο πάνω είναι το εξής:

Τάση……………... -10 to +10 volt, -2.5 to 2.5 volt, -5 to 5 volt

Ρεύμα……………………………..0 to 20mΑ

**Σχήμα 28: Analog Input SM 1231 8x13 Bits**

(6ES7231-4HF32-0XB0).

Το σφάλμα ανάγνωσης της κυμαίνεται στο 0,1%.

Στο μπροστινό της μέρος έχει ενδεικτικά λαμπάκια LED. Στην εγκατάσταση χρησιμοποιήθηκε μία κάρτα SM 1231 8x13BIT

Σελίδα | 36

#### *Analog Output, SM 1232 AQ2x14BITS*

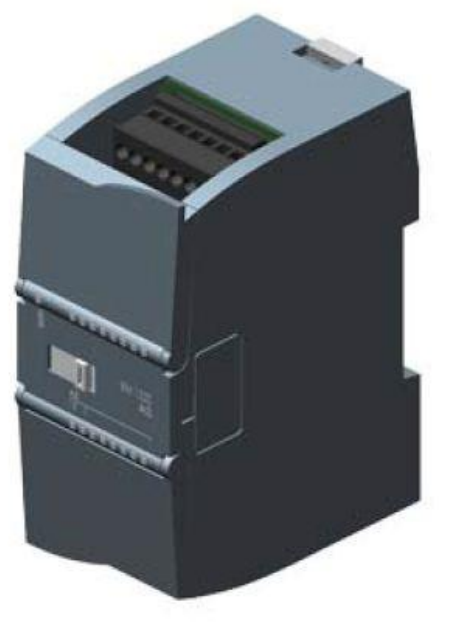

**Σχήμα 29: Analog Output SM 1232**

#### *Digital Input/Output , SM 1223 8DI/8DO DC24V*

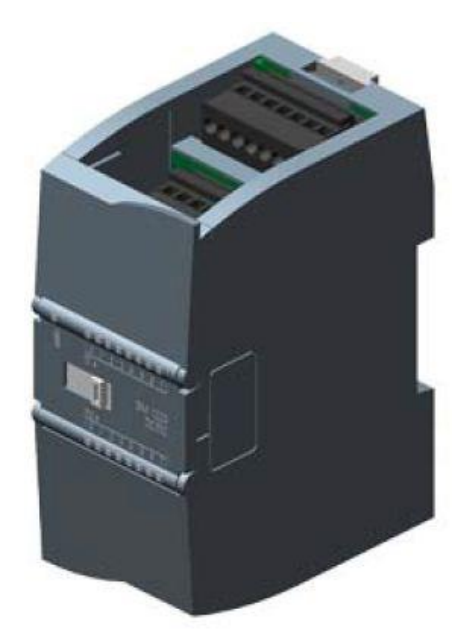

**Σχήμα 30: Digital Input/Output SM 1223**

Αποτελείται από 2 αναλογικές εξόδους. Η ευκρίνεια της είναι 14bits. Το εύρος του σήματος εξόδου της είναι:

Τάση……………... -10 to +10 volt

Ρεύμα……………………………..0 to 20mΑ

Το σφάλμα ανάγνωσης της κυμαίνεται στο 0,1%. Στο μπροστινό της μέρος έχει ενδεικτικά λαμπάκια LED. Στην εγκατάσταση χρησιμοποιήθηκε μία κάρτα SM 1232 AQ2x14BIT (6ES7232-4HB32-0XB0).

Ψηφιακή επέκταση με 8 εξόδους και 8 εισόδους. Η τάση τροφοδοσίας της ανέρχεται στα DC24V.

Η τάση των εισόδων είναι DC5V για το λογικό "0" και DC15V για το λογικό "1". Οι έξοδοι της αποτελούνται από τρανζίστορ, όπου στο λογικό "0" δίνει τάση DC0,1V και στο λογικό "1" δίνει τάση DC20V. Στο μπροστινό της μέρος έχει ενδεικτικά λαμπάκια LED. Στην εγκατάσταση χρησιμοποιήθηκε μία κάρτα SM 1223 8DI/8DO (6ES7223-1BH32-0XB0).

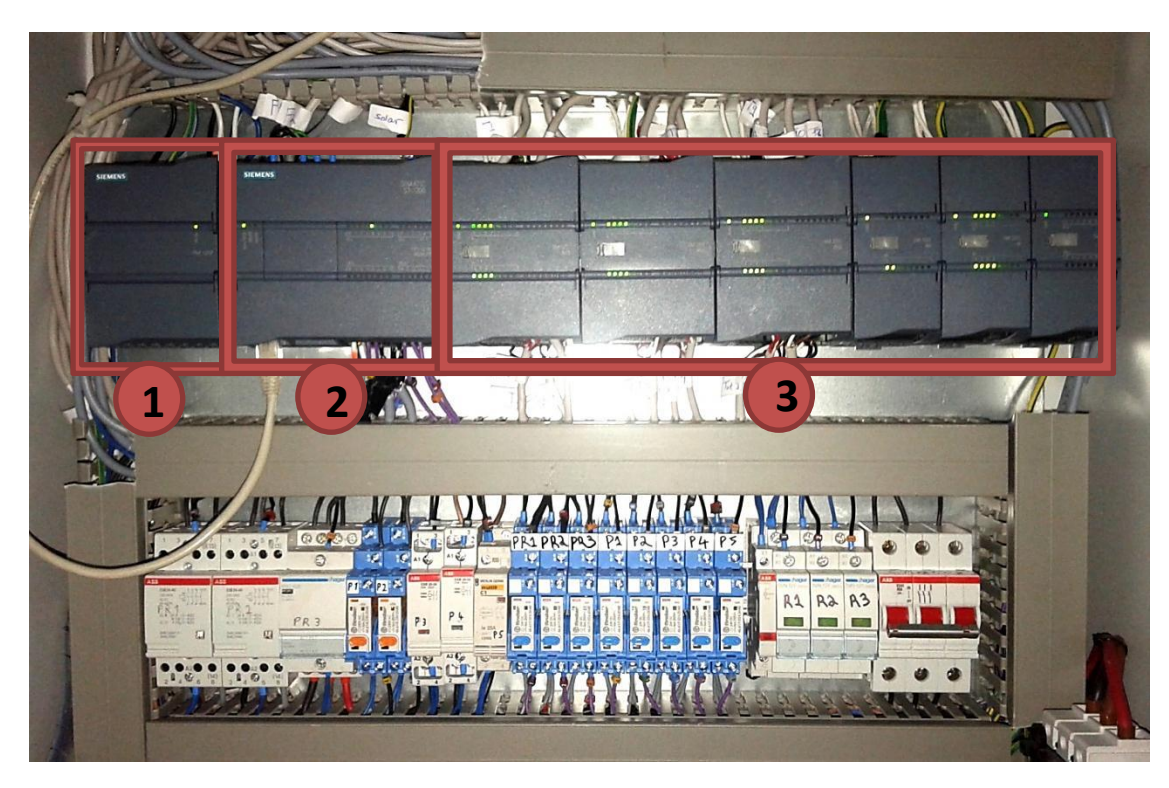

Στην επόμενη εικόνα παρουσιάζεται η πραγματική εγκατάσταση.

**Σχήμα 31: Παρουσίαση του PLC στην εγκατάσταση**

Συνοψίζοντας, το PLC που χρησιμοποιήθηκε στο εργαστήριο αποτελείται από το τροφοδοτικό (1), την CPU (2) και τις κάρτες επέκτασης (3) (τρείς επεκτάσεις για σύνδεση θερμοστοιχείων, μια επέκταση αναλογικών εισόδων, μια επέκταση αναλογικών εξόδων και μια επέκταση ψηφιακών εισόδων - εξόδων).

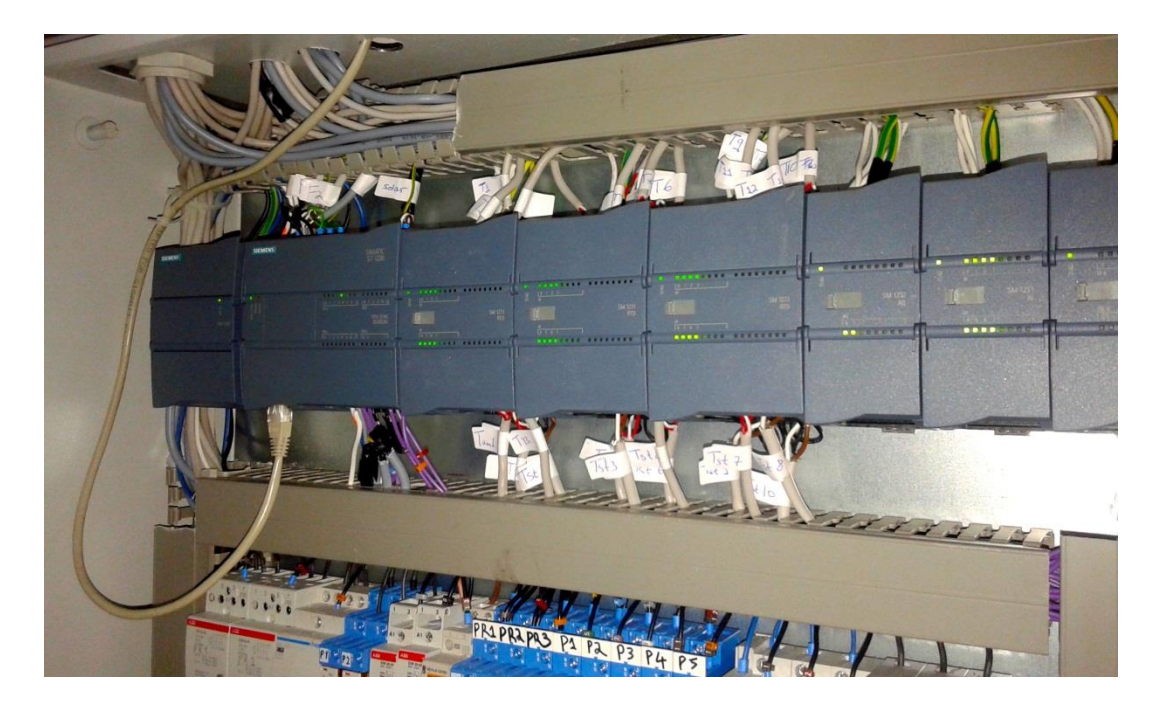

**Σχήμα 32: Το PLC της εγκατάστασης**

## *5.2.2 Προγραμματίζοντας με το TIA Portal V13*

#### *5.2.2.1 Εισαγωγή*

Τα αρχικά του ΤΙΑ portal προέρχονται από το «Τotally Ιntegrated Αutomation Portal», και προσδιορίζουν ένα βιομηχανικό λογισμικό κατάλληλο για όλα τα έργα αυτοματισμού, όπως για λογικούς ελεγκτές, για ΗΜΙ panels και για drivers. Η καινοτομία του συγκεκριμένου λογισμικού έγκειται στο γεγονός ότι ενσωματώνεται ο έλεγχος όλων των συσκευών που απαιτούνται για τις ανάγκες του αυτοματισμού. Πιο συγκεκριμένα, αποτελεί ένα software για προγραμματισμό, ρύθμιση και έλεγχο όλων των controllers της οικογενείας Simatic της Siemens, καθώς και για τον έλεγχο άλλων βιομηχανικών στοιχείων, όπως σερβοκινητήρες και stepper motors.

Η ενσωμάτωση διαχείρισης όλων των συσκευών αυτοματισμού από ένα κοινό software, έχει ως αποτέλεσμα τη μείωση του κόστους, τη μείωση του χρόνου αλλά και την πραγματοποίηση ενός πλήρους έργου αυτοματισμού με απλούστερο και αποδοτικότερο τρόπο.

Ο προγραμματισμός είναι προσαρμοσμένος στις τεχνολογίες των Windows, μιας και οι περισσότεροι χρήστες είναι εξοικειωμένοι στην χρήση του συγκεκριμένου λογισμικού. Επιπλέον, παρέχεται η δυνατότητα επιλογής της γλώσσας του περιβάλλοντος του ΤΙΑ portal. Οι γλώσσες επιλογής είναι Αγγλικά, Γερμανικά, Γαλλικά, Ισπανικά, Ιταλικά και Κινέζικα.

Στο TIA Portal όλες οι απαιτήσεις σε λογισμικό και υλικό μιας διαδικασίας αυτοματισμού οργανώνονται και διαχειρίζονται μέσα από ένα project. Το project περιλαμβάνει τη διαμόρφωση του υλικού, τη διαμόρφωση του δικτύου, όλα τα προγράμματα και ολόκληρη τη διαχείριση δεδομένων για μια λύση αυτοματισμού.

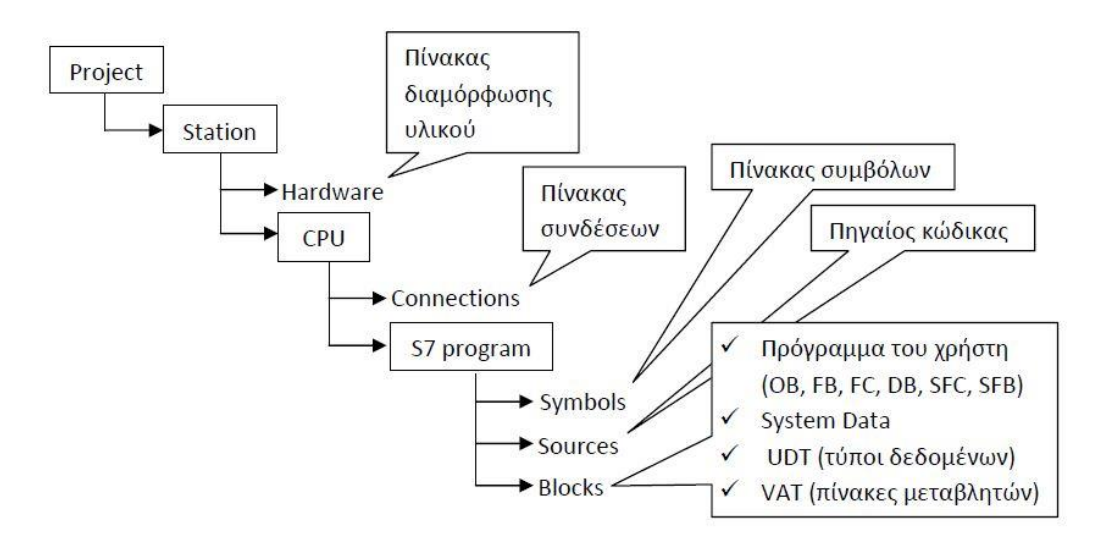

**Σχήμα 33: Δομή του Project**

#### *5.2.2.2 Η δομή του προγράμματος*

Κάθε CPU περιλαμβάνει δύο ειδών προγράμματα, ανεξάρτητα το ένα από το άλλο – το λειτουργικό σύστημα και το πρόγραμμα εφαρμογής. Το λειτουργικό σύστημα είναι το σύνολο των ορισμών κι εντολών που ελέγχουν τους πόρους του συστήματος. Αποτελεί συνιστώσα της CPU και δεν έχουμε δυνατότητα να το τροποποιήσουμε. Μπορούμε, όμως, να διαβάσουμε και να εκμεταλλευτούμε τα αποτελέσματα των ενεργειών του στο δικό μας πρόγραμμα, όπως για παράδειγμα το ρολόι πραγματικού χρόνου. Το πρόγραμμα εφαρμογής χωρίζεται στο πρόγραμμα του χρήστη, στα μπλοκ συστήματος και στα standard (IEC) μπλοκ. Το πρόγραμμα του χρήστη είναι το πρόγραμμα που γράφουμε για να υλοποιήσουμε τον αυτοματισμό. Αυτό μπορεί να περιέχει μπλοκ λογικής (περιέχουν κώδικα) και μπλοκ δεδομένων (data block περιέχουν δεδομένα) [16].

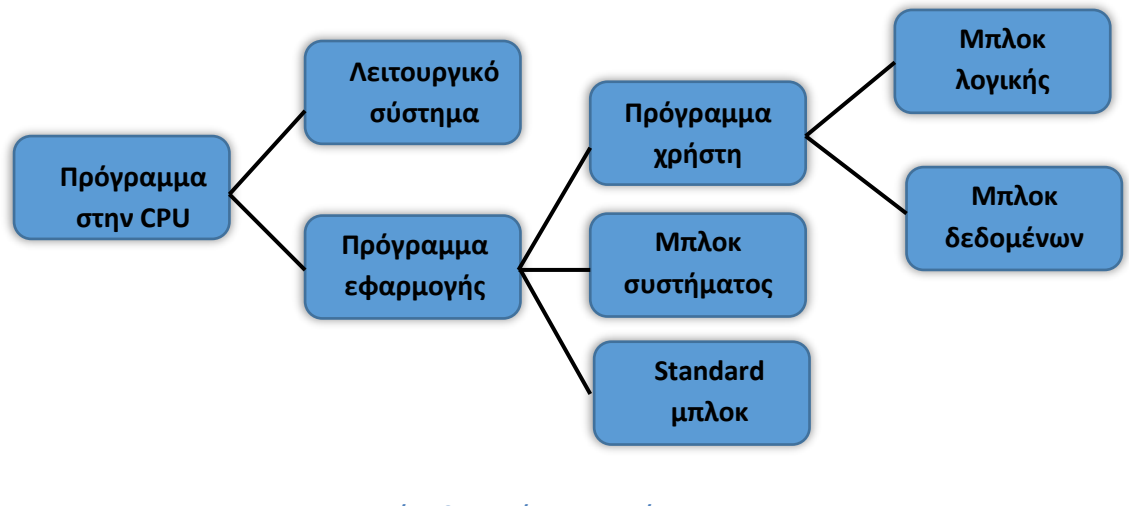

**Σχήμα 34: Δομή του προγράμματος**

#### **Organization blocks (OBs)**

Τα Organization blocks (OBs) είναι η διασύνδεση του λειτουργικού συστήματος της CPU και του προγράμματος του χρήστη. Τα ΟΒs καθορίζουν τη σειρά με την οποία θα εκτελεστούν τα διαφορετικά κομμάτια του προγράμματος και δεν μπορούν να κληθούν από άλλα blocks. Καλούνται από το λειτουργικό σύστημα, αποκρινόμενα σε ορισμένα γεγονότα, όπως:

- Στην Εκκίνηση της CPU
- Σε Συγκεκριμένη ώρα της ημέρας
- Σε σταθερά χρονικά διαστήματα
- Στην παρέλευση συγκεκριμένου χρόνου
- Στην εμφάνιση σφαλμάτων

Στην εμφάνιση προβλημάτων στο hardware

Τα ΟΒs καλούνται με βάση την σειρά προτεραιότητάς τους, δηλαδή κάθε ΟΒ με υψηλότερη προτεραιότητα μπορεί να διακόψει την εκτέλεση οποιουδήποτε ΟΒ με χαμηλότερη προτεραιότητα. Σε περίπτωση που έχουν ίδια προτεραιότητα, τότε δεν διακόπτει το ένα το άλλο, αλλά εκτελούνται με την σειρά που διαγνωστήκανε. Δεν συνίσταται σε περίπλοκα προγράμματα ο χρήστης να δημιουργεί όλο τον κώδικα μέσα στο ΟΒ1 λόγω απλότητας. Για αυτό το λόγο, χρησιμοποιεί υποπρογράμματα τα οποία καλεί μέσα από τα FCs και τα FBs.

#### **Functions (FCs)**

Όταν υπάρχουν συχνά επαναλαμβανόμενες διαδικασίες σε ένα πρόγραμμα, αντί να γράψουμε πολλές φορές τον ίδιο κώδικα, συνίσταται η δημιουργία ενός block που θα καλείται από το ΟΒ1 όσες φορές επιθυμείται η εκτέλεση της συγκεκριμένης διαδικασίας. Με αυτό τον τρόπο το block αποθηκεύεται στη μνήμη μία φορά και καλείται όποτε απαιτείται. Στα FCs ορίζονται κάποιες παράμετροι, στις οποίες αποδίδονται πραγματικές τιμές, μόνο όταν καλούνται από το πρόγραμμα. Επομένως, αποθηκεύονται προσωρινά πληροφορίες καθ' όλη τη διάρκεια εκτέλεσης του block. Μόλις ολοκληρωθεί η εκτέλεση του συγκεκριμένου FB τα δεδομένα αυτά χάνονται. Οι παράμετροι που ορίζονται ενδέχεται να είναι :

- είσοδοι που χρησιμοποιούνται μόνο για ανάγνωση από το block που καλέστηκε.
- έξοδοι που χρησιμοποιούνται μόνο για ανάθεση αποτελέσματος και επιστρέφονται στο block από το οποίο καλέστηκαν.
- είσοδοι-έξοδοι που χρησιμοποιούνται καθώς καιγια ανάγνωση και για γράψιμο αποτελέσματος.

#### **Data Blocks (DBs)**

Κατά την εκτέλεση του προγράμματος, εκτός από την λογική του, ο χρήστης επιθυμεί να έχει πληροφορίες και για τις τιμές των σημάτων που επεξεργάζεται. Αυτές μπορεί να τις αποθηκεύσει σε απλές μεταβλητές. Σε περίπτωση όμως που επιθυμεί την αποθήκευση των τιμών αυτών, χρησιμοποιεί τα data blocks (blocks δεδομένων). Όταν τελειώσει η κλήση ενός block δεδομένων, οι τιμές του δεν χάνονται αλλά διατηρούνται, σε αντίθεση με τα προσωρινά δεδομένα. Επομένως τα data blocks χρησιμοποιούνται για την αποθήκευση των δεδομένων του χρήστη. Τα data blocks καταλαμβάνουν χώρο στην ωφέλιμη μνήμη του προγράμματος και περιλαμβάνουν και αυτά δεδομένα σε μορφή bit, byte, word και double word.

Υπάρχουν δύο κατηγορίες block δεδομένων:

- τα global data blocks των οποίων οι πληροφορίες είναι προσπελάσιμες από όλα τα block λογικής του προγράμματος.
- τα instance data blocks τα οποία αναφέρονται σε κάποιο συγκεκριμένο FB και μπορούν να χρησιμοποιηθούν μόνο από αυτό.

#### **Function Blocks (FBs)**

Tα FBs σε αντίθεση με τα FCs έχουν μνήμη, δηλαδή σε κάθε FB αποδίδεται και ένα block δεδομένων, που ονομάζεται instance data block. Το instance data block χρησιμοποιείται για την αποθήκευση των τοπικών μεταβλητών του συγκεκριμένου FB, με αποτέλεσμα μόλις τελειώσει η εκτέλεση του συγκεκριμένου FB, οι τιμές των μεταβλητών του να διατηρούνται. Κάθε instance data block μπορεί να αναφέρεται σε ένα FB. Ωστόσο, ένα FB μπορεί να έχει περισσότερα από ένα instance data block.

Εκτός από τα παραπάνω blocks που ορίζονται από το χρήστη, υπάρχουν και τα blocks του συστήματος, που διαθέτουν προκαθορισμένες λειτουργίες, οι οποίες προϋπάρχουν στο λειτουργικό σύστημα της CPU. Ωστόσο, τα εν λόγω blocks καλούνται από το πρόγραμμα του χρήστη. Αυτά έχουν τον ίδιο κωδικό, το ίδιο interface και τον ίδιο αριθμό σε όλο το σύστημα. Για αυτό το λόγο το πρόγραμμα του χρήστη μπορεί να γίνει download σε διάφορα PLC χωρίς αλλαγές.

## *5.2.2.3 Γνωριμία με το περιβάλλον του TIA Portal V13*

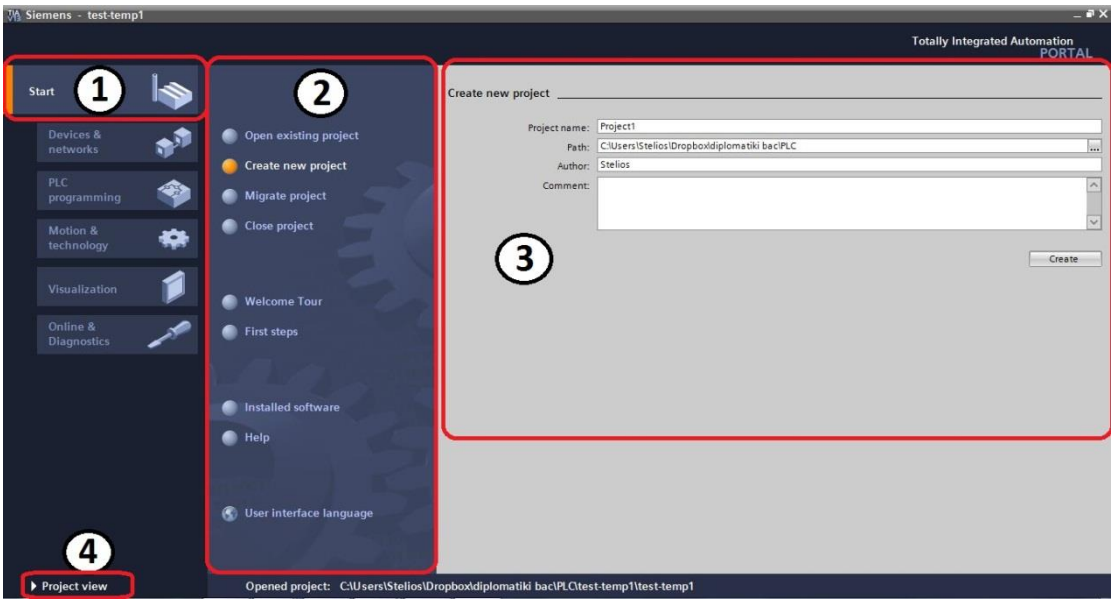

**Σχήμα 35: Portal View**

Στην καρτέλα 1 γίνεται η επιλογή της εργασίας που θα ακολουθηθεί. Στη συνέχεια, εμφανίζεται η καρτέλα 2 που περιέχει εντολές για την εργασία που επιλέχτηκε. Στην καρτέλα 3 παρουσιάζεται το παράθυρο επιλογής για την επιλεγμένη εντολή. Το TIA Portal για την αύξηση της παραγωγικότητας του χρήστη δίνει την δυνατότητα επιλογής μεταξύ δύο γραφικών περιβάλλοντων: Του Portal View και του Project View. Η εναλλαγή μεταξύ των δύο γίνεται με το πάτημα ενός εικονιδίου, κάτω αριστερά στο παράθυρο 4 .

| <b>M</b> Siemens - test-temp1                                                                                                    | $= 7x$                                     |
|----------------------------------------------------------------------------------------------------|--------------------------------------------|
| Project Edit View Insert Online Options Tools Window Help                                                                                                    | <b>Totally Integrated Automation</b>       |
| <b>面色图面图图 Soonline &amp; Gooffline &amp; 图面 × 三山</b><br>第■日 Save project ■ ※ 画面 × 約± (24±                                                                                                    | PORTAL                                     |
| roject tree<br>CONTINUES THE FULL IN TERM DUDOU                                                                                                    | $   \times$                                |
|                                                                                                    |                                            |
| F Topology view<br><b>TY</b> Device view<br>& Network view<br>Devices                                                                                                    | <b>Options</b>                             |
| 300<br><b>Kt</b><br>$\overline{ }$<br>PLC_1                                                                                                    | $\Box$                                     |
| Ashton Ashton Ashton Ashton Ashton Ashton                                                                                                    | $\vee$ Catalog                             |
| $\blacktriangledown$ test-temp1                                                                                                    | any and<br><b>Search&gt;</b>               |
| A SYRID ?<br>Add new device                                                                                                    | Filter                                     |
| <b>b</b> , Devices & networks                                                                                                    | $\blacktriangleright$ $\Box$ CPU           |
| - PLC_1 [CPU 1214C DC/                                                                                                    | Signal boards                              |
| <b>TY</b> Device configuration                                                                                                    | Communications boards                      |
| <b>V.</b> Online & diagnostics<br>1<br>$\overline{2}$<br>$\overline{3}$<br>$\overline{4}$<br>$\overline{7}$<br>s<br>6                                                                                                    | $\overline{8}$<br><b>Battery boards</b>    |
| Program blocks<br>Rack 0<br><b>INCES-ME</b><br><b>ISSUED</b>                                                                                                    | $\frac{1}{2}$                              |
| Technology objects                                                                                                    | $\frac{1}{2}$ DQ                           |
| In External source files                                                                                                    | DIDQ                                       |
| PLC tags<br><b>WESTERN STATE</b><br><b><i><u>Professional Administration</u></i></b><br>$\frac{1}{2}$ , and the second second second second second second second second second second second second second second second second second second second second second second second second second second second second secon<br>--------------<br>a ann-<br>$-1000000$<br>門面<br>ma<br>-92<br><b>Take</b><br>門宮<br><b>PH</b><br>思想<br>De PLC data types | $\frac{1}{2}$ M                            |
| <b>SHOW:</b><br>$ -$<br><b>Sitterman</b><br><b>The Communist Communist Communist Communist Communist Communist Communist Communist Communist Communist Communist</b><br>$\cdots$<br>I all Watch and force t                                                                                                    | $\sqrt{M}$ AQ                              |
| Program info                                                                                                    | $\blacktriangleright$ $\blacksquare$ AliAQ |
| п<br>Device proxy data                                                                                                    | <b>I Gommunications modules</b>            |
| <b>El Text lists</b>                                                                                                    | Fig Technology modules                     |
| <b>DELocal modules</b>                                                                                                    |                                            |
| <b>DE</b> Common data                                                                                                    |                                            |
| Documentation settings                                                                                                    |                                            |
| <b>D</b> Languages & resources                                                                                                    |                                            |
| In Online access                                                                                                    |                                            |
| $\rightarrow$                                                                                                    |                                            |
| v Details view<br><b>Linfo</b> D <b>Diagnostics</b><br><sup>Q</sup> Properties                                                                                                    | FL H                                       |
| General                                                                                                    |                                            |
| Name                                                                                                    |                                            |
|                                                                                                    |                                            |
| No 'properties' available.                                                                                                    |                                            |
|                                                                                                    | > Information                              |
| <u> 1986 yılın yapanın bir mancaların yapan bir yapanın bir gelen bir yapan bir yapan bir yapan bir yapan bir yapan</u><br><b>THE REPORT OF A RELEASED A THEFT OF A RELEASED FOR THE RELEASED AS A RELEASED FOR THE LICENSE ASSESSED.</b><br>O<br>th PLC_1<br><b>E</b> Main <sub>1</sub><br><b>4</b> Portal view<br>Overview<br>= Main                                                                                                    | Y Project test-temp1 opened.               |

**Σχήμα 36: Project View**

Στο Σχήμα 36 παρουσιάζεται το Project View.

- 1. Μενού και γραμμή εργαλείων
- 2. Χάρτης εργασίας
- 3. Επιφάνεια εργασίας
- 4. Καρτέλα επιλογών
- 5. Παράθυρο επιθεώρησης
- 6. Εναλλαγή στο Portal View
- 7. Editor bar

#### *5.2.2.4 Δημιουργία project*

Κάνοντας διπλό αριστερό κλικ στο εικονίδιο συντόμευσης του ΤΙΑ portal στην

**ΕΙΑ**<br>επιφάνεια εργασίας <sup>τρόπο</sup>ι, ανοίγει το πρόγραμμα και εμφανίζεται το Σχήμα 37. Κατά την έναρξη του προγράμματος η πρώτη σελίδα που εμφανίζεται βρίσκεται στο Portal View, γι' αυτό θα ξεκινήσει η δημιουργία του project από Portal View και θα συνεχιστεί στο Project View.

|                                |      |                             |                       |                                                                | <b>Totally Integrated Automation</b><br><b>PORTAL</b> |
|--------------------------------|------|-----------------------------|-----------------------|----------------------------------------------------------------|-------------------------------------------------------|
| <b>Start</b>                   |      |                             | Open existing project |                                                                |                                                       |
| Devices &                      |      | Open existing project       | <b>Recently used</b>  |                                                                |                                                       |
| networks                       |      |                             | Project               | Path                                                           | Last change                                           |
|                                |      | Create new project          | Project1_test         | C:\Users\Stelios\Dropbox\diplomatiki bac\PLC\Project1_test     | 8/20/2016 1:28:25.                                    |
| PLC                            |      |                             | test-temp1            | C:\Users\Stelios\Dropbox\diplomatiki bac\PLC\test-temp1        | $8/19/201611:37:3 \equiv$                             |
| programming                    |      | Migrate project             | Test1                 | C:\Users\Stelios\Dropbox\diplomatiki bac\PLC\Test1             | 7/25/2016 10:45:3                                     |
|                                |      |                             | Test1                 | C:\Users\Stelios\Desktop\diplomatiki bac\PLC\Test1             |                                                       |
|                                |      | Close project               | HSC_V13               | C:\Users\Stelios\Downloads\HSC\HSC_V13                         |                                                       |
| Motion &                       | نظاة |                             | test-temp1            | C:\Users\Stelios\EMM\Diplomatiki\PLC-Program\test-temp1        | 2/18/2016 5:45:20                                     |
| technology                     |      |                             | test thermo           | C:\Users\Stelios\EMF\Diplomatiki\PLC-Program\test_thermo       | 2/17/2016 12:51:5                                     |
|                                |      |                             | math nit              | C:\Users\Stelios\EMIT\Diplomatiki\PLC-Program\math_nit         | 2/12/2016 1:11:08                                     |
| Visualization                  |      |                             | Project2              | C:\Users\Stelios\EMF\Diplomatiki\PLC-Program\Project2          | 2/6/2016 5:02:34                                      |
|                                |      | <b>Welcome Tour</b>         | PLC-OPC-LabView       | C:\Users\Stelios\EMF\Diplomatiki\PLC-Program\PLC-OPC-LabView   | 2/6/2016 3:20:29                                      |
|                                |      |                             | test sim1             | C:\Users\Stelios\EMFl\Diplomatiki\PLC-Program\test_sim1        | 2/6/2016 12:41:01                                     |
| Online &<br><b>Diagnostics</b> |      | First steps                 | test yout             | C:\Users\Stelios\EMF\Diplomatiki\PLC-Program\test_yout         | 2/5/2016 10:40:47                                     |
|                                |      |                             | test_sim              | C:\Users\Stelios\EMFl\Diplomatiki\PLC-Program\test_sim         | 2/3/2016 9:42:30                                      |
|                                |      |                             | Diplomatiki-test1     | C:\Users\Stelios\EMM\Diplomatiki\PLC-Program\Diplomatiki-test1 | 2/3/2016 9:13:22                                      |
|                                |      | Installed software          |                       |                                                                | Browse<br>Open                                        |
|                                |      | Help                        |                       |                                                                |                                                       |
|                                |      | (C) User interface language |                       |                                                                |                                                       |
|                                |      |                             |                       |                                                                |                                                       |

**Σχήμα 37: Αρχική οθόνη του TIA Portal**

Για τη δημιουργία νέου project επιλέγουμε **Create new project**. Στη συνέχεια εμφανίζεται η φόρμα στην οποία εισάγεται το όνομα του project, το μέρος που θα αποθηκευτεί και κάποιο προσωπικό σχόλιο που επιθυμούμε (Σχήμα 38). Μόλις συμπληρώσουμε τα παραπάνω στοιχεία, επιλέγουμε **Create**.

| W Siemens - Project1                                                                                                    |                                                                                                    |                                                        | $ \blacksquare$ $\times$                                                                                                    |
|----------------------------------------------------------------------------------------------------|----------------------------------------------------------------------------------------------------|--------------------------------------------------------|----------------------------------------------------------------------------------------------------|
|                                                                                                    |                                                                                                    |                                                        | Totally Integrated Automation<br>PORTAL                                                                                      |
| $\blacktriangleright$<br>Start                                                                                                    |                                                                                                    | Create new project                                     |                                                                                                    |
| Devices &<br>D<br><sub>∙</sub><br>networks<br>۰<br>PLC<br>☜<br>programming<br>●<br>Motion &<br>⇔<br>technology<br>1<br>Visualization<br>⋒<br>Online &<br>$\sim$<br>∙<br><b>Diagnostics</b><br>∙ | Open existing project<br>Create new project<br>Migrate project<br>Close project<br><b>Welcome Tour</b><br><b>First steps</b><br>Installed software<br>Help | Project name: Project2<br>Path:<br>Author:<br>Comment: | C:\Users\Stelios\Dropbox\diplomatiki bac\PLC<br>$\overline{\phantom{a}}$<br>Stelios<br>$\sim$<br>$\overline{\vee}$<br>Create |
| Project view                                                                                                    | User interface language<br>Opened project: C:\Users\Stelios\Dropbox\diplomatiki bac\PLC\Project1\Project1                                                  |                                                        |                                                                                                    |

**Σχήμα 38: Δημιουργία νέου project**

### *5.2.2.5 Δημιουργία σταθμού*

Στην συνέχεια επιλέγουμε **Devices and networks** και μετά την επιλογή **Add new device** (Σχήμα 39)**.** 

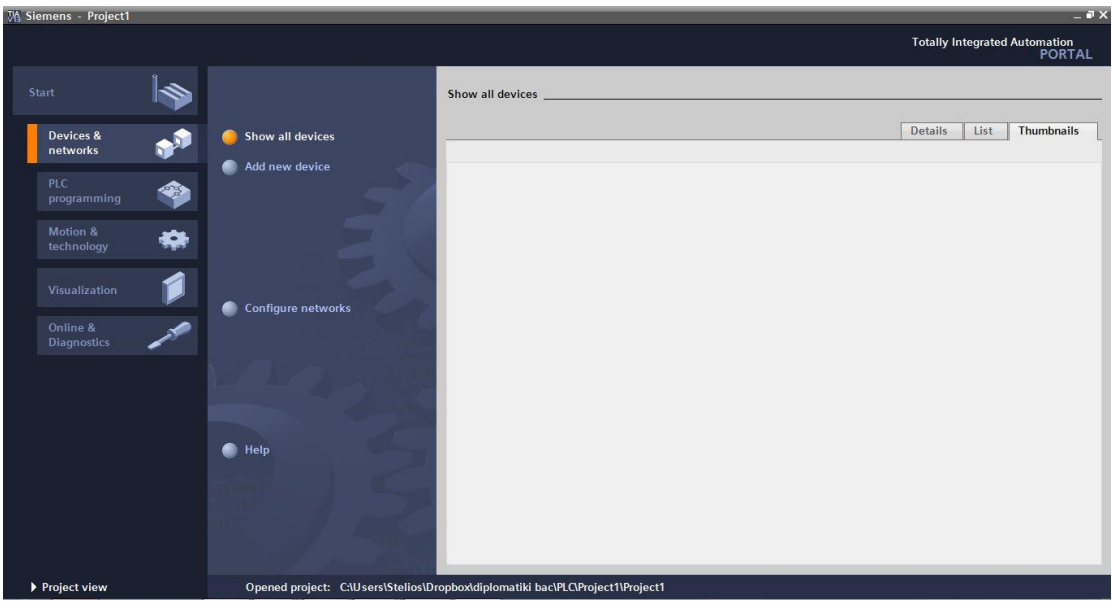

**Σχήμα 39: Επιλογή συσκευών**

Στο παράθυρο επιλογών επιλέγουμε το εικονίδιο με το PLC. Επιλέγουμε από την λίστα που εμφανήζεται την CPU που θα χρησιμοποιηθεί και ακολούθως επιλέγεται η εντολή **Add** ή κάνοντας διπλό κλικ (Σχήμα 40).

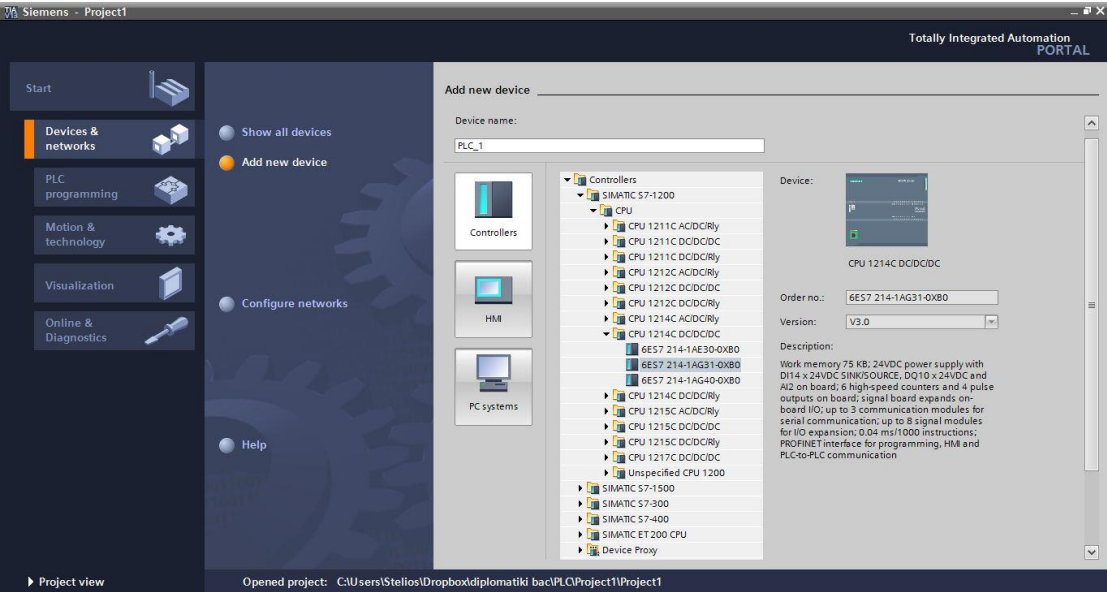

**Σχήμα 40: Επιλογή CPU**

Ακολούθως, το πρόγραμμα μας μεταφέρει στο Project View και εμφανίζεται στην επιφάνεια εργασίας η CPU που είχαμε επιλέξει (Σχήμα 41).

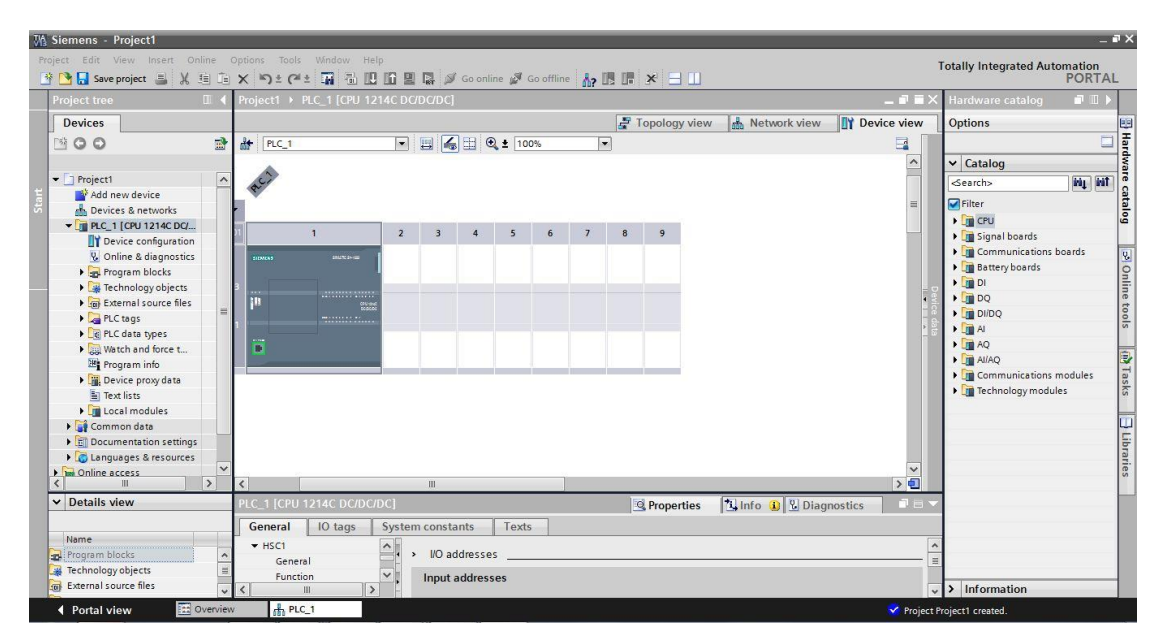

**Σχήμα 41: Εμφάνιση CPU στο Project View**

## *5.2.2.6 Εισαγωγή μονάδων εισόδων/εξόδων*

Αφού έγινε η επιλογή της CPU που θα χρησιμοποιηθεί, θα γίνει η εισαγωγή των μονάδων εισόδων/εξόδων.

Στην καρτέλα επιλογών (Σχήμα 36, καρτέλα 4) επιλέγουμε το **Hardware catalog** και ακολούθως επιλέγουμε από την λίστα την μονάδα που θα χρησιμοποιήσουμε. Για να προστεθεί, το σέρνουμε και το τοποθετούμε στη θέση που θέλουμε (Σχήμα 42). Επίσης, μπορεί να προστεθεί πατώντας διπλό κλικ. Η ίδια διαδικασία γίνεται για όλες τις επεκτάσεις που μπορεί να δεχτεί η CPU.
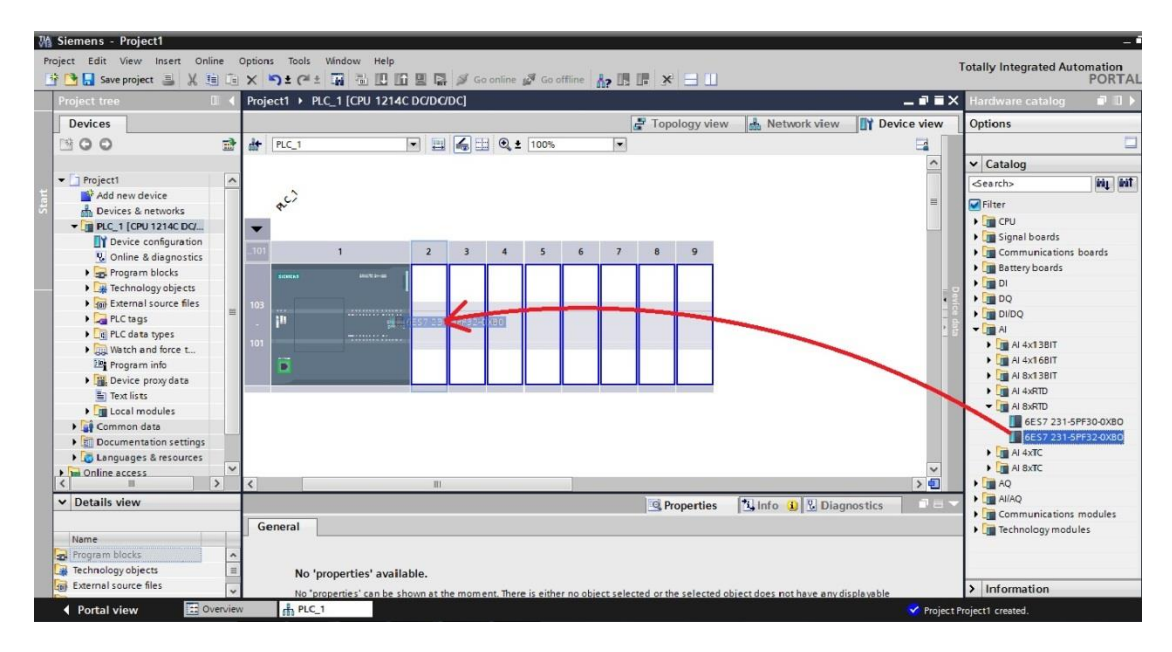

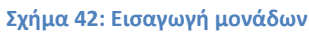

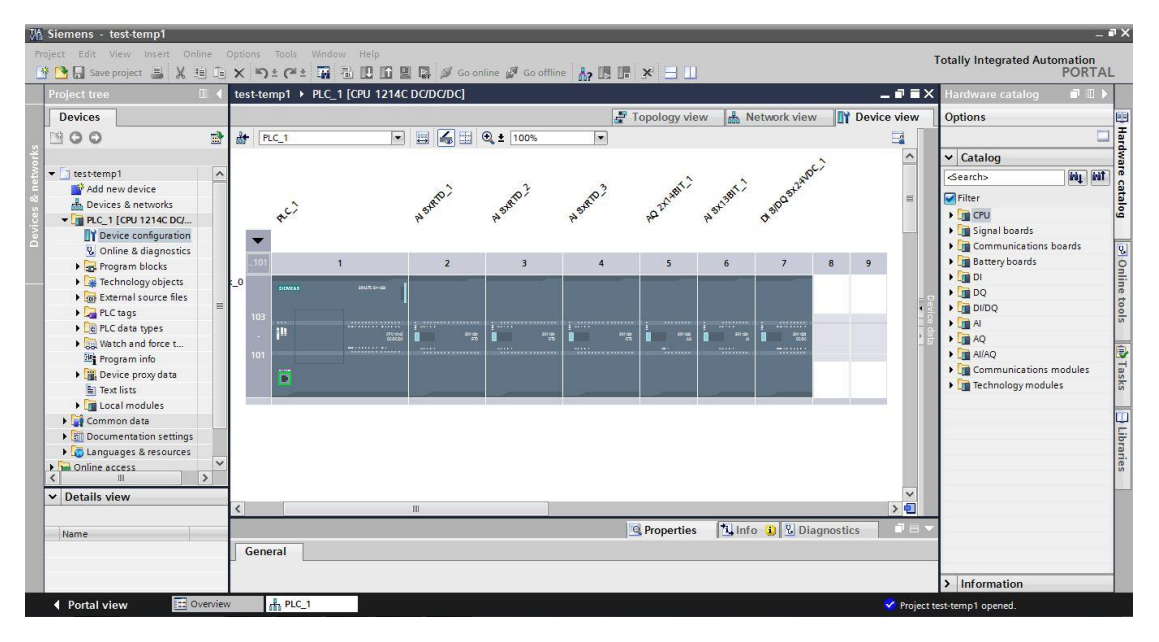

**Σχήμα 43: Όψη μετά την εισαγωγή των μονάδων**

Για να δούμε τα χαρακτηριστικά ενός στοιχείου, το επιλέγουμε και στο παράθυρο επιθεώρησης επιλέγουμε την καρτέλα **Properties → General**. Επίσης στην καρτέλα των ιδιοτήτων έχουμε την δυνατότητα να αλλάξουμε τις ρυθμίσεις του στοιχείου.

Ολοκληρώνοντας την διαμόρφωση του υλικού θα αλλάξουμε κάποιες παραμέτρους των στοιχείων.

Επιλέγουμε το στοιχείο SM 1231RTD και στη συνέχεια επιλέγοντας **Properties → General → AI8xRTD → Analog inputs** συμπληρώνουμε τα χαρακτηριστικά του θερμοστοιχείου στην συγκεκριμένη θέση (Σχήμα 44 ).

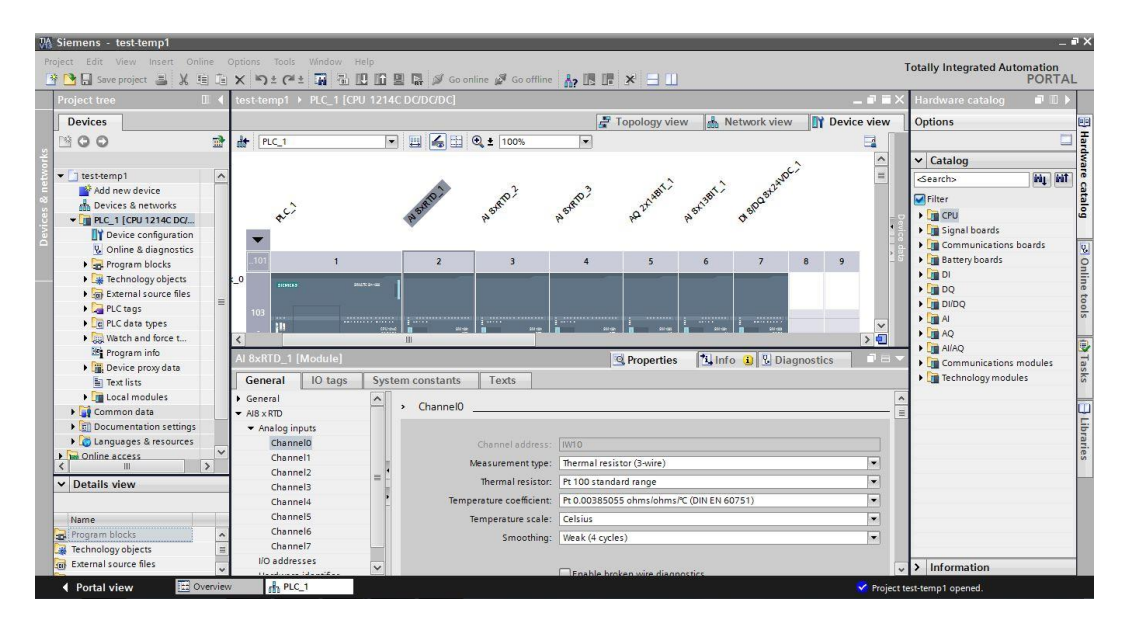

**Σχήμα 44: Ρύθμιση παραμέτρων θερμοστοιχείων**

|  |                                         |                                                                |                         |                                |                     |                | Για τα παλμικά ροόμετρα πρέπει να ορίσουμε κάποιες ψηφιακές εισόδους ως                 |  |  |  |  |
|--|-----------------------------------------|----------------------------------------------------------------|-------------------------|--------------------------------|---------------------|----------------|-----------------------------------------------------------------------------------------|--|--|--|--|
|  |                                         | AI STRID                                                       | SyRTO                   | stato 3                        | 2 MARY 1            | <b>9713817</b> | εισόδους HSC (High Speed                                                                |  |  |  |  |
|  |                                         |                                                                | $\overline{\mathbf{3}}$ |                                | 5<br>$6\phantom{a}$ |                | Counter), έτσι ώστε να είναι                                                            |  |  |  |  |
|  |                                         | $\overline{2}$                                                 |                         |                                |                     |                | δυνατή η μέτρηση των παλμών<br>από το PLC.                                              |  |  |  |  |
|  | k_0<br>SRASTIC SHIGGE<br>SICAREAS       |                                                                |                         |                                |                     |                |                                                                                         |  |  |  |  |
|  |                                         |                                                                |                         |                                |                     |                |                                                                                         |  |  |  |  |
|  | PLC 1 [CPU 1214C DC/DC/DC]              |                                                                |                         |                                |                     |                |                                                                                         |  |  |  |  |
|  | General<br>IO tags<br><b>Ceneral</b>    | System constants<br>General<br>$\,$                            | Texts                   | Επιλέγουμε την CPU και στην    |                     |                |                                                                                         |  |  |  |  |
|  | PROFINET interface<br>DI14/DO10<br>A12  | Enable                                                         |                         |                                |                     |                | συνέχεια Properties $\rightarrow$ General $\rightarrow$                                 |  |  |  |  |
|  | High speed counters (HSC)<br>HSC1       |                                                                |                         | Enable this high speed counter |                     |                | <b>High speed counter (HSC)</b>                                                         |  |  |  |  |
|  | General                                 | <b>Project information</b>                                     |                         |                                |                     |                | $\rightarrow$ HSC1 $\rightarrow$ General και                                            |  |  |  |  |
|  | Function<br>Reset to initial values     |                                                                | Name: HSC 1             |                                |                     |                |                                                                                         |  |  |  |  |
|  | Event configuration                     | Comment:                                                       |                         |                                |                     |                | $\epsilon \pi \iota \lambda \epsilon \gamma$ over $\epsilon$ or <b>Enable this high</b> |  |  |  |  |
|  | Hardware inputs<br>$1/\Omega$ addresses |                                                                |                         |                                |                     |                |                                                                                         |  |  |  |  |
|  |                                         | <b><i><u><u><b>Sunual AE: Eugenemeinen UCC</b></u></u></i></b> |                         |                                |                     |                | speed counter                                                                           |  |  |  |  |

**Σχήμα 45: Ενεργοποίηση HSC**

**speed counter**

Από την εντολή **Function** ορίζουμε τις λειτουργίες του HSC.

Τέλος επιλέγουμε την επιλογή Save project για να αποθηκευτούν οι αλλαγές.

# *5.2.2.7 Δημιουργία του προγράμματος*

Μετά τον ορισμό του Hardware, είμαστε σε θέση να γράψουμε το πρόγραμμα για την υλοποίηση του αυτοματισμού.

Πρώτο βήμα είναι η καταχώρηση όλων των μεταβλητών εισόδων και εξόδων του PLC σε ετικέτες (Tags).

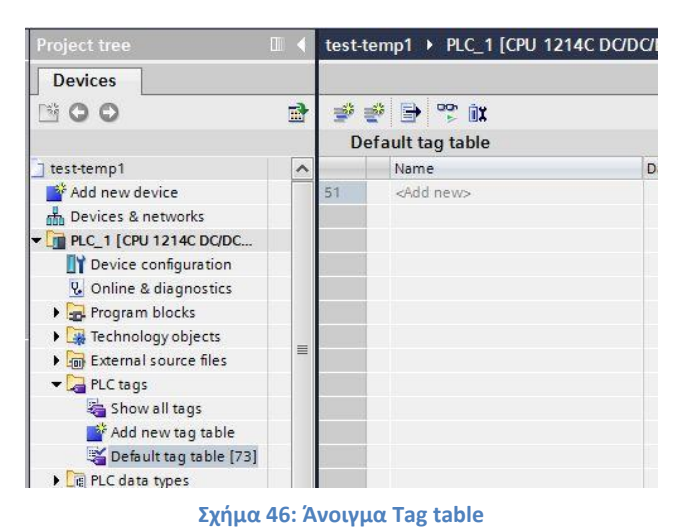

Η καταχώρηση των μεταβλητών γίνεται στο **Tag table**.

Για να ανοίξουμε το **Tag table** επιλέγουμε από το **Project tree PLC tags→ Default tag table ή Add new tag table**

Στην συνέχεια επιστρέφουμε στο παράθυρο που εμφανίζεται το PLC (Device configuration). Κάνουμε μεγέθυνση τουλάχιστον 200% για να είναι ορατές οι είσοδοι και έξοδοι πάνω στο PLC. Επιλέγουμε παρατεταμένα την είσοδο/έξοδο που θέλουμε να καταχωρήσουμε και την σέρνουμε πάνω στην Editor bar, όπου βρίσκεται η καρτέλα του Tag table. Στη συνέχεια, θα ανοίξει η καρτέλα και την τοποθετούμε. Η διαδικασία παρουσιάζεται στο Σχήμα 47 . Με αυτό τον τρόπο, δεν υπάρχει περιθώριο λάθους από τον χρήστη.

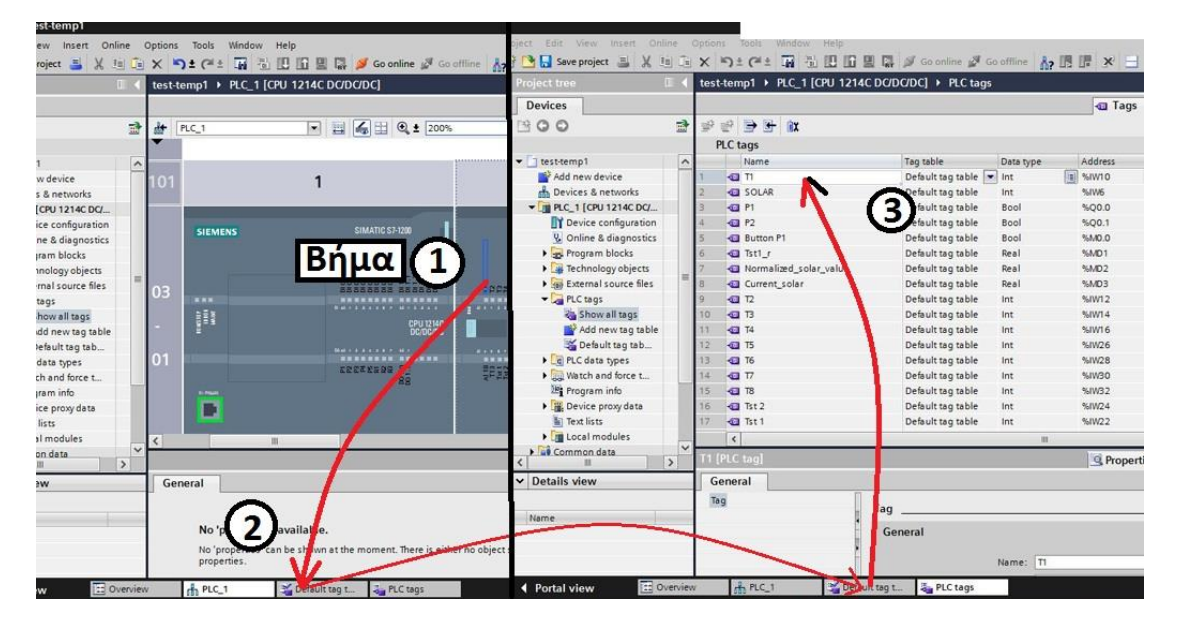

**Σχήμα 47: Καταχώρηση μεταβλητών**

## *Έλεγχος θερμοκρασίας νερού*

Για τον έλεγχο της θερμοκρασίας νερού είναι απαραίτητη η δημιουργία ενός αυτοματισμού, ο οποίος θα ελέγχει τις θερμικές αντιστάσεις. Η φιλοσοφία του αυτοματισμού είναι να ενεργοποιεί τις αντιστάσεις, όταν η θερμοκρασία του νερού είναι κάτω από μια δοσμένη θερμοκρασία, και να τις απενεργοποιεί όταν φτάσει το

νερό σε μια επιθυμητή θερμοκρασία. Ο λόγος που θέτουμε ένα όριο θερμοκρασίας είναι για να μην αναβοσβήνουν οι αντιστάσεις με την παραμικρή μεταβολή της θερμοκρασίας, που θα έχει ως συνέπεια την φθορά των ρελέ.

Η τιμή που διαβάζεται από το θερμοστοιχείο είναι ακέραια και πολλαπλάσια του δέκα, δηλαδή για θερμοκρασία 33,5<sup>ο</sup>C δίνει την ένδειξη 335. Στόχος μας είναι να την μετατρέψουμε στην πρώτη μορφή. Για σκοπούς διευκόλυνσης, θα δημιουργήσουμε ένα Function το οποίο θα μπορούμε να καλούμε όποτε θέλουμε στο κύριο πρόγραμμα.

Επιλέγουμε **Project tree → Program blocks → Add new block** και από το παράθυρο που ανοίγει επιλέγουμε **Function** . Το ονομάζουμε και γίνεται επιλογή της γλώσσας προγραμματισμού που προτιμούμε (επιλέχτηκε η γλώσσα ladder). Επιλέγοντας το **OK** μεταφερόμαστε αυτόματα στο παράθυρο εργασίας του Function.

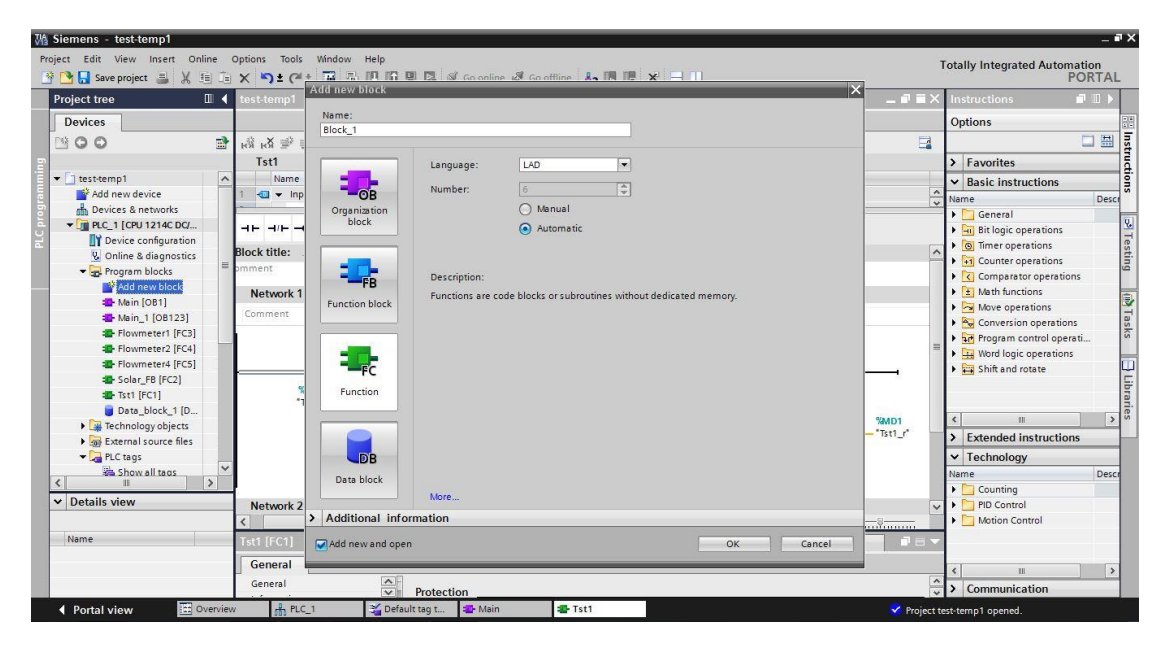

### **Σχήμα 48: Δημιουργία Function**

Αρχικά, πρέπει να γίνει μετατροπή της μεταβλητής από ακέραια σε πραγματική. Η μετατροπή αυτή γίνεται με την εντολή **CONVERT**. Από την μετατροπή προκύπτει μια καινούρια μεταβλητή η οποία πρέπει να δημιουργηθεί στο Tag table και μετά να προστεθεί στην εντολή. Στη συνέχεια η πραγματική μεταβλητή διαιρείται με το δέκα, μέσω της εντολής **CALCULATE** και προκύπτει μια καινούρια μεταβλητή με το αποτέλεσμα. Κάνοντας διπλό κλικ στην εντολή **CALCULATE** εμφανίζεται ένα παράθυρο, στο οποίο ορίζουμε την μαθηματική πράξη που θα εκτελεσθεί.

Οι εντολές για τον προγραμματισμό βρίσκονται στην καρτέλα επιλογών Instructions και ο τρόπος εισαγωγής τους στο πρόγραμμα γίνεται μέσω drag & drop, δηλαδή τα επιλέγουμε και τα σέρνουμε στη θέση που θέλουμε. Στο Σχήμα 49 παρουσιάζεται η μετατροπή.

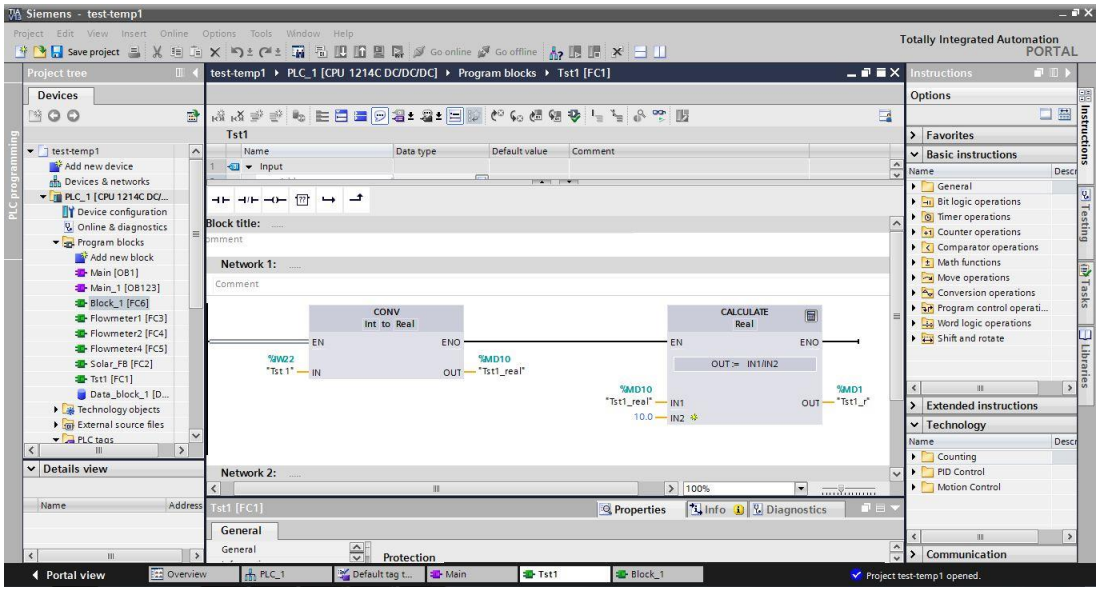

**Σχήμα 49: Μετατροπή και διαίρεση**

Ανοίγοντας το Main [OB1] γράφουμε τον κώδικα στο Network 1 που παρουσιάζεται στο Σχήμα 50 . Όπως έχει ήδη αναφερθεί, σκοπός μας είναι να δημιουργήσουμε ένα κώδικα, ο οποίος θα ρυθμίζει την θερμοκρασία του νερού μεταξύ δύο επιθυμητών θερμοκρασιών. Για την δημιουργία του κώδικα χρησιμοποιούμε εντολές σύγκρισης και λογικές πράξεις.

Όταν η θερμοκρασία του νερού είναι μικρότερη από την Τmin και λογικά θα είναι μικρότερη και από την Τmax, τότε οι έξοδοι των αντιστάσεων που είναι τύπου κανονικά ανοιχτές ενεργοποιούνται παίρνοντας την λογική τιμή '1'. Όταν οι έξοδοι πάρουν την τιμή '1', κλείνουν μια επαφή παρακάμπτωντας την σύγκριση για το Tmin. Έτσι οι έξοδοι μένουν ενεργοποιημένες μέχρι την τιμή Tmax.

| <b>VA Siemens - test-temp1</b>                                                 |                                                                                       |                                           |                                                     |            |                                |        |                          |                              |                                              | $-1$                              |                    |
|--------------------------------------------------------------------------------|---------------------------------------------------------------------------------------|-------------------------------------------|-----------------------------------------------------|------------|--------------------------------|--------|--------------------------|------------------------------|----------------------------------------------|-----------------------------------|--------------------|
| Project Edit View Insert Online Options Tools Window Help                      |                                                                                       |                                           |                                                     |            |                                |        |                          |                              | <b>Totally Integrated Automation</b>         |                                   |                    |
| 守PE Save project 三 X 迫 (ii) X つえびえ 再 位 四 国 県 ダ Goonline ダ Gooffine 品 ほ ぼ メ ヨ 山 |                                                                                       |                                           |                                                     |            |                                |        |                          |                              |                                              | <b>PORTAL</b>                     |                    |
| <b>Project tree</b>                                                            | test-temp1 ▶ PLC_1 [CPU 1214C DC/DC/DC] ▶ Program blocks ▶ Main [OB1]<br>$\mathbb{R}$ |                                           |                                                     |            |                                |        |                          | $   \times$                  | <b>Instructions</b>                          | <b>FII</b>                        |                    |
| <b>Devices</b>                                                                 |                                                                                       |                                           |                                                     |            |                                |        |                          |                              | <b>Options</b>                               |                                   |                    |
| <b>NOO</b><br>證                                                                |                                                                                       |                                           | 저 K 관 관 & 는 프 로 9 월 : 2 : E W & G 센 웹 및 '= '= & 약 U |            |                                |        |                          | $\Box$                       | 口目                                           |                                   | <b>Manuations</b>  |
|                                                                                | Main                                                                                  |                                           |                                                     |            |                                |        |                          |                              | > Favorites<br>$\vee$ Basic instructions     |                                   |                    |
| $\blacksquare$ test-temp1                                                      | $\overline{\phantom{a}}$                                                              | Name                                      | Default value<br>Comment<br>Data type               |            |                                |        |                          |                              |                                              |                                   |                    |
| Add new device                                                                 |                                                                                       | $\blacksquare$ $\blacktriangleright$ Temp |                                                     |            |                                |        |                          |                              | Name                                         | Description                       |                    |
| nin Devices & networks                                                         |                                                                                       |                                           |                                                     | $\sqrt{2}$ | <b>PERMIT PRODUCT</b>          |        |                          | $\frac{1}{2}$                | $\blacktriangleright$ $\blacksquare$ General | $\hat{\phantom{a}}$               |                    |
| - TRC_1 [CPU 1214C                                                             |                                                                                       | $\rightarrow$<br>$-1 - 4 + -1 - 77$       |                                                     |            |                                |        |                          |                              |                                              | $\overline{a}$<br>- Hil Bit logic | $\approx$ Testing  |
| <b>IT</b> Device configurati                                                   | $\cdot$                                                                               | Network 1: Resistance R1 and R2           |                                                     |            |                                |        |                          | $\sim$                       | $H = -1$                                     | Normally open                     |                    |
| V. Online & diagno                                                             |                                                                                       |                                           |                                                     |            |                                |        |                          |                              | $H = -11$                                    | Normally close                    |                    |
| The Program blocks<br>Add new block                                            |                                                                                       | Comment                                   |                                                     |            |                                |        |                          |                              |                                              | HI -JNO Invert RLO                |                    |
| Main [OB1]                                                                     |                                                                                       |                                           |                                                     |            |                                |        |                          |                              | $-()$                                        | Assignment [S]                    |                    |
| <b>1</b> Main 1 [OB123]                                                        |                                                                                       | %FC1                                      | %MD1                                                | %FC1       | %MD1                           | %00.5  |                          |                              | $-0$ -0-                                     | Negate assign                     | (ii) Tasks         |
| <sup>1</sup> Flowmeter1 [                                                      |                                                                                       | "Tst1"                                    | "Tst1_r"                                            | "Tst1"     | "Tst1_r"                       | "R1"   |                          |                              | $\vert$ O $\vert$ -(R)                       | Reset output                      |                    |
| Flowmeter2 [                                                                   | $-EN$                                                                                 | <b>ENO</b>                                | $\approx$<br>EN                                     | <b>ENO</b> | $\leq$                         |        |                          |                              | $-5$                                         | Set output                        |                    |
| Flowmeter4 [                                                                   |                                                                                       |                                           | Real<br>10.0                                        |            | Real<br>11.0                   |        |                          |                              |                                              | O SET BF Set bit field            |                    |
| Solar FB [FC2]                                                                 |                                                                                       |                                           |                                                     |            |                                | %00.6  |                          |                              |                                              | (C) RESET Reset bit field         |                    |
| <b>B</b> -Tst1 [FC1]                                                           |                                                                                       |                                           |                                                     |            |                                | "R2"   |                          |                              | <b>FT</b> SR                                 | Set/reset flip-fle                | <b>J</b> Libraries |
| Data block 1 [                                                                 |                                                                                       | %00.5                                     |                                                     |            |                                |        |                          |                              | <b>打KS</b>                                   | Reset/set flip-fl                 |                    |
| Technology objects                                                             |                                                                                       | "R1"                                      |                                                     |            |                                |        |                          |                              | $\overline{\mathbf{u}}$                      | $\mathcal{P}$                     |                    |
|                                                                                | I sal External source f                                                               |                                           |                                                     |            |                                |        |                          | <b>Extended instructions</b> |                                              |                                   |                    |
| PLC tags                                                                       |                                                                                       |                                           |                                                     |            |                                |        |                          |                              | v Technology                                 |                                   |                    |
| <b>FRIC data types</b>                                                         | $\checkmark$                                                                          |                                           |                                                     |            |                                |        |                          |                              | Name                                         | Des                               |                    |
| $\rightarrow$<br>Ł                                                             |                                                                                       | Network 2:                                |                                                     |            |                                |        |                          |                              | $\triangleright$ Counting                    |                                   |                    |
| $\vee$ Details view                                                            |                                                                                       |                                           |                                                     |            |                                |        |                          |                              | I PID Control                                |                                   |                    |
|                                                                                |                                                                                       |                                           |                                                     | Ш          |                                | > 100% | $\vert \cdot \vert$      | $\overline{\cdots}$          | Motion Control                               |                                   |                    |
| Offset<br>Name                                                                 | Main [OB1]                                                                            |                                           | 日目、                                                 |            |                                |        |                          |                              |                                              |                                   |                    |
|                                                                                | General                                                                               |                                           |                                                     |            |                                |        |                          |                              | m.                                           | $\rightarrow$                     |                    |
|                                                                                | General                                                                               |                                           | $rac{1}{\sqrt{2}}$                                  |            |                                |        | $\overline{\phantom{a}}$ |                              |                                              |                                   |                    |
| m                                                                              |                                                                                       |                                           | General                                             |            |                                |        |                          |                              | > Communication                              |                                   |                    |
| <b>COVENIEW</b><br>4 Portal view                                               |                                                                                       | Main                                      | Solar FB<br><b>E</b> -Flowmeter1                    |            | <sup>1</sup> Main <sub>1</sub> |        |                          |                              | Y Project test-temp1 opened.                 |                                   |                    |

**Σχήμα 50: Κώδικας ελέγχου θερμοκρασίας**

# *Μέτρηση παροχής των ροόμετρων*

Κατά την παραμετροποίηση των στοιχείων, ορίστηκαν τα χαρακτηριστικά των HSC εισόδων. Στην συγκεκριμένη περίπτωση ορίστηκε το είδος της μέτρησης από τα ροόμετρα να είναι η συχνότητα των παλμών ανά δευτερόλεπτο.

Σκοπός μας τώρα, είναι να γραφτεί ένας κώδικας που θα μετατρέπει τους παλμούς ανά λεπτό σε κυβικά μέτρα νερού την ώρα. Ο αριθμός των παλμών που αντιστοιχούν σε ένα κυβικό μέτρο νερού, δίνεται από τα χαρακτηριστικά του ροόμετρου.

Η διαδικασία που ακολουθήθηκε είναι η ίδια με την μετατροπή της θερμοκρασίας σε δεκαδική μορφή. Δηλαδή, σε ένα Function γίνεται η μετατροπή της τιμής σε πραγματική και μετά πραγματοποιείται η ανάλογη μαθηματική πράξη. Στο Σχήμα 51 παρουσιάζεται το κομμάτι του κώδικα για την υλοποίηση των πιο πάνω.

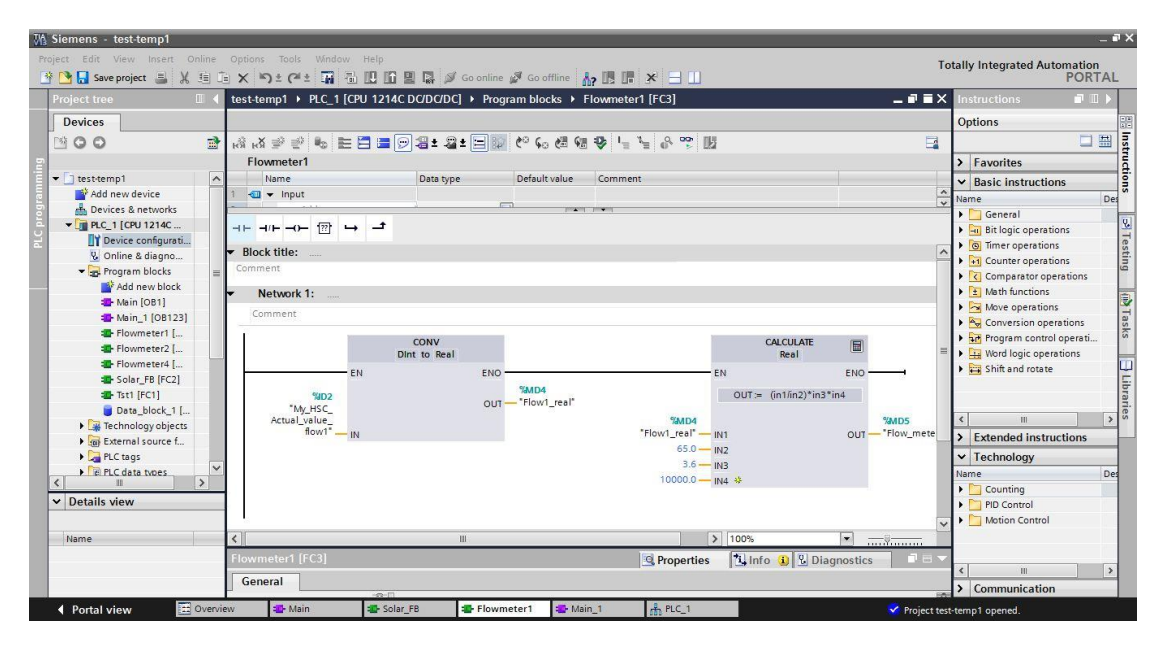

**Σχήμα 51: Παραμετροποίηση ένδειξης ροόμετρων**

# *Μέτρηση ηλιακής ακτινοβολίας*

Το πυρανόμετρο είναι αναλογικό όργανό μέτρησης της θερμοκρασίας και μεταβάλει την τιμή εξόδου του από  $0\text{mV}$  που αντιστοιχούν στα  $0\text{W/m}^2$  εως τα  $120\text{mV}$  που αντιστοιχούν στα 1000W/m<sup>2</sup>. Η αναλογική είσοδος μπορεί να διαβάσει τιμές από 0V εώς +12V που αντιστοιχούν σε εύρος τιμών από 0 εώς 27648. Για αυτό, πρέπει να γίνει μια κανονικοποίηση, δηλαδή μια συσχέτιση του 0-120mV του πυρανόμετρου με το εύρος των τιμών από 0 εώς 332. Στην συνέχεια, πρέπει να μετατραπούν οι αναλογικές τιμές σε φυσικές τιμές. Στην περίπτωση μας τα 0V αντιστοιχούν στα 0W/m2 και τα 120mV αντιστοιχούν στα 1000W/m2.

Για την δημιουργία του κώδικα θα χρησιμοποιηθεί Function που θα καλείται στο κύριο πρόγραμμα. Η κανονικοποίηση θα γίνει με την εντολή **NORMAL\_X** και στη συνέχεια η μετατροπή των αναλογικών τιμών σε φυσικές θα γίνει με την εντολή **SCALE\_X.**

Σελίδα | 52

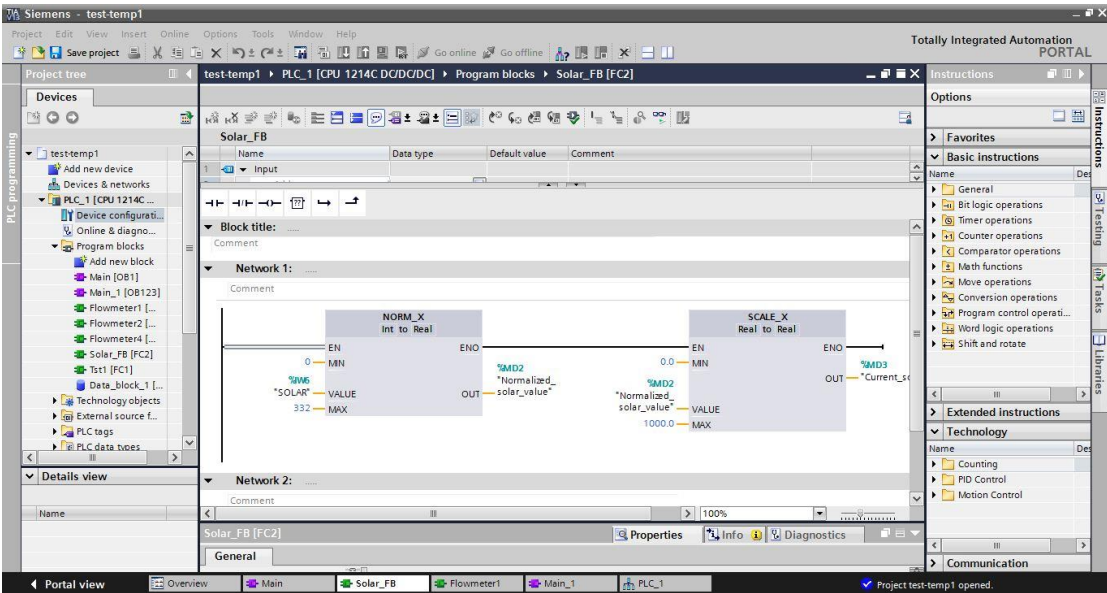

**Σχήμα 52: Μέτρηση ηλιακής ακτινοβολίας**

# *5.3 Ολοκληρωμένο σύστημα τηλεμετρίας (SCADA)*

# *5.3.1 Το SCADA*

# *5.3.1.1 Γενικά*

Η λέξη SCADA αποτελείται από τα αρχικά των λέξεων Supervisory Control And Data Acquisition, δηλαδή σύστημα εποπτείας, ελέγχου και συλλογής πληροφοριών. Συνεπώς πρόκειται για συστήματα τηλεμετρίας και τηλεχειρισμού, τα οποία συλλέγουν πληροφορίες από διάφορες διεργασίες και χρησιμοποιούνται για τον εποπτικό τους έλεγχο. Τα SCADA βρίσκουν τεράστιες εφαρμογές, τόσο σε βιομηχανικές μονάδες, όσο και σε συστήματα μεταφοράς και διανομής ηλεκτρικής ενέργειας, καθώς επιτρέπουν τη διαχείριση και την εποπτεία ενός συστήματος που μπορεί να βρίσκεται αρκετές εκατοντάδες χιλιόμετρα μακριά από το χώρο ελέγχου, όπως συνήθως συμβαίνει με τα συστήματα ηλεκτρικής ενέργειας, αλλά και τις μεγάλες βιομηχανικές μονάδες. Παρ' όλα αυτά, δεν συναντάμε συστήματα SCADA σε μικρομεσαίες βιομηχανικές μονάδες, λόγω του μεγάλου κόστους της υλικοτεχνικής υποδομής (hardware) αλλά και του λογισμικού (software).

Ο έλεγχος των διεργασιών πρέπει να είναι εξαιρετικά γρήγορος, ώστε να έχουμε γνώση της κατάστασης των επιτηρούμενων μεγεθών σε πραγματικό χρόνο (real time). Η επέμβαση στις διεργασίες, σε περίπτωση κινδύνου, θα πρέπει να είναι άμεση και αποτελεσματική, ώστε να αποφεύγουμε μερική ή ολική καταστροφή του εξοπλισμού, ακόμα και ανθρώπινες απώλειες [17].

Εκτός των παραπάνω, ένα σύστημα SCADA μπορεί να επιτηρεί και να χειρίζεται ένα πλήθος μεταβλητών του συστήματος αυτομάτου ελέγχου, αλλά ι να διαχειρίζεται και οικονομικά μεγέθη (παραγγελίες – παραδόσεις προϊόντων), σε συνεργασία με οικονομικά πακέτα, προκειμένου να παρέχει στο χειριστή του συνολική εποπτεία της παραγωγικής μονάδας. Συγκεκριμένα, ένα σύστημα SCADA προσφέρει :

- άμεση πληροφόρηση της κατάστασης της διεργασίας,
- τροποποίηση των μεταβλητών ελέγχου της διεργασίας, με στόχο τη διατήρηση των δεδομένων ονομαστικών τους τιμών (setpoints), καθώς και τη διατήρηση των απαιτούμενων επιπέδων παραγωγής,
- έγκαιρη σήμανση των βλαβών και της κακής λειτουργίας του εξοπλισμού στις διάφορες διεργασίες, ώστε να παρέχεται η μέγιστη ασφάλεια του εξοπλισμού και των εργαζομένων,
- πρόγνωση και διάγνωση των βλαβών του εξοπλισμού και έγκαιρο εντοπισμό τους για τη μεγιστοποίηση της διαθεσιμότητάς τους,
- καταγραφή και αποθήκευση πληροφοριών σχετικά με την παραγωγή και τη διαχείρισή της.

# *5.3.1.2 Συνιστώσες του συστήματος*

Ένα σύστημα SCADA στις περισσότερες των περιπτώσεων αποτελείται από τα υποσυστήματα που αναλύονται πιο κάτω:

- **Απομακρυσμένες μονάδες εισόδων/εξόδων (RTUs)** που συνδέονται με τους αισθητήρες του συστήματος και μετατρέπουν τα σήματα των αισθητήρων σε ψηφιακό σήμα. Είναι εφοδιασμένα με συστήματα τηλεμετρίας που του δίνει την δυνατότητα να στέλνουν ψηφιακά δεδομένα και να λαμβάνουν ψηφιακές εντολές από το σύστημα εποπτείας. Πολύ συχνά οι απομακρυσμένες μονάδες εισόδων/εξόδων έχουν την δυνατότητα ελέγχου.[18]
- **Προγραμματιζόμενοι λογικοί ελεγκτές (PLC)** που έχουν αναλυθεί λεπτομερώς σε προηγούμενο στάδιο της μελέτης. Σε μερικές περιπτώσεις χρησιμοποιούνται αντί των RTU, επειδή είναι πιο οικονομικοί, ευέλικτοι και παραμετροποιήσιμοι.
- Το **σύστημα τηλεμέτρησης** που συνήθως χρησιμοποιείται για να συνδέσει τα PLCs και τα RTUs με το κέντρο ελέγχου και τις αποθήκες δεδομένων. Παράδειγμα ενσύρματου συστήματος τηλεμέτρησης είναι η χρήση των τηλεφωνικών γραμμών και ασύρματου συστήματος τηλεμέτρησης η χρήση δορυφόρων. [19]
- Ο **εξυπηρετητής απόκτησης δεδομένων (data acquisition server)** είναι ένα λογισμικό που χρησιμοποιεί βιομηχανικά πρωτόκολλα για να συνδέσει το λογισμικό με τις συσκευές που βρίσκονται στο πεδίο, όπως RTUs και PLCs. Αυτό επιτρέπει στους χρήστες να έχουν πρόσβαση στα δεδομένα των συσκευών πεδίου, χρησιμοποιώντας τυποποιημένα πρωτόκολλα.
- Οι συσκευές **αλληλεπίδρασης ανθρώπου μηχανής (ΗΜΙ)** παρουσιάζουν τα επεξεργασμένα δεδομένα στον χρήστη .με αποτέλεσμα την αλληλεπίδρασή του με τη μηχανή. Στις πλείστες των περιπτώσεων απεικονίζουν γραφικά την διαδικασία.
- Το **σύστημα εποπτείας** συγκεντρώνει τα δεδομένα της διαδικασίας και στέλνει εντολές στο σύστημα SCADA.
- Η υποδομή των επικοινωνιών που συνδέει το σύστημα εποπτείας με τις απομακρυσμένες μονάδες ελέγχου.
- Διάφορες διεργασίες και όργανα ανάλυσης.

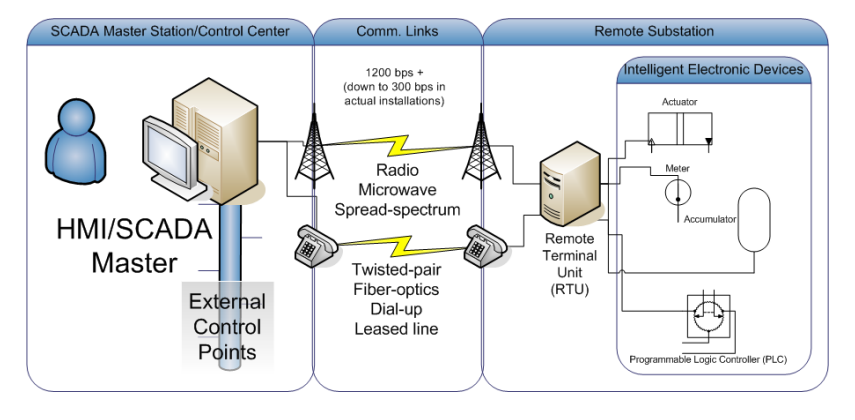

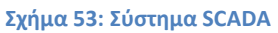

Για τις ανάγκες της εγκατάστασης στο εργαστήριο, θα γίνει εφαρμογή συστήματος SCADA, αλλά όχι στην πλήρη μορφή του, όπως θα γινόταν σε μια βιομηχανική εγκατάσταση.

Το σύστημα δίνει την δυνατότατα στον χρήστη να έχει εποπτεία σε πραγματικό χρόνο της εγκατάστασης και να συλλέγει τα πειραματικά δεδομένα. Επίσης, το σύστημα δεν θα έχει πρόσβαση στον αυτοματισμό της εγκατάστασης, χωρίς αυτό ωστόσο να αποκλείει μια αναβάθμιση στο μέλλον.

Τα υποσυστήματα που θα απαρτίζουν την εφαρμογή του εργαστηρίου είναι:

- Ο προγραμματιζόμενος λογικός ελεγκτής (PLC) Siemens S7-1200
- O εξυπηρετητής απόκτησης δεδομένων NI OPC
- Η συσκευή αλληλεπίδρασης ανθρώπου μηχανής (ΗΜΙ) και το σύστημα εποπτείας είναι προσωπικός ηλεκτρονικός υπολογιστής
- Το λογισμικό LabView με την επέκταση Datalogging and Supervisory Control (DSC)
- Καλώδιο Ethernet για την σύνδεση του PLC με το PC

# *5.3.2 OPC*

# *5.3.2.1 Γενικά*

Ο OPC (OLE for Process Control) είναι ένα πρότυπο διασύνδεσης λογισμικού, που επιτρέπει στα λειτουργικά που τρέχουν σε Windows να επικοινωνούν με βιομηχανικές συσκευές. Ο OPC εφαρμόζεται σε ζεύγος server/client. Ο OPC Server είναι ένα λογισμικό πρόγραμμα που μετατρέπει το πρωτόκολλο επικοινωνίας που χρησιμοποιεί το PLC σε πρωτόκολλο OPC (OPC protocol). Ο OPC Client είναι το κάθε πρόγραμμα που χρειάζεται να συνδεθεί με κάποια συσκευή, όπως συσκευή αλληλεπίδρασης ανθρώπου μηχανής (ΗΜΙ). Ο OPC Client χρησιμοποιεί τον OPC Server για να παραλάβει δεδομένα ή να στείλει εντολές στην συσκευή. [20]

Το κόστος απόκτησης του OPC είναι πολύ μικρό και σε αρκετές περιπτώσεις διανέμεται ως ανοικτός κώδικας. Αυτό αντιστοιχεί σε φθηνή λύση για τις βιομηχανίες ενώ ο χρήστης δεν υπόκειται σε περιορισμούς.

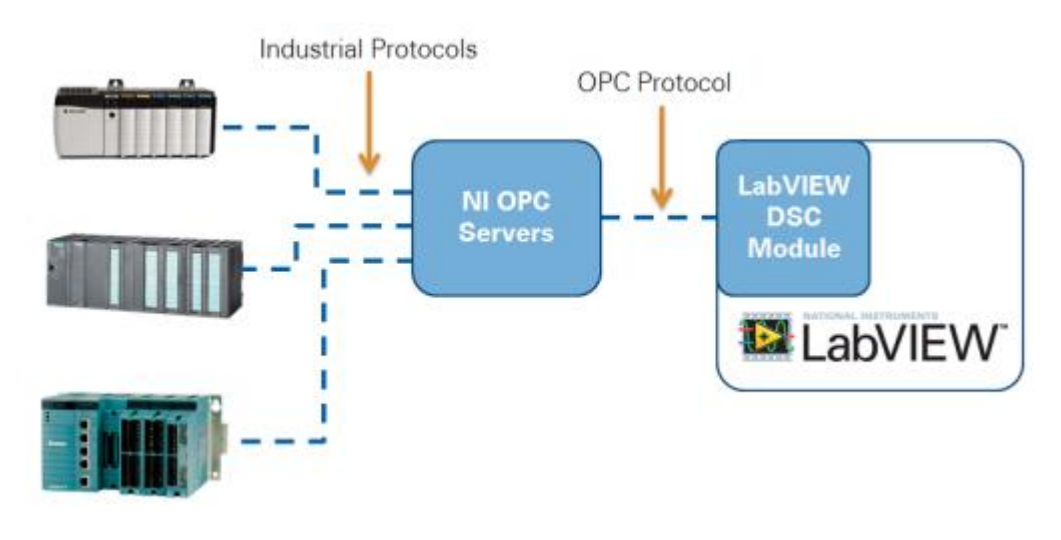

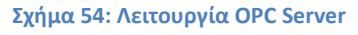

# *5.3.2.2 Δημιουργία project στον NI OPC Server*

Σε αυτό το κεφάλαιο παρουσιάζεται η διαδικασία που ακολουθήθηκε για την δημιουργία project στον NI OPC Server 2013. Η ίδια διαδικασία μπορεί να ακολουθηθεί και για παλαιότερες εκδόσεις.

Για να ανοίξει το πρόγραμμα ακολουθούμε τον εξής σύνδεσμο **Start→All Programs→ National Instruments → NI OPC Servers 2013 → NI OPC Servers Configuration ,** και εμφανίζεται στην οθόνη η αρχική σελίδα του προγράμματος (Σχήμα 55) .

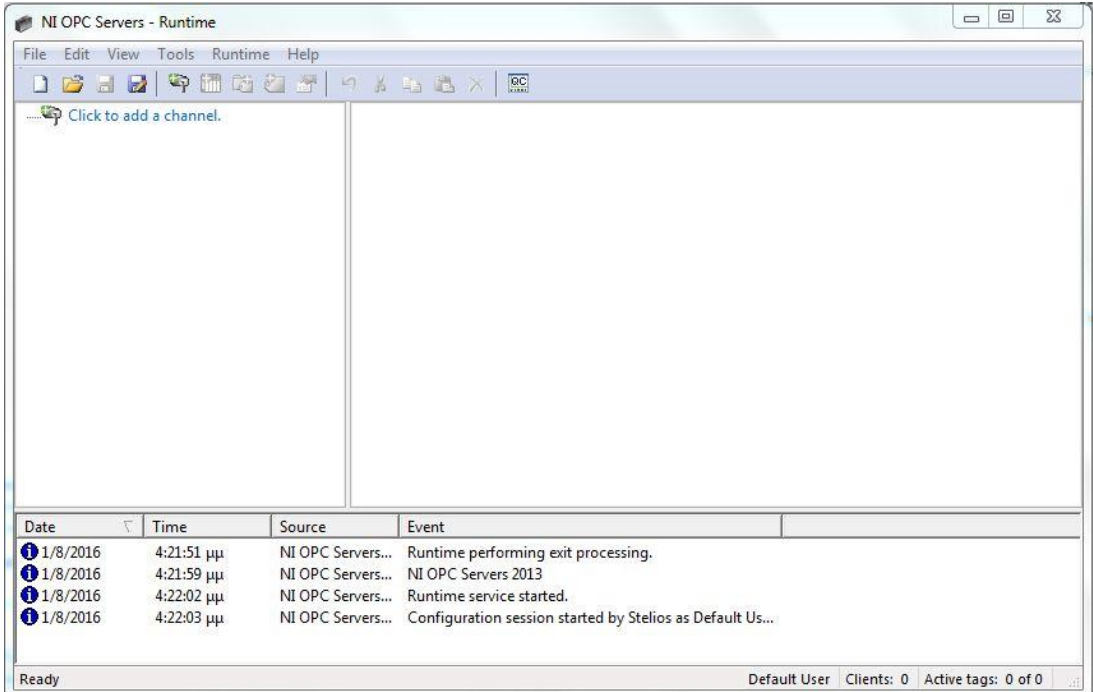

**Σχήμα 55: Αρχικό παράθυρο NI OPC Server**

Στη συνέχεια θα δημιουργήσουμε ένα νέο κανάλι. Για την δημιουργία νέου καναλιού υπάρχουν αρκετοί τρόποι όπως φαίνεται στο Σχήμα 56.

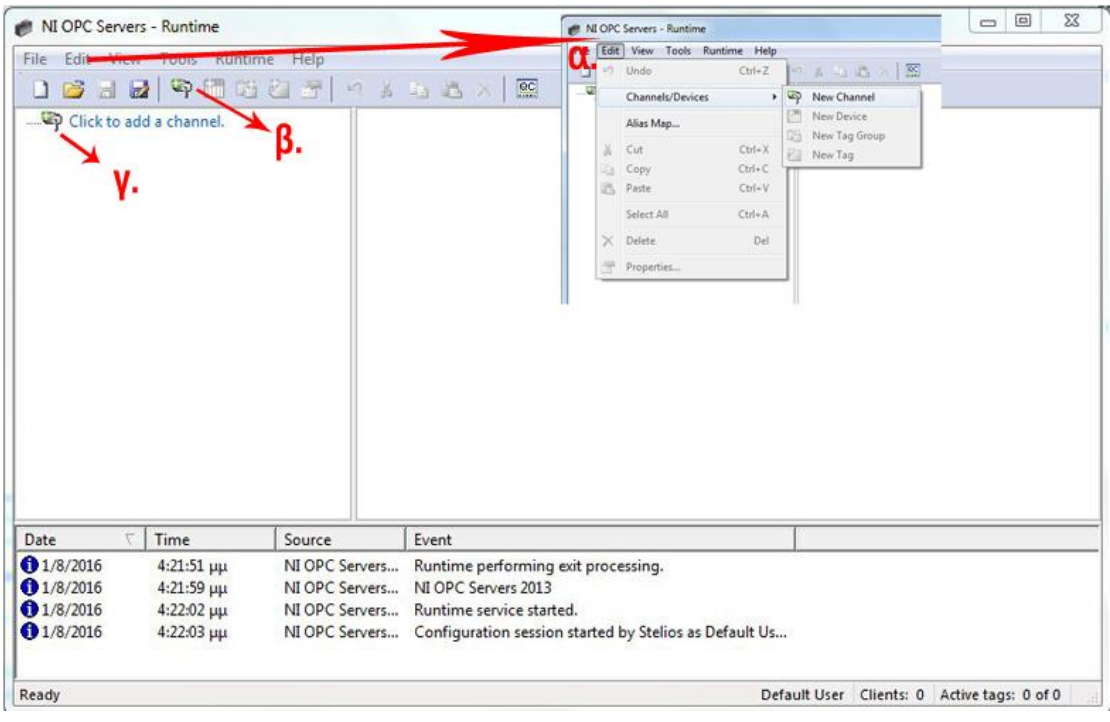

### **Σχήμα 56: Δημιουργία καναλιού**

Μετά την επιλογή **New Channel** εμφανίζεται μία σειρά παραθύρων, στα οποία καλούμαστε να συμπληρώσουμε ορισμένα στοιχεία όπως: ταυτότητα του καναλιού, τον οδηγό της συσκευής, τη σύνδεση του δικτύου κ.α . Για αυτό το βήμα δεν θα γίνει

λεπτομερής επεξήγηση της κάθε καρτέλας, επειδή υπάρχουν οδηγίες που κατατοπίζουν επαρκώς το χρήστη κατά την συμπλήρωση των στοιχείων.

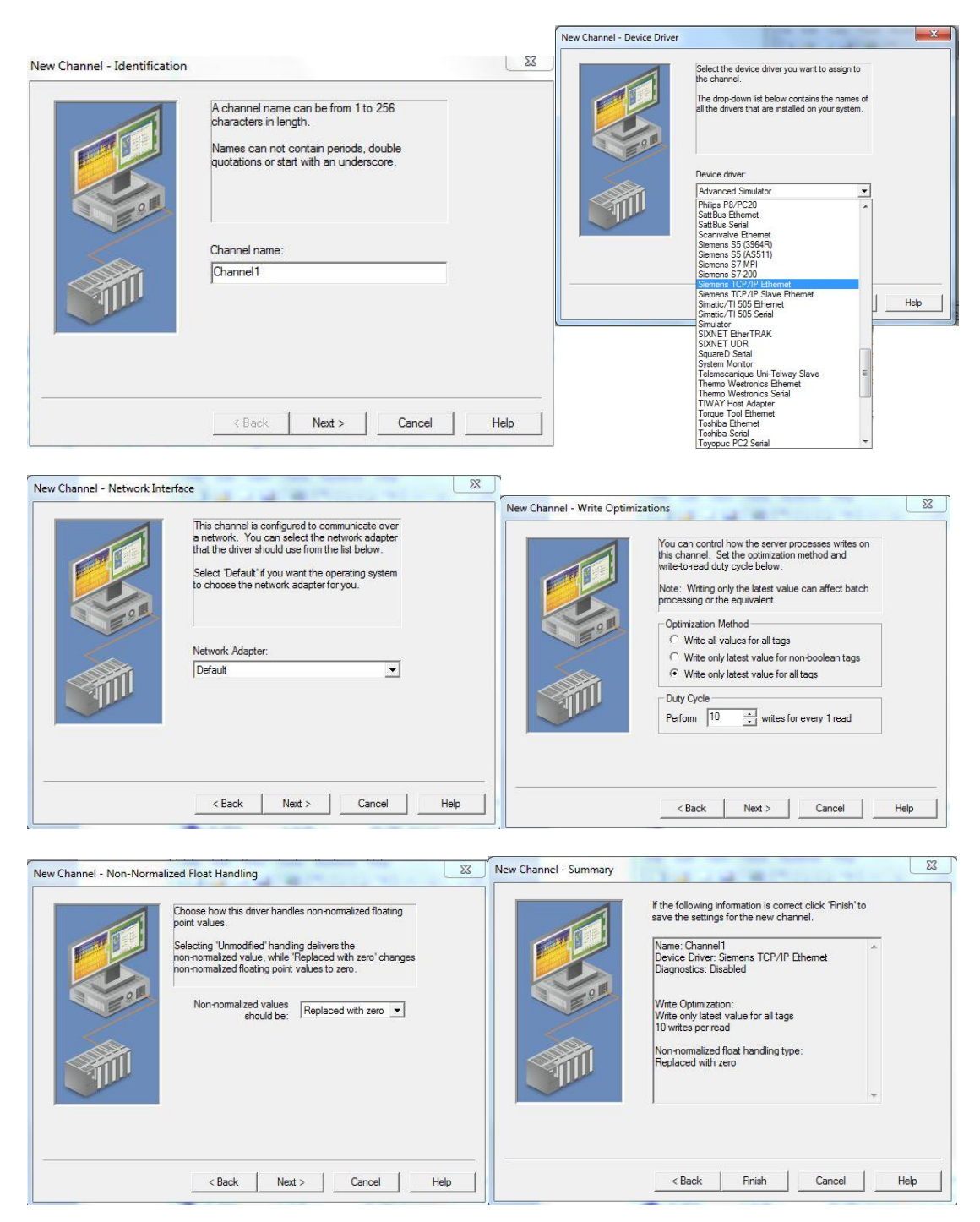

**Σχήμα 57: Διαδικασία δημιουργίας καναλιού**

Αφού φτάσουμε στο τέλος επιλέγουμε Finish και μεταφερόμαστε στην αρχική οθόνη (Σχήμα 58).

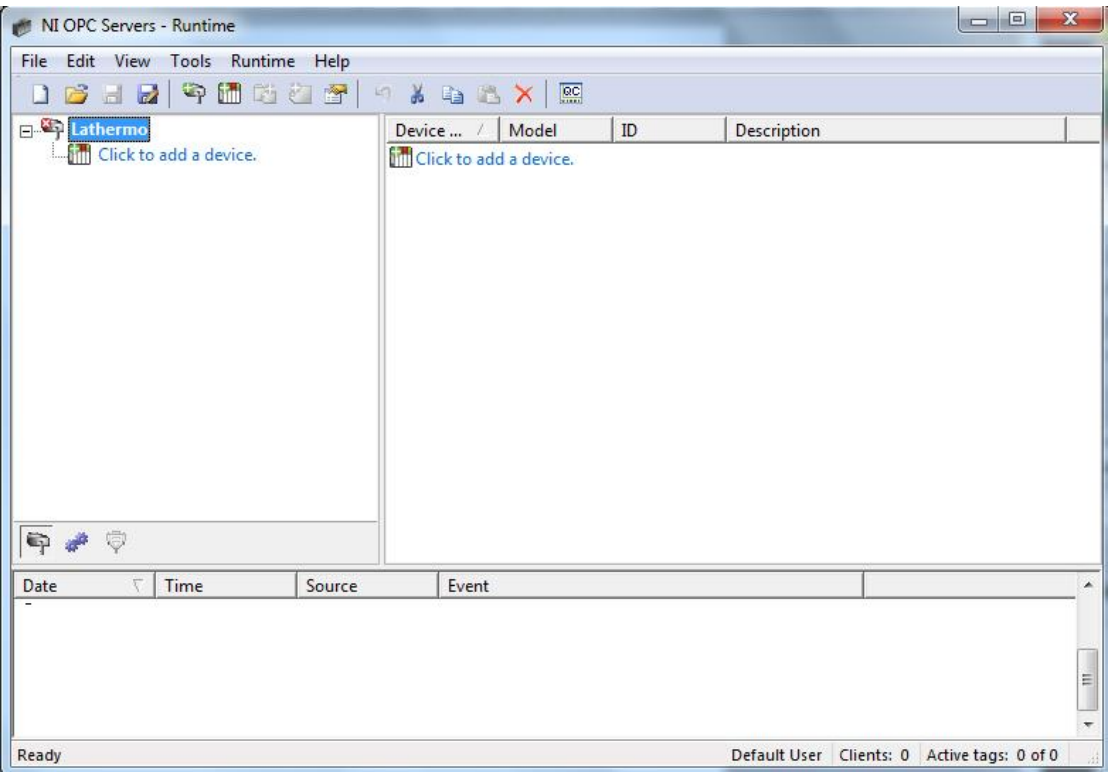

**Σχήμα 58: Αρχική οθόνη μετά την δημιουργία καναλιού**

Τώρα, θα ακολουθήσουμε ανάλογη διαδικασία με την δημιουργία καναλιού για την εισαγωγή νέας συσκευής. Με τις επιλογές που εμφανίζονται στο Σχήμα 59 μπορούμε να εισάγουμε νέα συσκευή.

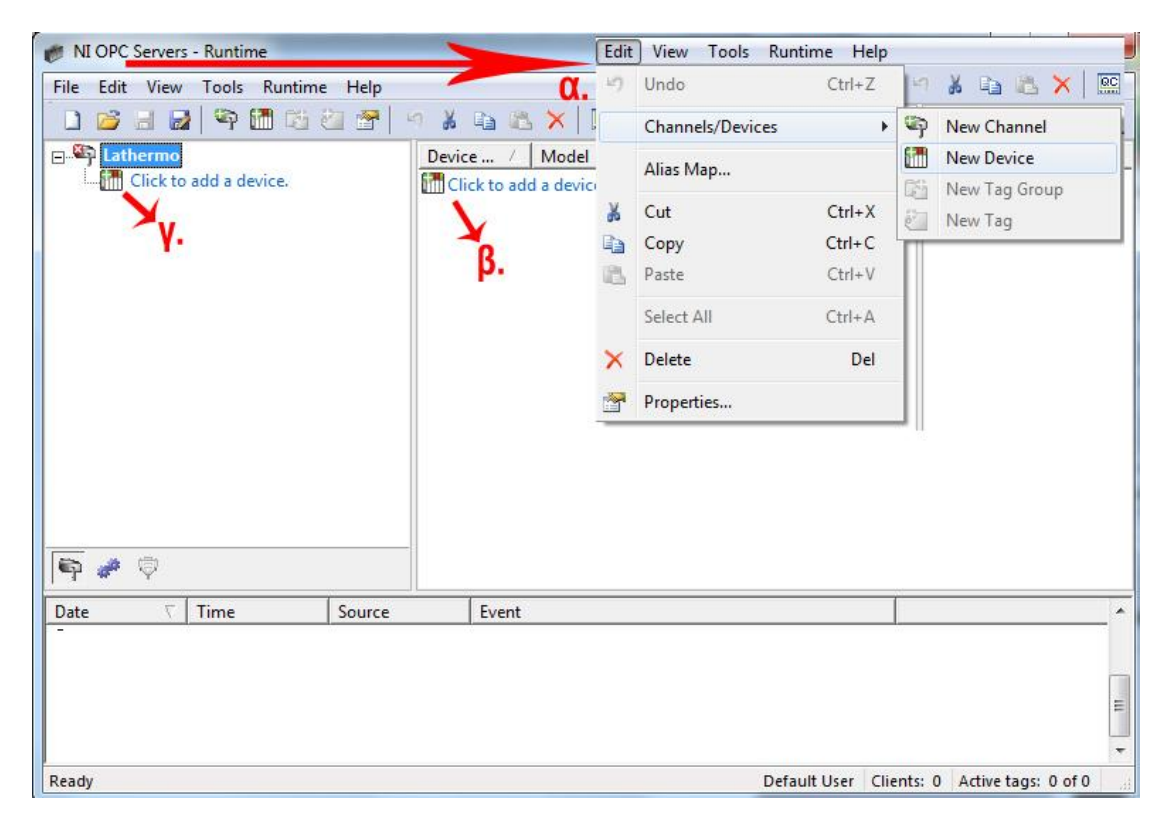

**Σχήμα 59: Εισαγωγή νέας συσκευής**

Στη συνέχεια ακολουθούμε τις οδηγίες και συμπληρώνουμε τα στοιχεία που ζητούνται.

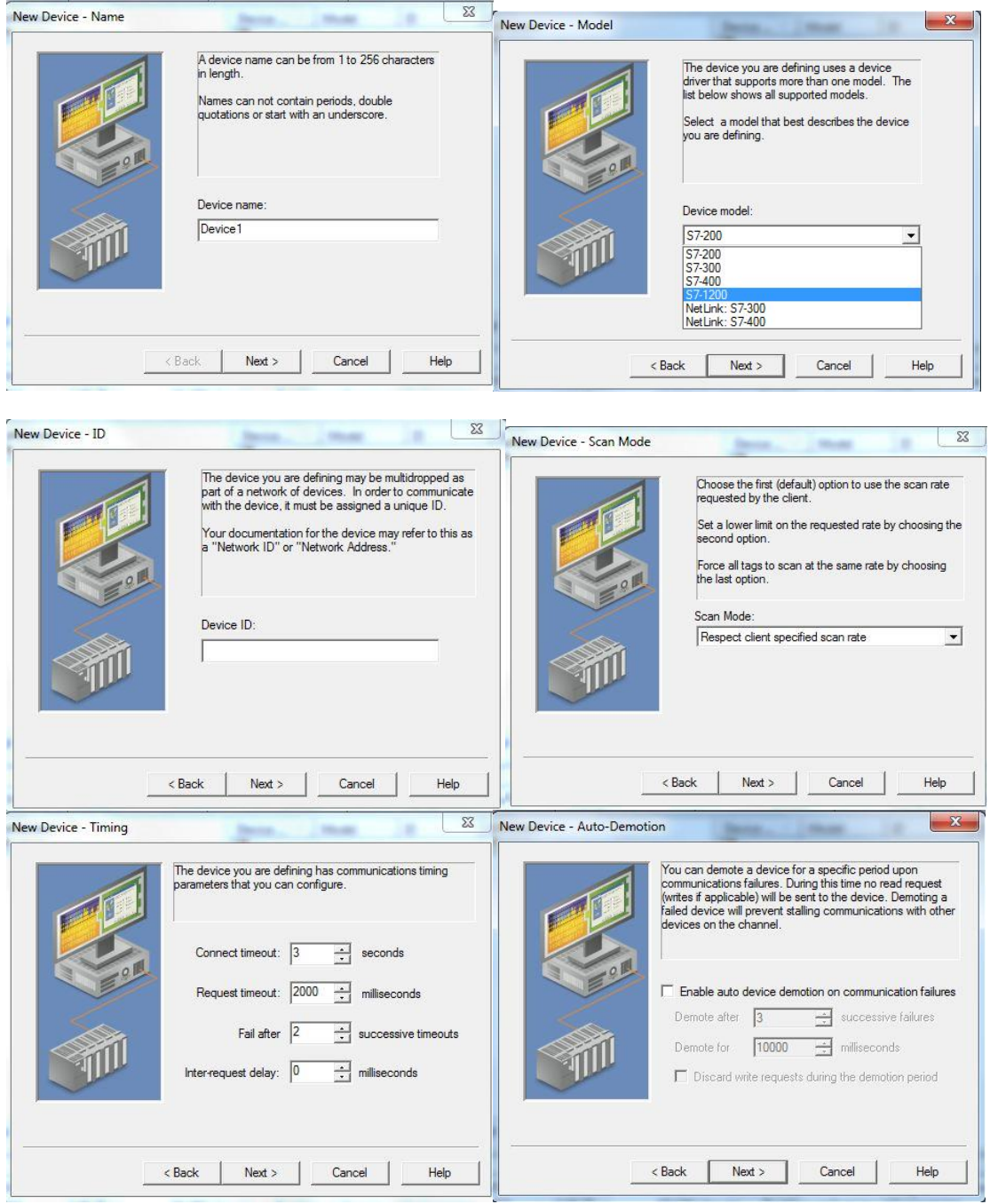

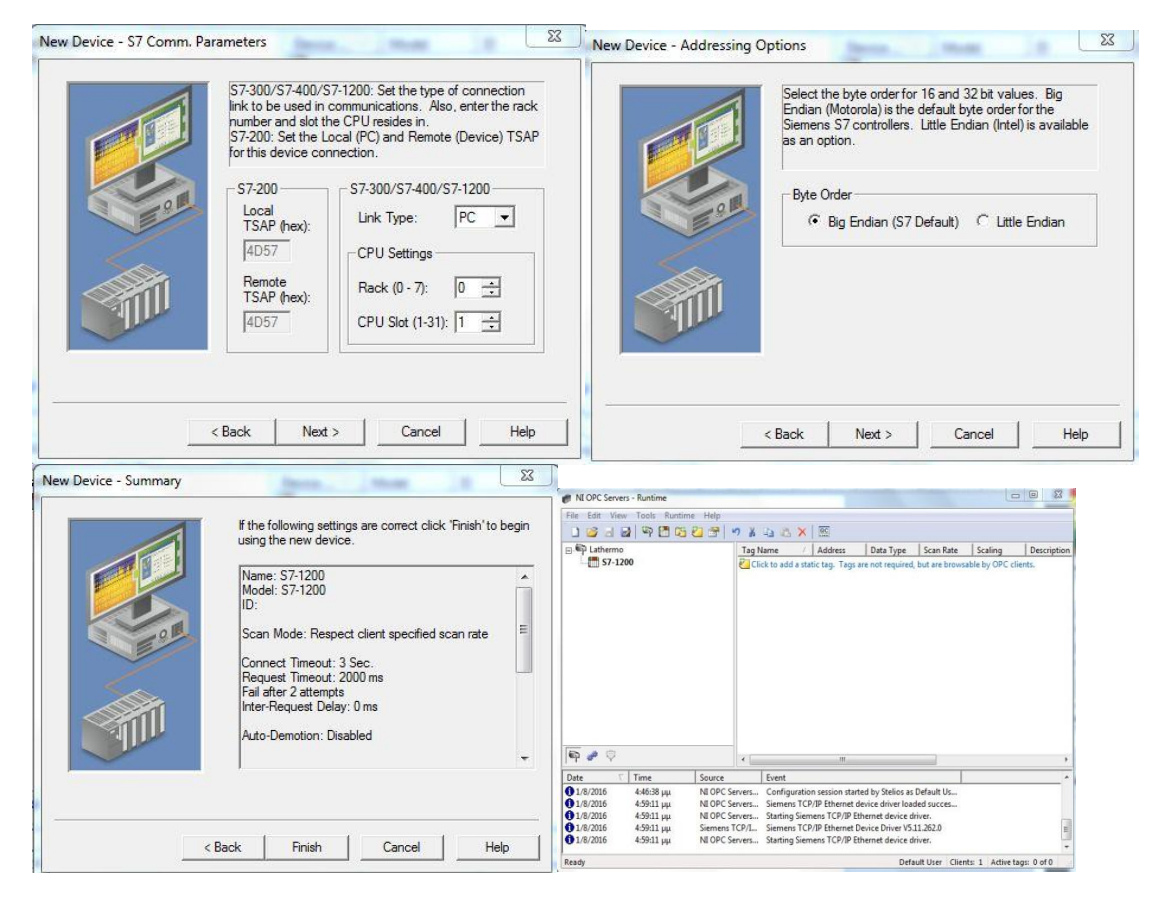

**Σχήμα 60: Διαδικασία εισαγωγής συσκευής**

Σε αυτό το σημείο θα εισάγουμε τις ετικέτες (Tags) που θέλουμε ο OPC server να διαβάζει από το PLC. Στο Σχήμα 61 παρουσιάζονται οι τρόποι για να επιλεγεί η εντολή εισαγωγής ετικετών.

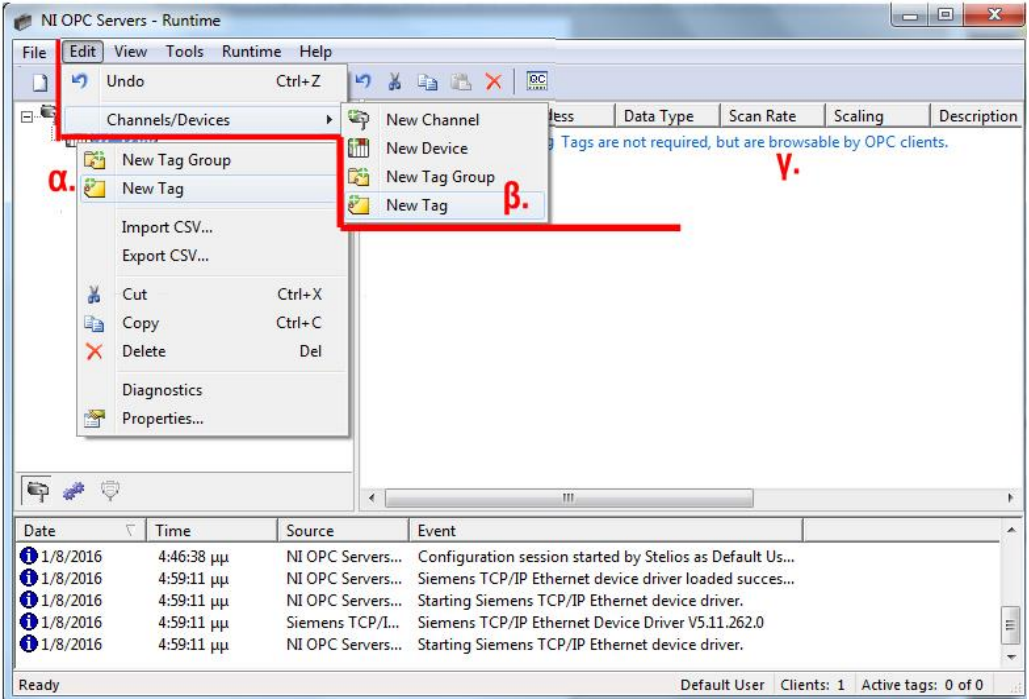

**Σχήμα 61: Εισαγωγή ετικετών στον OPC**

Αφού επιλέξουμε την εντολή για να εισάγουμε τις ετικέτες μεταφερόμαστε σε ένα νέο παράθυρο, όπου πρέπει να εισάγουμε διάφορα στοιχεία για την προς εισαγωγή ετικέτα. Σε αυτό το σημείο, πρέπει να αναφερθεί ότι έχουμε την δυνατότητα εισαγωγής μόνο μια ετικέτας κάθε φορά. Για να εισάγουμε περισσότερες πρέπει να επιλέγουμε εκ νέου την εντολή εισαγωγής ετικέτας και να συμπληρώνουμε τα στοιχεία της νέας ετικέτας.

Στη θέση **Name** γράφουμε το όνομα που θέλουμε να δώσουμε στην ετικέτα. Για αποφυγή μπερδέματος είναι προτιμότερο να δίνουμε το ίδιο όνομα με αυτό που έχει η ετικέτα στο PLC. Στη θέση Address εισάγουμε την διεύθυνση που έχει η ετικέτα στο PLC. Ακολούθως επιλέγοντας το  $\vee$ , αν είναι όλα σωστά πρέπει να συμπληρωθεί αυτόματα στη θέση Data type το είδος της μεταβλητής. Τέλος, επιλεγούμε τι είδους πρόσβαση θα έχει ο Client καθώς και το χρόνο σάρωσης και πατάμε OK.

Τελειώνοντας την διαδικασία εισαγωγής των ετικετών η αρχική οθόνη του προγράμματος πρέπει να εμφανίζεται όπως το Σχήμα 62.

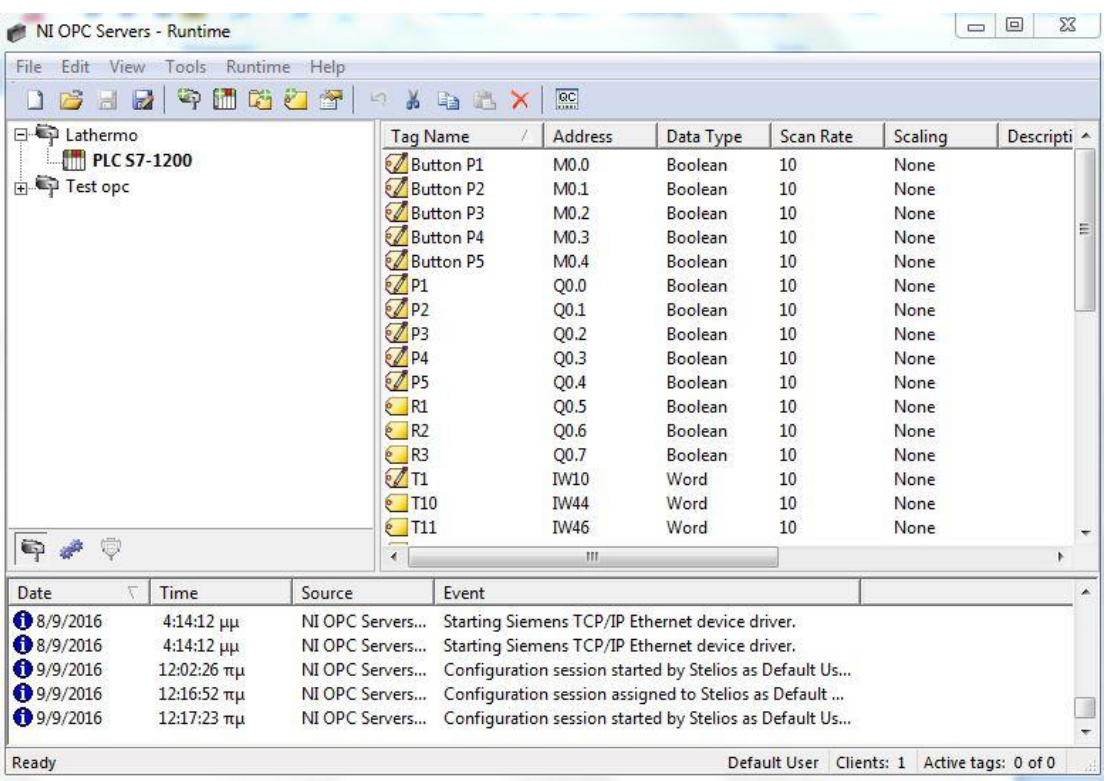

**Σχήμα 62: Αρχική οθόνη μετά την εισαγωγή ετικετών**

Για να ελέγξουμε την ορθότητα των στοιχείων μέσω του OPC, ο οποίος διαβάζει τις μεταβλητές από το PLC, επιλέγουμε **Tools→ Launch OPC Quick client**. Στο παράθυρο που εμφανίζεται επιλέγουμε το κανάλι που θέλουμε και ελέγξουμε αν στη θέση **Value** εμφανίζεται η τιμή που διαβάζει το PLC. Στο Σχήμα 63 παρουσιάζεται ένας OPC Quick client που δεν έχει επαφή με το PLC.

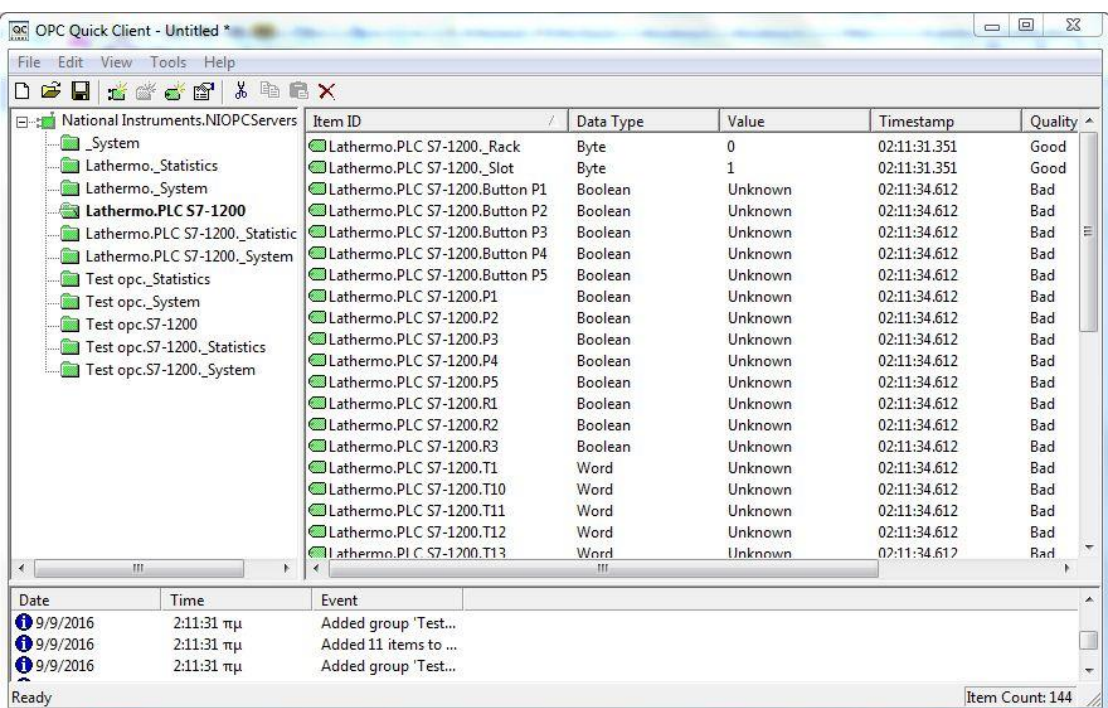

**Σχήμα 63: OPC Quick client**

# *5.3.3 Το λογισμικό LabVIEW*

# *5.3.3.1 Εισαγωγή στο LabVIEW*

Το LabVIEW προέρχεται από τα αρχικά Laboratory Virtual Instrument Engineering Workbench. Δηλαδή, εργαστήριο εικονικών οργάνων. Με λίγα λόγια, το LabVIEW επιτρέπει σε ένα μηχανικό να φτιάχνει εικονικά κυκλώματα, που συμπεριφέρονται όπως τα πραγματικά. Ωστόσο τα , πλεονεκτήματα του LabVIEW έγκεινται στο γεγονός ότι , οποιεσδήποτε αλλαγές πραγματοποιούνται με ευκολία και δεν απαιτούνται ούτε χρήματα ούτε και κόπος.

Το LabVIEW είναι μια εφαρμογή ανάπτυξης η οποία μοιάζει με πολλές άλλες παρόμοιες εμπορικές εφαρμογές, που βασίζονται σε γλώσσες προγραμματισμού εντολών, όπως πχ η C++, η Java, και άλλες. Ωστόσο, μια θεμελιώδης διαφορά που καθιστά το LabVIEW διαφορετικό είναι η εξής: Ενώ οι εφαρμογές που στηρίζονται στις γλώσσες προγραμματισμού υποστηρίζουν περιβάλλοντα ανάπτυξης βασισμένα σε κείμενο γραμμών εντολών, το LabVIEW χρησιμοποιεί ένα γραφικό περιβάλλον. Μια γραφική γλώσσα προγραμματισμού που ονομάζεται "G", και δημιουργεί προγράμματα σε μία μορφή διαγραμμάτων ροής (flowchart), τα οποία ονομάζονται διαγράμματα μπλοκ (block diagrams), εξαλείφοντας έτσι τα συντακτικά λάθη.

Το LabVIEW χρησιμοποιεί ορολογία, εικονίδια, και ιδέες οικείες σε επιστήμονες και μηχανικούς. Βασίζεται σε γραφικά σύμβολα παρά σε γραμμές κώδικα για να περιγράψει προγραμματιστικές ενέργειες. Η κατανόηση του LabVIEW είναι εύκολη ακόμη και αν δεν υπάρχει κάποιο υπόβαθρο σε γλώσσες προγραμματισμού με εντολές κειμένου.

# *5.3.3.2 Η λειτουργία του LabVIEW*

Τα προγράμματα του LabVIEW ονομάζονται εικονικά όργανα (virtual instruments ή VIs για συντομία) γιατί η εμφάνισή τους και η λειτουργία τους μιμείται τα πραγματικά όργανα. Τα VIs έχουν διαδραστικό περιβάλλον χρήστη αλλά και τον ισοδύναμο πηγαίο κώδικά τους, και μπορούμε να περνάμε δεδομένα ανάμεσα στα δύο. Ένα VI έχει τρία κύρια μέρη:

 Ο μπροστινός πίνακας (front panel) είναι το διαδραστικό περιβάλλον χρήσης του VI και η ονομασία του οφείλεται στο γεγονός ότι εξομοιώνει τον πίνακα των πραγματικών οργάνων. Περιέχει κουμπιά περιστροφής και πίεσης, γραφήματα, και πολλούς άλλους διακόπτες (είσοδοι χρήστη) και ενδείξεις (έξοδοι χρήστη).

Το front panel είναι κυρίως ένας συνδυασμός εργαλείων ελέγχου και δεικτών. Τα εργαλεία ελέγχου (controls) εξομοιώνουν τις τυπικές συσκευές εισόδου που μπορεί κανείς να βρει σε συμβατικά όργανα, όπως τα περιστρεφόμενα κουμπιά και οι διακόπτες. Τα εργαλεία ελέγχου εισάγουν τα δεδομένα στο μπλοκ διάγραμμα ενός VI. Οι δείκτες (indicators) εξομοιώνουν τις οθόνες εξόδου που εμφανίζουν τα δεδομένα που το πρόγραμμα παίρνει ή παράγει.

Η εισαγωγή δεδομένων γίνεται με το ποντίκι και το πληκτρολόγιο, και μπορούμε να δούμε τα αποτελέσματα, που παρήχθησαν από το πρόγραμμα, στην οθόνη του υπολογιστή. Το front panel είναι το παράθυρο μέσα από το οποίο ο χρήστης αλληλεπιδρά με το πρόγραμμα.

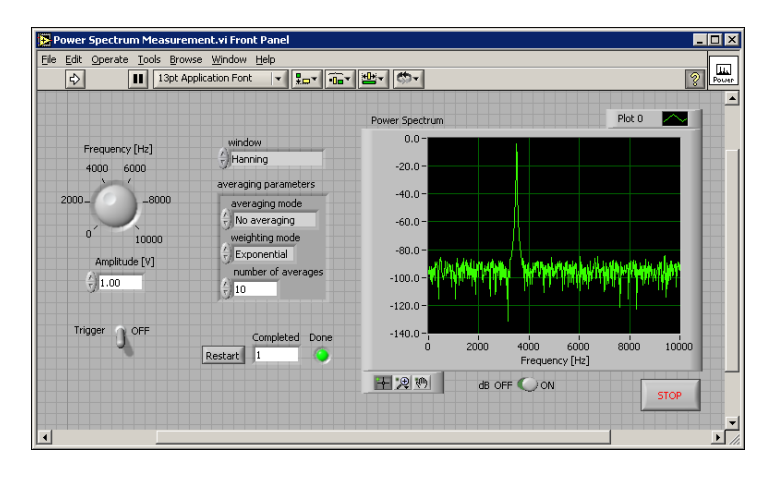

**Σχήμα 64: LabVIEW Front panel**

 Το παράθυρο του μπλοκ διαγράμματος περιέχει τον γραφικό πηγαίο κώδικα ενός VI του LabVIEW. Το μπλοκ διάγραμμα αυτό, παίζει τον ρόλο που έχουν οι γραμμές κώδικα σε μια από τις δημοφιλείς γλώσσες προγραμματισμού όπως η C++ και η Java. Πρόκειται δηλαδή για εκτελέσιμο κώδικα.

Το μπλοκ διάγραμμα κατασκευάζεται μέσα από την ένωση αντικείμενων που εκτελούν συγκεκριμένες λειτουργίες με εικονικά καλώδια.

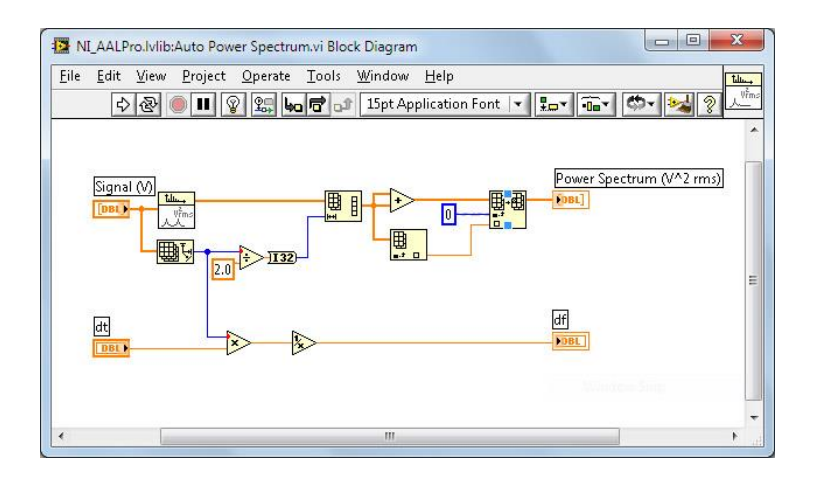

**Σχήμα 65: LabVIEW Block panel**

 Το εικονίδιο και ο connector ενός VI επιτρέπουν σε άλλα VIs να περνούν δεδομένα στο VI. Το εικονίδιο αναπαριστά ένα VI στο μπλοκ διάγραμμα ενός άλλου VI. Δηλαδή, μπορούμε χρησιμοποιώντας μια ποικιλία απλών VIs να δημιουργήσουμε πολυπλοκότερα καινούρια VIs. Ο connector καθορίζει τις εισόδους και εξόδους του VI. Τα VIs είναι ιεραρχημένα και επεκτάσιμα. Μπορούν να χρησιμοποιηθούν σαν τελικά προγράμματα και σαν υποπρογράμματα μέσα σε άλλα προγράμματα, ακόμη και μέσα σε άλλα υποπρογράμματα. Ένα VI που χρησιμοποιείται μέσα σε ένα άλλο VI, αντίστοιχα με μια υπορουτίνα, ονομάζεται subVI.

# *5.3.3.3 Σύνδεση του LabVIEW με τον OPC Server*

Σε αυτό το σημείο θα κάνουμε διασύνδεση του LabVIEW με τις ετικέτες (Tags) του OPC Server που δημιουργήσαμε. Ο τρόπος που θα επιτευχθεί αυτό είναι η δημιουργία ενός I/O Server στο LabVIEW. Ο I/O Server δεν περιέχεται στην αρχική έκδοση του LabVIEW, για αυτό είναι αναγκαία η εγκατάσταση της επέκτασης Datalogging and Supervisory Control (DSC) .

Στο αρχικό παράθυρο του LabVIEW επιλέγουμε την εντολή **File → New Project**  και στην συνέχεια την εντολή **Blank Project**. Μετά από αυτή την διαδικασία μεταφερόμαστε στο Project Explorer. Για να δημιουργήσουμε I/O Server πατάμε δεξί κλικ στο My Computer μέσα στο LabVIEW Project και μετά επιλέγουμε **New → I/O Server,** όπως παρουσιάζεται στο Σχήμα 66.

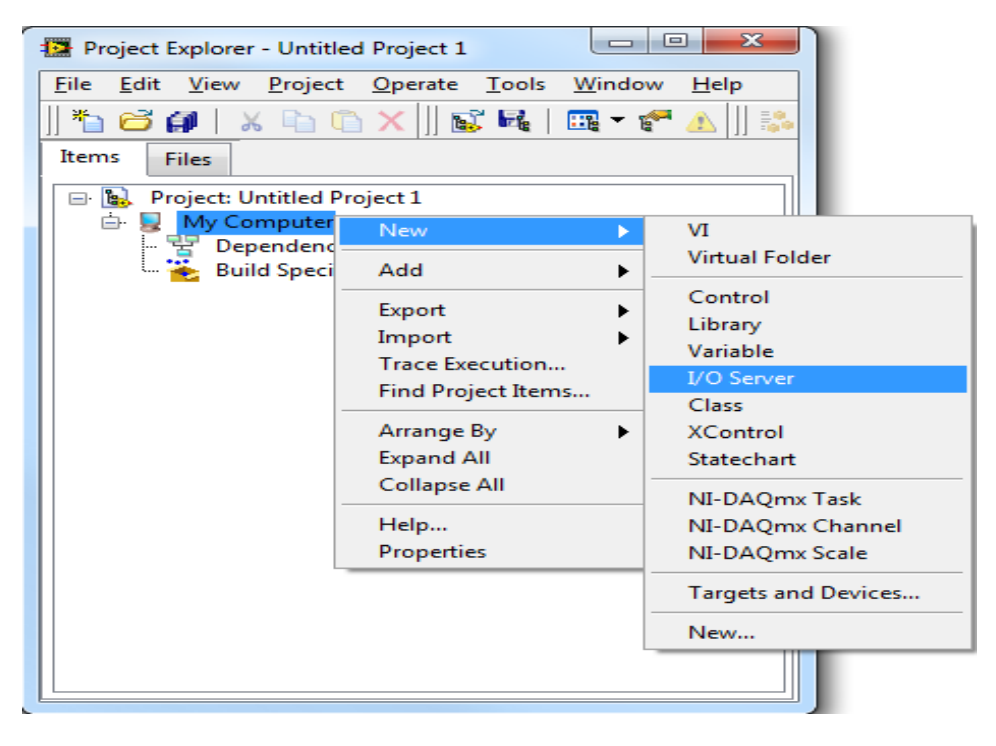

**Σχήμα 66: Δημιουργία I/O Server στο LabVIEW**

Ακολούθως, εμφανίζεται ένα νέο παράθυρο που μας ζητά να επιλέξουμε το είδος του server και επιλέγουμε OPC Client . Επιλέγοντας **Continue** μεταφερόμαστε στο παράθυρο διαμόρφωσης του OPC Client/OPC Server. Συμπληρώνοντας τις παραμέτρους που επιθυμούμε και επιλέγοντας ΟΚ, δημιουργείται αυτόματα μια βιβλιοθήκη (library) στο παράθυρο Project Explorer.

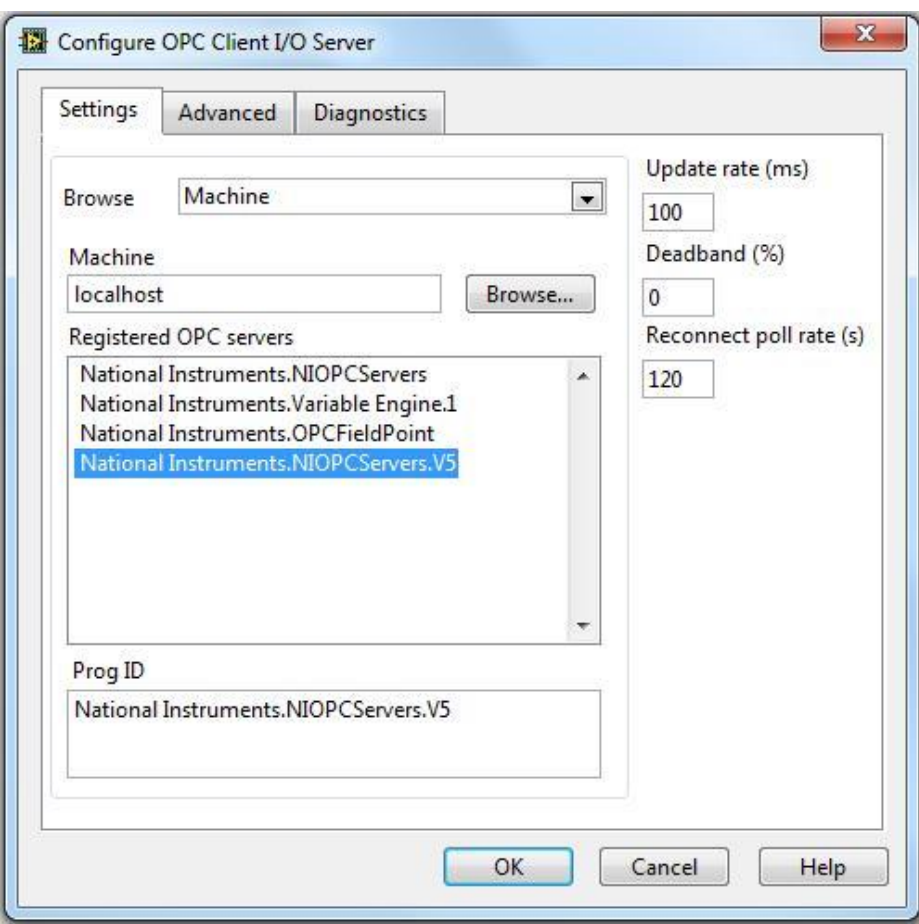

**Σχήμα 67: Επιλογή OPC Server**

### **Εισαγωγή κοινόχρηστων μεταβλητών**

Στο σημείο αυτό, θα δημιουργήσουμε κοινόχρηστες μεταβλητές που συνδέονται με τις ετικέτες του OPC Server μέσω του I/O Server.

Πατώντας δεξί κλικ πάνω στην νεοσύστατη βιβλιοθήκη και επιλέγοντας **Create Bound Variables** μεταφερόμαστε στο παράθυρο του Σχήματος 68.

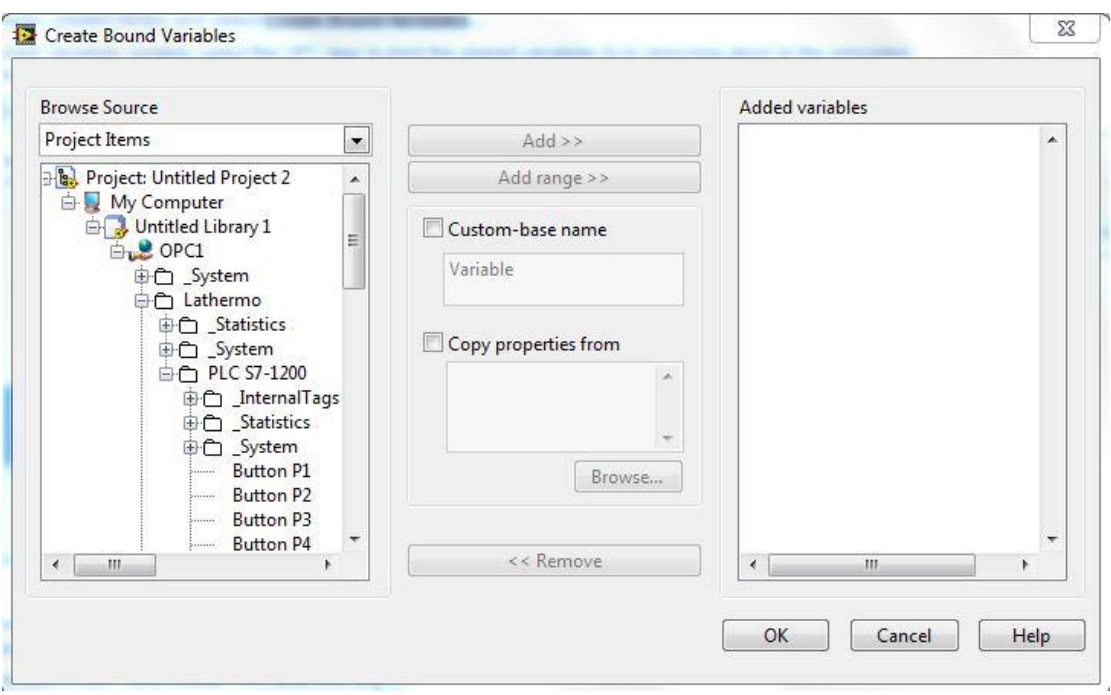

### **Σχήμα 68: Εισαγωγή μεταβλητών**

Επιλέγοντας τους ανάλογους συνδέσμους όπως φαίνεται στο Σχήμα 68 βρίσκουμε τις ετικέτες που είχαμε δημιουργήσει στο OPC Server. Τις επιλέγουμε και με την επιλογή **Add** τις μετακινούμε στην καρτέλα **Added variables**. Αφού κάνουμε αυτή την διαδικασία, επιλέγουμε **ΟΚ** και οι μεταβλητές μας είναι διαθέσιμες προς χρήση στο LabVIEW.

Αξίζει να σημειωθεί ότι όποια μεταβλητή προστεθεί μετά από αυτή την διαδικασία στο PLC και ακολούθως στο OPC Server, δεν θα διαβάζεται αυτόματα από το I/O Server, αλλά πρέπει να γίνει η εισαγωγή της με τη συγκεκριμένη διαδικασία.

Για να διαβαστούν οι μεταβλητές ή να αλλάξει η τιμή τους μέσω του περιβάλλοντος του LabVIEW πρέπει να συνδεθούν με τα εργαλεία ελέγχου (controls) ή με τους δείκτες (indicators), ανάλογα με την χρήση τους.

Για να εισάγουμε μια μεταβλητή στο μπλόκ διάγραμμα ακολουθούμε την εξής διαδικασία: Στο μπλόκ διάγραμμα κάνουμε δεξί κλίκ στο εργαλείο ελέγχου (control) ή τον δείκτη (indicator) που θέλουμε να ενώσουμε την μεταβλητή και επιλέγουμε, **Create → Shared Variable Node → My Computer → Library.** Σε αυτό το σημείο επιλέγουμε την μεταβλητή που θέλουμε.

# *5.3.4 Παρουσίαση του περιβάλλοντος της εγκατάστασης*

Στο Σχήμα 69 παρουσιάζεται το τελικό αποτέλεσμα του γραφικού περιβάλλοντος του SCADA, που δημιουργήθηκε για την εγκατάσταση. Στο γραφικό περιβάλλον αυτό έχουμε μια γενική εποπτεία της εγκατάστασης όσον αφορά στις θερμοκρασίες, στις ροές, στην ηλιακή ακτινοβολία, στη λειτουργία κυκλοφορητών όπως επίσης και στην

εμφάνιση των ενεργοποιημένων βανών και σωλήνων. Επίσης, μπορεί να γίνει ενεργοποίηση των κυκλοφορητών.

Στο Σχήμα 70 παρουσιάζεται το block diagram του LabVIEW, όπου φαίνονται οι εντολές που κρύβονται πίσω από το front panel. Κατά την λειτουργία του προγράμματος δεν είναι αναγκαία η προβολή του.

Τέλος στο Σχήμα 71 παρουσιάζεται ένα άλλο VI αρχείο που είναι υπεύθυνο για την συλλογή των δεδομένων. Σε αυτό το γραφικό περιβάλλον προστέθηκαν γραφικές παραστάσεις, οι οποίες έχουν απόκριση σε πραγματικό χρόνο, ώστε να δίνουν μια πλήρη εικόνα της κατάστασης του πειράματος στον χρήστη.

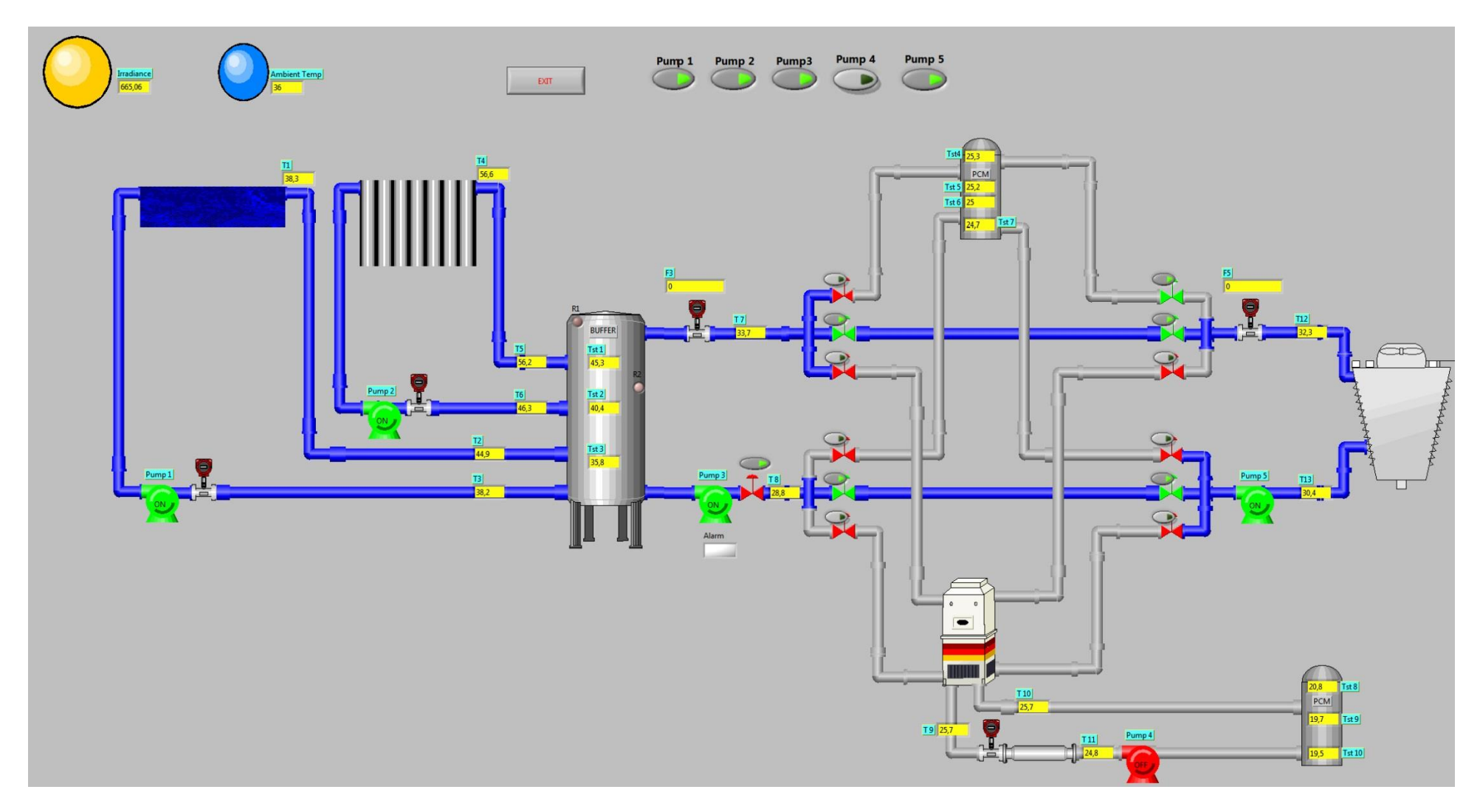

**Σχήμα 69: Front panel της Εγκατάστασης**

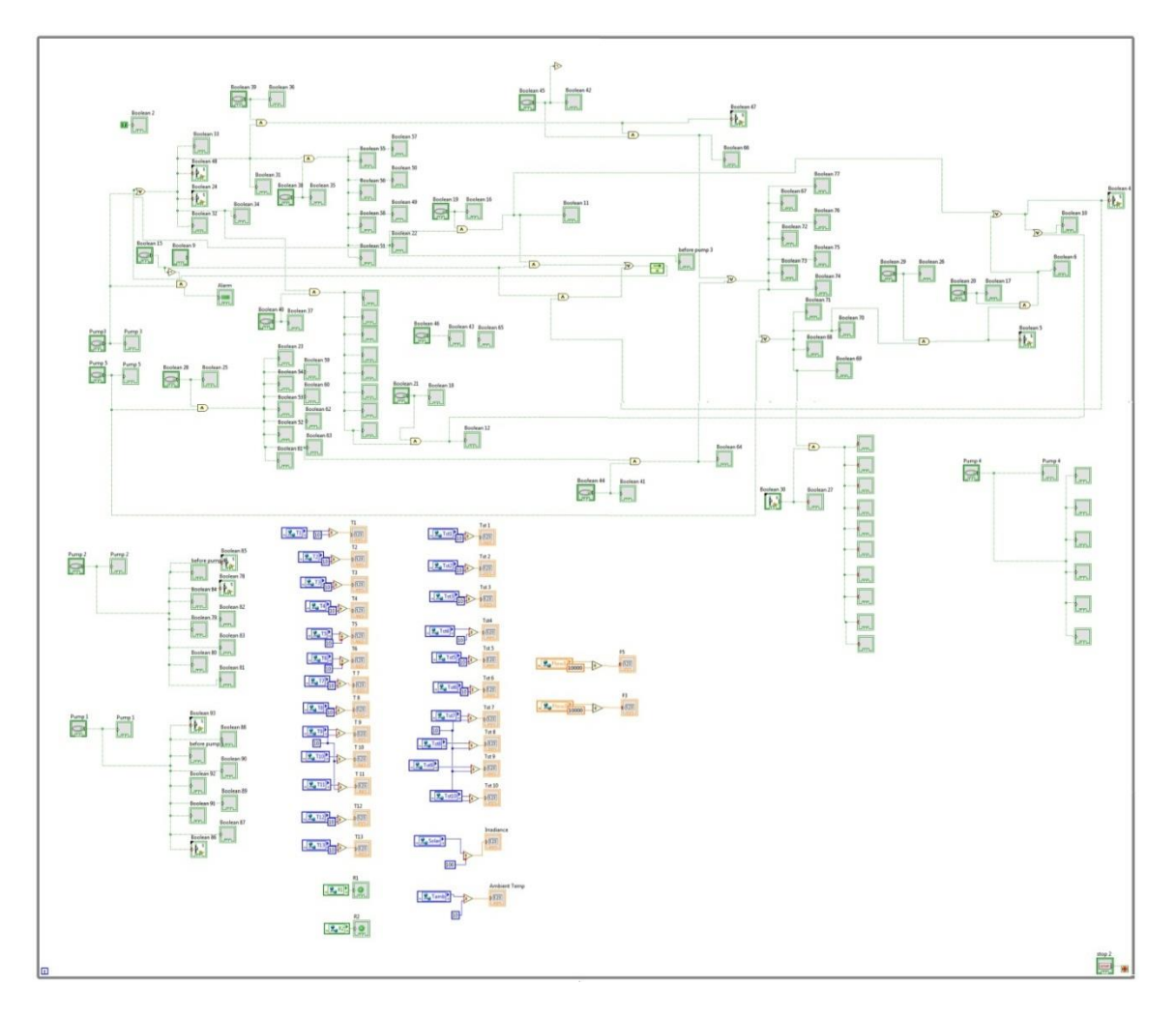

**Σχήμα 70: Block panel της εγκατάστασης**

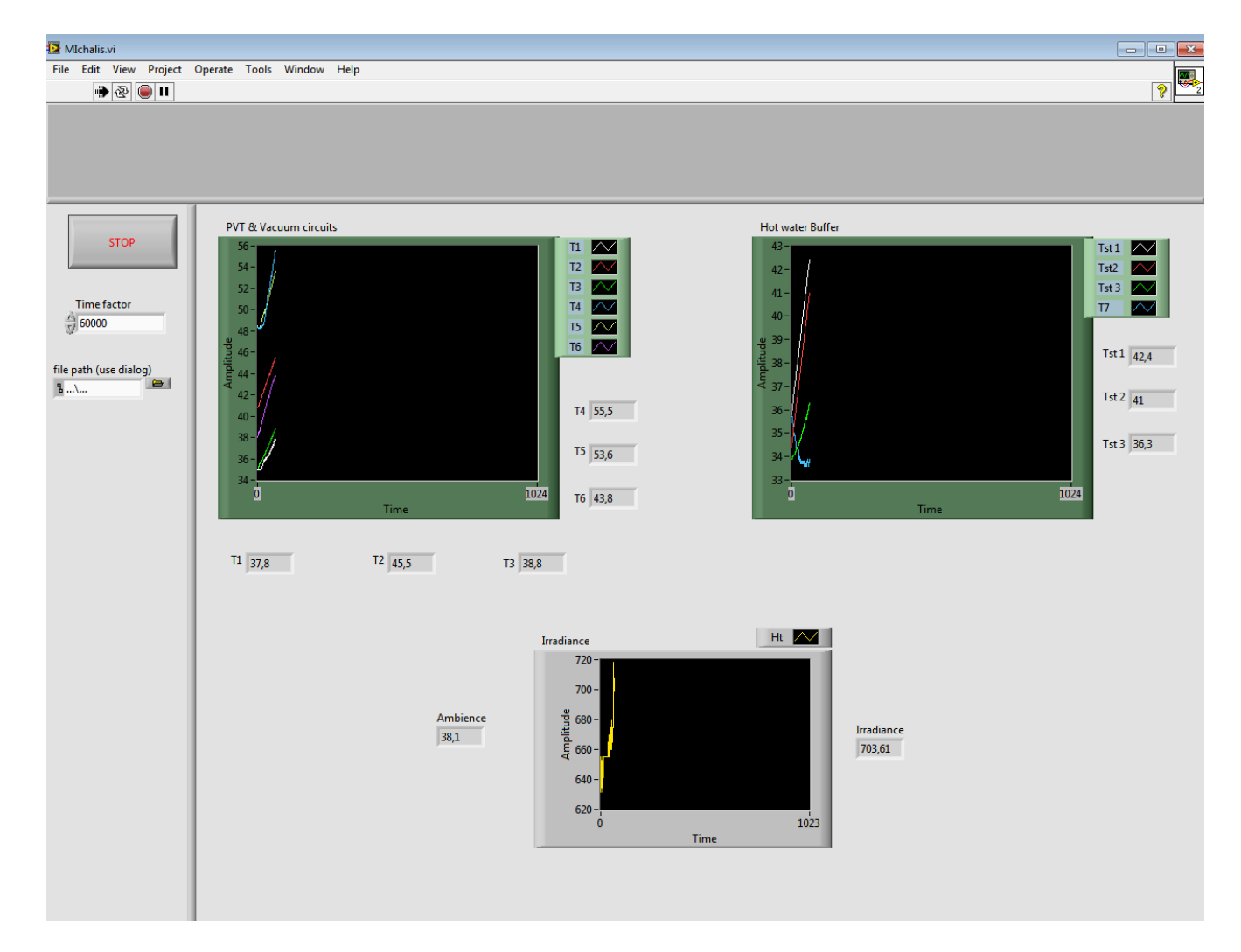

**Σχήμα 71: Καταγραφή δεδομένων**

# **6**

# *Αξιολόγηση του συστήματος*

Το σύστημα πρέπει να αξιολογηθεί ανάλογα με τον σκοπό που δημιουργήθηκε. Ο σκοπός είναι καθαρά ερευνητικός.

Ο αυτόματος έλεγχος της εγκατάστασης με την χρήση του PLC εξασφαλίζει μια αξιόπιστη και απρόσκοπτη λειτουργία. Ωστόσο, οι αυτοματισμοί της εγκατάστασης είναι πολύ περιορισμένοι και το PLC χρησιμοποιήθηκε περισσότερο για την καταγραφή των δεδομένων. Θα μπορούσε να αποφευχθεί η χρήση του και να επιλεγεί να χρησιμοποιηθεί μια διάταξη καταγραφής δεδομένων. Το αποτέλεσμα θα ήταν μια πιο οικονομική και πιο εύκολη προς την εγκατάσταση διάταξη Το μικρό αυτό μειονέκτημα στη χρήση του PLC στην εφαρμογή του εργαστηρίου, έρχεται να εξισορροπήσει το γεγονός ότι η εγκατάσταση δεν περιορίζεται σε μελλοντικές αναβαθμίσεις, όπως στην τοποθέτηση διατάξεων που απαιτούν πιο σύνθετο αυτοματισμό.

Η επιλογή του OPC Server έγινε καθαρά λόγω ανάγκης. Ήταν εκ των προτέρων γνωστό ότι χρησιμοποιώντας τον OPC ίσως να υπάρξουν ορισμένα προβλήματα. Αυτό επιβεβαιώθηκε ήδη από την αρχή. Το πρόβλημα που προέκυψε ήταν ότι αν απενεργοποιείτο ο υπολογιστής, την επόμενη φορά που θα τίθετο σε λειτουργία το σύστημα δεν διάβαζε τις μεταβλητές. Με επιμονή όμως, αυτό το πρόβλημα λύθηκε.

Το λογισμικό LabVIEW είναι αξιόπιστο και πολύ φιλικό προς την χρήση του. Δίνει την δυνατότητα στον χρήστη να έχει ένα πλήθος ενεργειών, όπως να επέμβει στην μορφοποίηση των στοιχείων, την εισαγωγή γραφικών παραστάσεων, την αποθήκευση δεδομένων κ.ά. Η ανάκτηση των πειραματικών δεδομένων είναι πολύ εύκολη και αξιόπιστη. Ο χρήστης μπορεί να επιλέξει το είδος του αρχείου που θα αποθηκεύονται

τα δεδομένα, την μορφοποίηση των αρχείων, τον ρυθμό ανάκτησης, την τοποθεσία κ.ο.κ. .

Μια πιο ολοκληρωμένη λύση για το σύστημα SCADA είναι η χρήση του λογισμικού της Siemens Wincc, επειδή είναι σχεδιασμένο ούτως ώστε να λειτουργεί αποτελεσματικά με τα προϊόντα της Siemens.

Εκ φύσεως, η διάταξη δεν μπορεί να είναι αυτόνομη, λόγω του ότι οι βάνες είναι χειροκίνητες και ότι ο πύργος ψύξης μοιράζεται τους κυκλοφορητές με τον ψύκτη. Η τοποθέτηση ηλεκτρομαγνητικών βανών και επιπλέον κυκλοφορητών θα βοηθούσε στην αυτονόμηση του συστήματος.

Τέλος, καταλήγουμε στο συμπέρασμα ότι το σύστημα για τις ανάγκες της διεξαγωγής των πειραμάτων μπορεί να χαρακτηριστεί αξιόπιστο και πετυχημένο. Ωστόσο, για τις απαιτήσεις μίας βιομηχανικής χρήσης, δεν θα ήταν εξίσου αποτελεσματικό. Η παραπάνω διαπίστωση για την επιτυχία ως προς τη λειτουργία του συστήματος ενισχύεται και από τα παρακάτω διαγράμματα όπου συγκρίνονται τα δεδομένα της ηλιακής ακτινοβολίας και της θερμοκρασίας περιβάλλοντος, όπως αυτά συλλέχθηκαν από το σύστημα SCADA που σχεδιάστηκε στο εργαστήριο Εφαρμοσμένης Θερμοδυναμικής (δείκτης LAB), με τα αντίστοιχα δεδομένα από το εργαστήριο Υδραυλικής του ΕΜΠ (δείκτης NTUA). H πολύ καλή προσέγγιση των δύο καμπυλών σε κάθε γράφημα είναι ενδεικτική της επιτυχημένης σχεδίασης του συστήματος SCADA που εγκαταστάθηκε στο εργαστήριο Εφαρμοσμένης Θερμοδυναμικής.

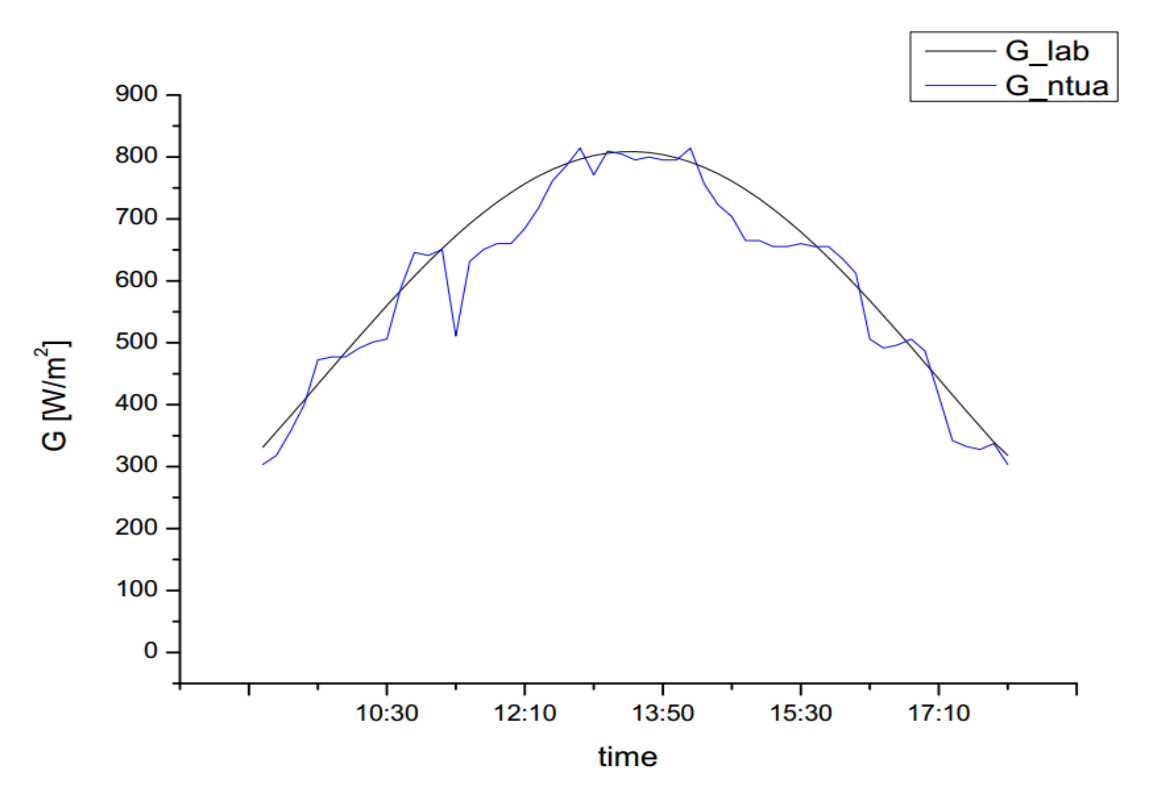

**Σχήμα 72: Καμπύλη ακτινοβολίας ως προς το χρόνο**

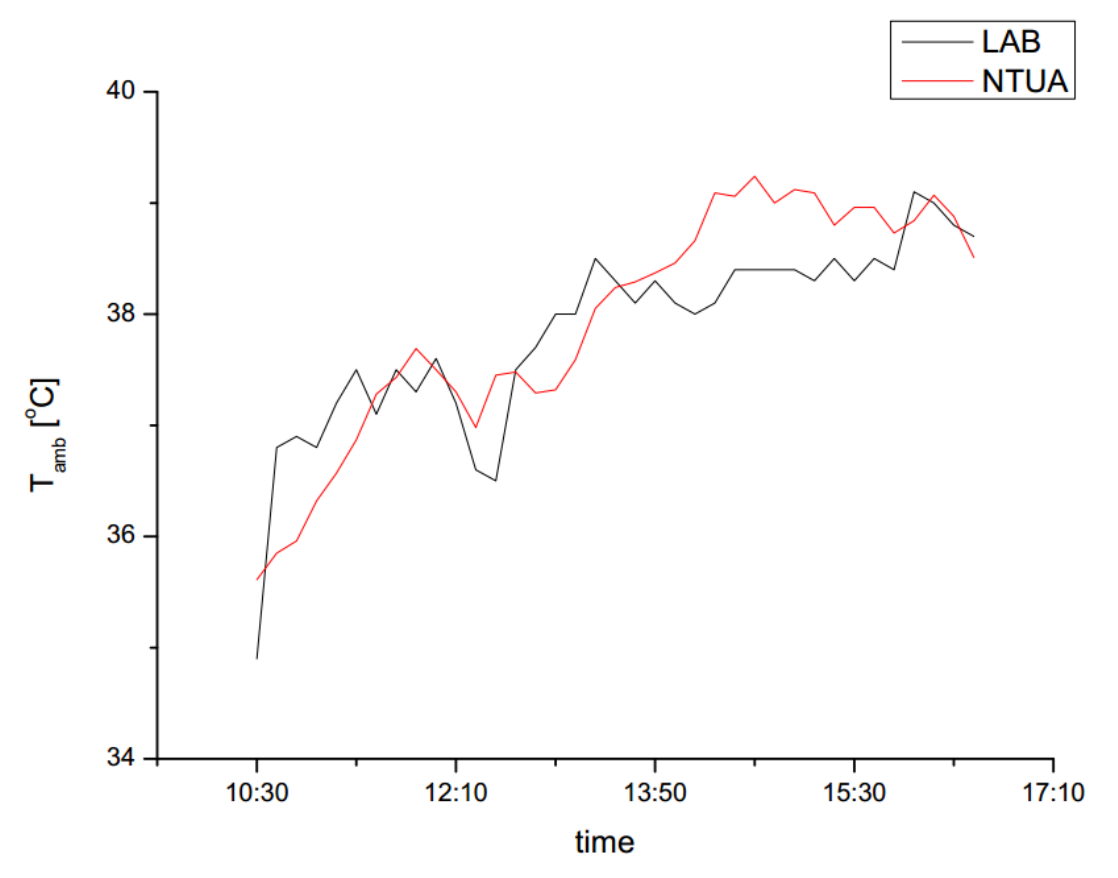

**Σχήμα 73: Καμπύλη Θερμοκρασίας περιβάλλοντος ως προς το χρόνο**

# *Βιβλιογραφία*

[1] Nagengast, Bernard (February 1999). "A History of Comfort Cooling Using Ice" . ASHRAE Journal: 49. Retrieved July 2013.

[2] Needham, Joseph (1991). Science and Civilisation in China, Volume 4: Physics and Physical Technology, Part 2, Mechanical Engineering. Cambridge University Press. pp. 99, 151, 233. ISBN 978-0-521-05803-2.

[3] Franklin, Benjamin (June 17, 1758). "Letter to John Lining"

[4]<http://www.google.com/patents/US8080?hl=el>

[5] The Future of Absorption Technology in America. A critical look at the impact of BCHP and Innovation

[6] Thermodynamic Analysis Of Steam Ejector Refrigeration Cycle. Purdue University. International Refrigeration and Air Conditioning Conference 2014

[7] New Opportunities for Solar adsorption refrigeration, By Kai Wang, Ph.D., Member ASHRAE; Edward A. Vineyard, P.E., Fellow ASHRAE. ASHRAE Journal, September 2011

[8] Οδηγός εγκατάστασης και λειτουργίας Wilo – Yono PIGO STG

[9]<http://www.electrologos.gr/news/316>

[10] J.Summerscale (ed.) (1965). "The Penguin Encyclopedia", Penguin Books, Harmondsworth, UK.

[11] Συστήματα αυτοματισμών ΄Β Μέρος. Υπουργείο Παιδείας και Θρησκευμάτων, Παιδαγωγικό Ινστιτούτο

[12] Έλεγχος και Λειτουργία Ημιαυτόματης Γεμιστικής Μηχανής με Προγραμματιζόμενο Λογικό Ελεγκτή. Τσοπανάκης Σπυρίδων-Πύρρος. 2014

[13] Siemens: Βιομηχανικοί αυτοματισμοί με PLC. Εισαγωγικό εγχειρίδιο &παραδείγματα εφαρμογών

[14] Siemens Simatic S7-1200 Easy Book

[15] Siemens Product data sheet

[16] Ανάπτυξη και δοκιμή λειτουργίας προσομοιωτή βιομηχανικού δικτύου προγραμματιζόμενων λογικών ελεγκτών με το υλικό εντός του βρόχου ελέγχου. Διπλωματική εργασία Βασίλειος Χαρισής 2008.

[17] Ολοκληρωμένο σύστημα εποπτείας και έλεγχου ηλεκτρικών μηχανών. Διπλ. Εργασία Γιώργος Αρβανίτης 2006

[18] Jeff Hieb (2008). Security Hardened Remote Terminal Units for SCADA Networks. University of Louisville.

[19] Bela G. Liptak (29 September 2005). Instrument Engineers' Handbook, Fourth Edition, Volume Two: Process Control and Optimization

[20] What is OPC? , Cogent Real-Time Systems Inc Website